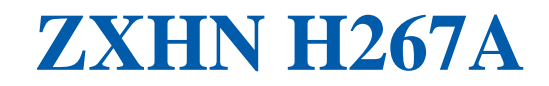

Uživatelský manuál

Verze: V1.0

ZTE CORPORATION NO. 55, Hi-tech Road South, ShenZhen, P.R.China Postcode: 518057 Tel: (86) 755 26770801 Fax: +86-755-26770801 URL: http://support.zte.com.cn E-mail: 800@zte.com.cn

## **PRÁVNÍ INFORMACE**

Copyright © 2017 ZTE CORPORATION.

Obsah tohoto dokumentu je chráněn zákony na ochranu práva autorského a mezinárodními smlouvami. Reprodukce a šíření tohoto dokumentu nebo jeho částí v jakékoli formě a jakýmkoli způsobem jsou zakázány bez výslovného písemného souhlasu ZTE CORPORATION. Obsah tohoto dokumentu je dále smluvně chráněn jako důvěrný.

Všechny zmíněné značky a názvy produktů jsou obchodními nebo registrovanými obchodními známkami nebo servisními značkami ZTE CORPORATION nebo příslušných vlastníků.

Tento dokument je poskytován tak, "jak je", a veškeré z něj plynoucí nebo zákonné záruky, prohlášení a podmínky se odmítají, včetně a bez omezení na záruku prodejnosti či vhodnosti pro určitý účel, nároků nebo práv třetích stran. ZTE CORPORATION a nositelé jeho licencí nejsou odpovědní za žádné škody plynoucí z použití či spoléhání se na informace zde uvedené.

ZTE CORPORATION a nositelé jeho licencí mohou vlastnit nebo mít zažádáno o práva k intelektuálnímu vlastnictví tohoto dokumentu a s ním spojených aplikací. Kromě případů výslovně uvedených v kterékoli písemné licenci mezi ZTE CORPORATION a jeho kontraktory by uživatel tohoto dokumentu neměl požadovat jakoukoli licenci k uvedenému předmětu.

ZTE CORPORATION si vyhrazuje právo provádět aktualizace a technické změny popsaného výrobku bez dalšího upozornění.

Uživatelé mohou navštívit stránku technické podpory ZTE na http://support.zte.com.cn a získat další informace.

Výhradní právo interpretovat tento dokument má ZTE CORPORATION.

Výrobní číslo: SJ-20151102155105-007 Datum zveřejnění: 2018-01-10(R1.0)

Copyright © 2017 ZTE CORPORATION 2

## Obsah

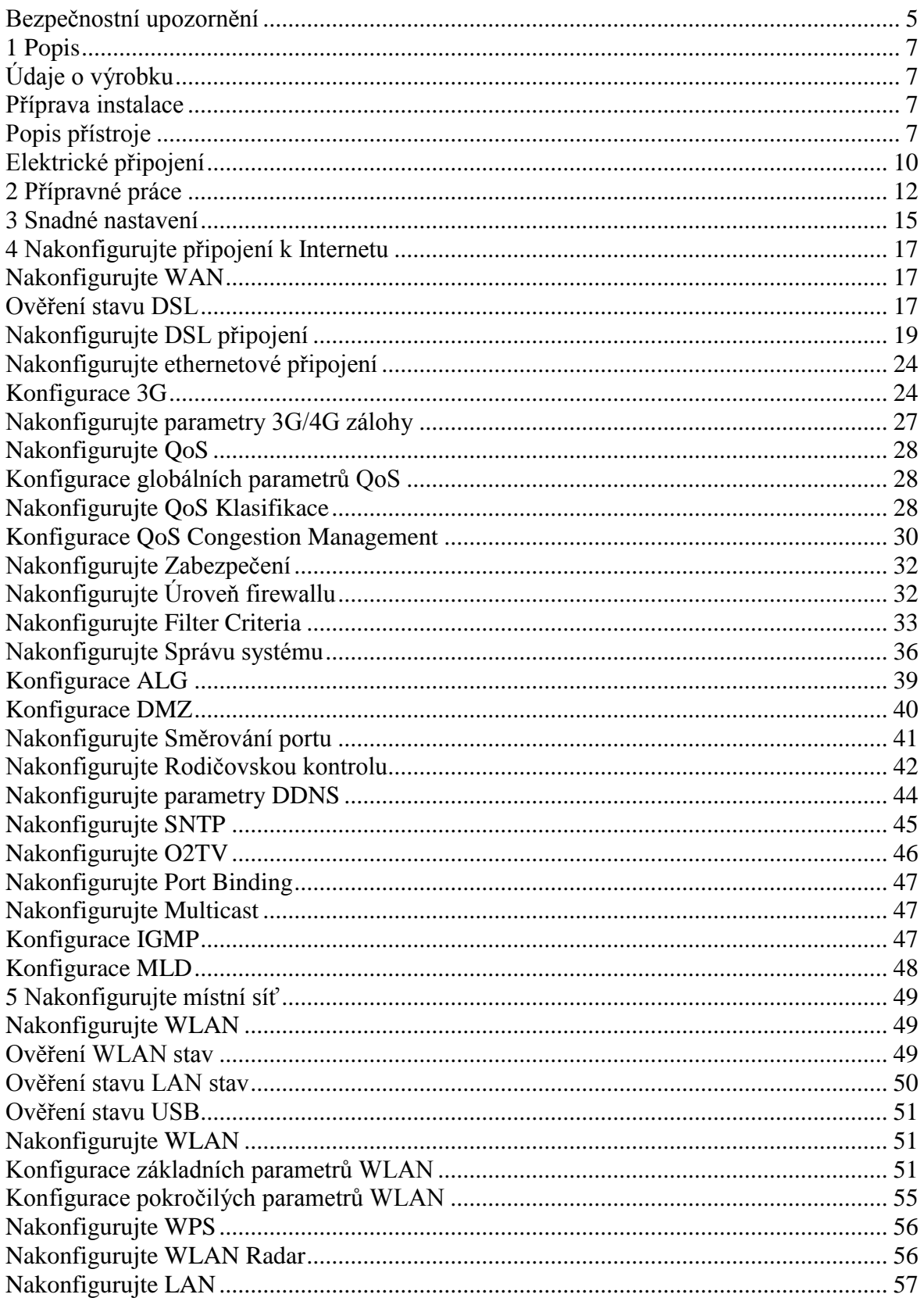

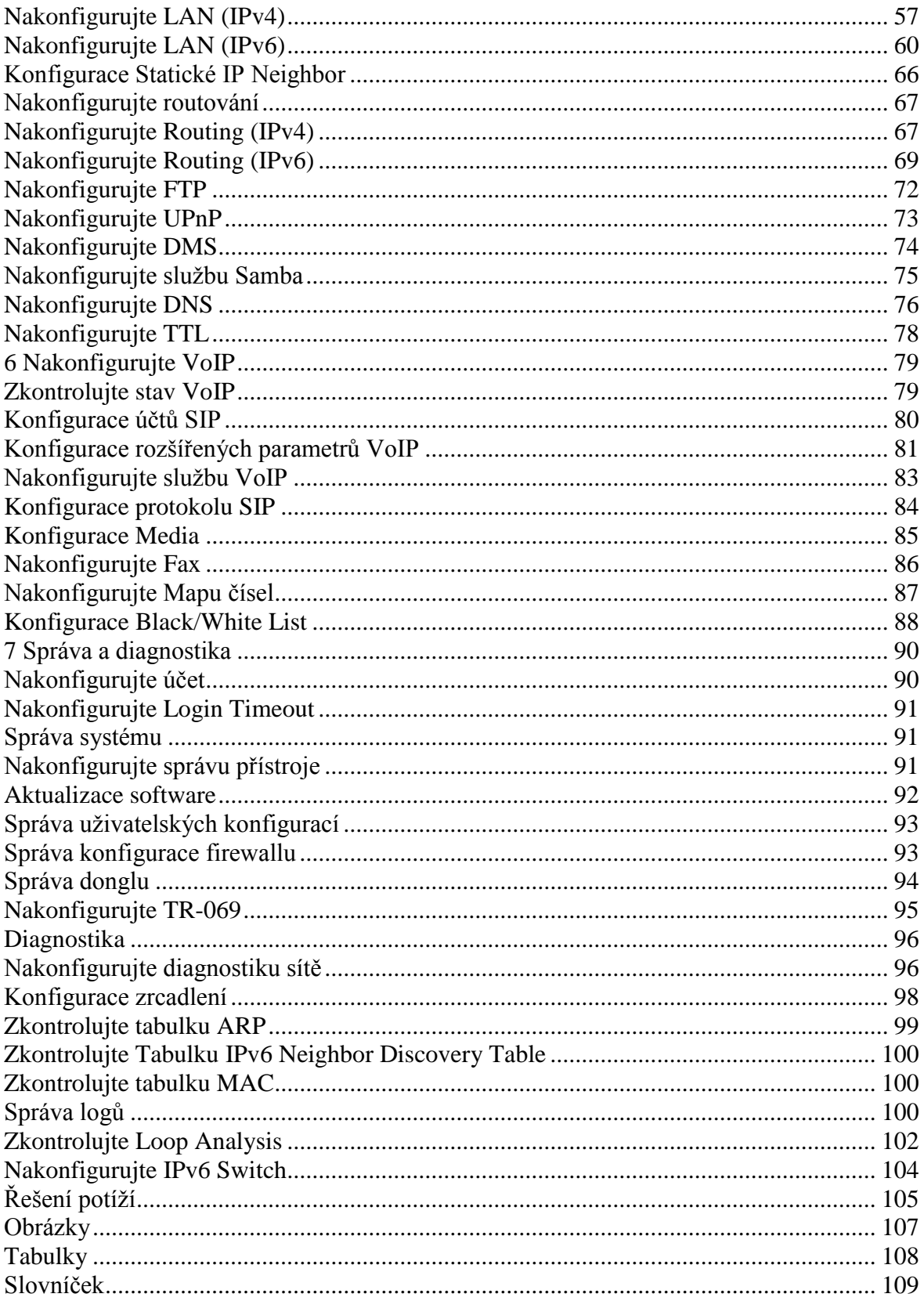

## **Bezpečnostní upozornění**

## **Poznámky:**

**Před použitím přístroje si přečtěte tyto bezpečnostní pokyny. ZTE nenese žádnou odpovědnost za škody vzniklé v důsledku neuposlechnutí těchto pokynů.**

## **Upozornění k použití**

- Před použitím výrobku si přečtěte pozorně všechny instrukce.
- Používejte pouze příslušenství dodané s výrobkem, zejména napájecí zdroj a baterii.
- Napájecí přívod zdroje neprodlužujte, přístroj jinak nebude pracovat.
- Napájecí napětí v síti musí odpovídat požadavkům přístroje (kolísání napětí do 10%).
- Síťovou zástrčku udržujte čistou a suchou, hrozí nebezpečí úrazu elektrickým proudem. Nevystavujte přístroj dešti ani vlhkosti, hrozí úraz elektrickým proudem.
- Při bouřce odpojte přístroj od všech přívodů, hrozí jeho poškození přepětím.
- Pokud přístroj delší dobu nepoužíváte, odpojte síťový přívod ze zásuvky.
- Neotevírejte kryt přístroje. Zejména tak nečiňte při zapnutém napájení.
- Za následujících podmínek přístroj vypněte a nepoužívejte: pokud vydává neobvyklé zvuky, kouř nebo zápach. Pokud dojde k poruše přístroje, obraťte se na svého prodejce.

### **Požadavky na prostředí**

- Zajistěte dobré větrání přístroje. Nevystavujte přístroj přímému slunečnímu svitu.
- Přístroj udržujte v suchém větraném prostředí. Nedopusťte polití přístroje kapalinou.
- Na přístroj nepokládejte žádné předměty, hrozí deformace a poškození přístroje.
- Přístroj nestavte do blízkosti zdrojů tepla ani kapalin.
- Udržujte přístroj mimo dosah silných elektromagnetických polí produkovaných domácími spotřebiči, jako jsou mikrovlnné trouby a ledničky.

#### **Požadavky na čistění**

- Před čistěním přístroj vypněte a odpojte od napájení a všech ostatních kabelů, jako síťových přívodů, optického a ethernetového kabelu.
- Nepoužívejte kapaliny ani čistící spreje. Použijte pouze čistý suchý hadřík.

## **Ochrana životního prostředí**

- Přístroj ani baterie nelikvidujte vyhozením do odpadu.
- Postupujte podle místních předpisů pro zacházení a likvidaci elektroniky.

## **Omezení v pásmu 5 GHz**

Podle Článku 10(10) Směrnice 2014/53/EU je na obalu vyobrazeno, že pro tento vysokofrekvenční výrobek platí omezení při prodeji v Belgii (BE), Bulharsku (BG), České republice (CZ), Dánsku (DK), Německu (DE), Estonsku (EE), Irsku (IE), Řecku (EL), Španělsku (ES), Francii (FR), Chorvatsku (HR), Itálii (IT), Kypru (CY), Litvě (LV), Lotyšsku (LT), Lucembursku (LU), Maďarsku (HU), Maltě (MT), Nizozemí (NL), Rakousku (AT), Polsku (PL), Portugalsku (PT), Rumunsku (RO), Slovinsku (SI), Slovensku (SK), Finsku (FI), Švédsku (SE), Spojeném království (UK), Turecku (TR), Norsku (NO), Švýcarsku (CH), Islandu (IS) a Lichtenštejnsku (LI).

Funkce WLAN smí být v pásmu 5150 až 5350 MHz použita pouze uvnitř budov.

## **Informace k vf vyzařování**

Úroveň Maximum Permissible Exposure (MPE) je počítána při vzdálenosti d=20 cm přístroje od lidského těla. Při použití přístroje zachovávejte minimální vzdálenost přístroje od lidského těla 20 cm, hrozí překročení limitů požadavku ochrany proti ozáření vf energií.

## **EU Prohlášení o shodě**

ZTE Corporation tímto prohlašuje, že vysílací zařízení ZXHN H267A je ve shodě se Směrnicí 2014/53/EU. Plný text prohlášení o shodě podle EU je k dispozici na internetové adrese:

http://support.zte.com.cn/support/cer/EU

## **Informace k ochraně životního prostředí**

Zakoupili jste výrobek, při jehož výrobě byly čerpány přírodní zdroje. Vedle toho může obsahovat látky ohrožující lidské zdraví a životní prostředí. Tato rizika můžete snížit a čerpání přírodních zdrojů omezit tím, že umožníte nové využití a recyklaci vysloužilého výrobku jeho odevzdáním do akreditovaného sběrného systému.

Níže uvedené symboly znamenají, že výrobek by měl být znovu využit nebo recyklován a nikoli pouze vyhozen. Použijte příslušné sběrné místo pro recyklaci.

Pro více informací o sběru, využití a recyklaci vysloužilé elektroniky se obraťte na příslušné místní úřady. Můžete se také obrátit na svého prodejce výrobku.

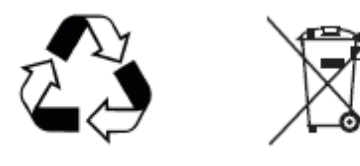

# **K a p i t o l a 1**

## **Přehled**

## *Údaje o výrobku*

ZXHN H267A je pokročilá domácí gateway s funkcí VoIP s podporou dvoupásmové Wi-Fi 11ac 1,16Gbps. Poskytuje vysokorychlostní připojení k Internetu se službami IPTV a Voice over IP přes VDSL2/ADSL2+ nebo GE uplink. Tyto služby gateway převádí do domácí sítě pro PC, STB, telefony, herní konzole a další zařízení přes integrovaná rozhraní: Ethernet, Wi-Fi, porty FXS.

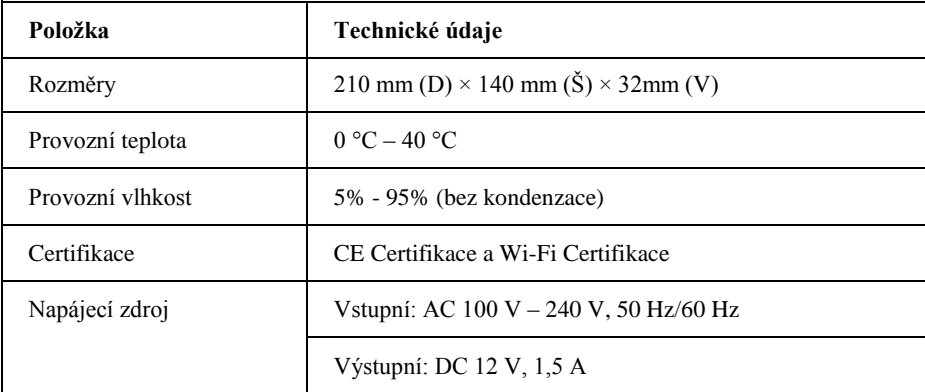

## *Příprava instalace*

## **Popis přístroje**

#### **Čelní panel**

*[Obrázek 1](#page-7-0)* ukazuje kontrolky na čelním panelu ZXHN H267A.

#### **Obrázek 1 Kontrolky čelního panelu ZXHN H267A.**

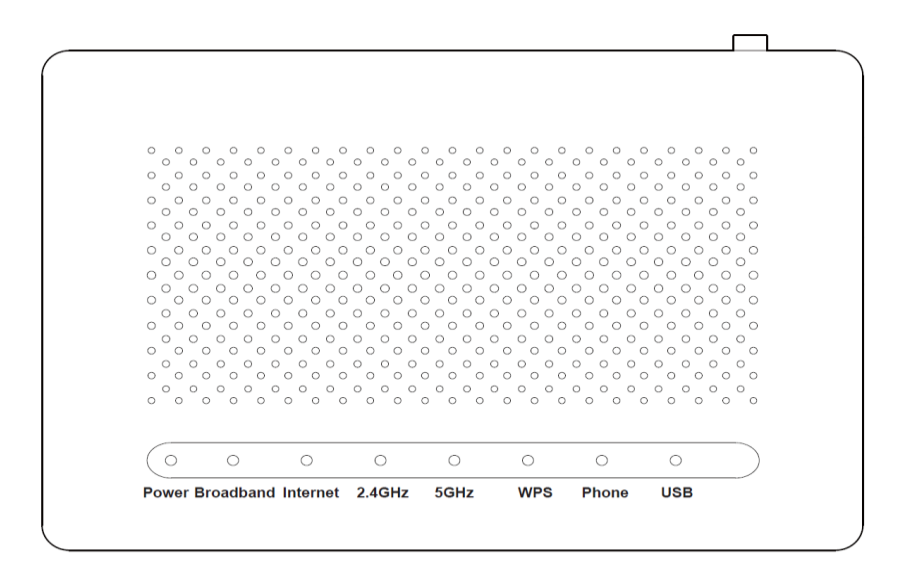

*[Tabulka 1](#page-7-0)* popisuje kontrolky čelního panelu ZXHN H267A.

#### **Tabulka 1 Kontrolky na čelním panelu**

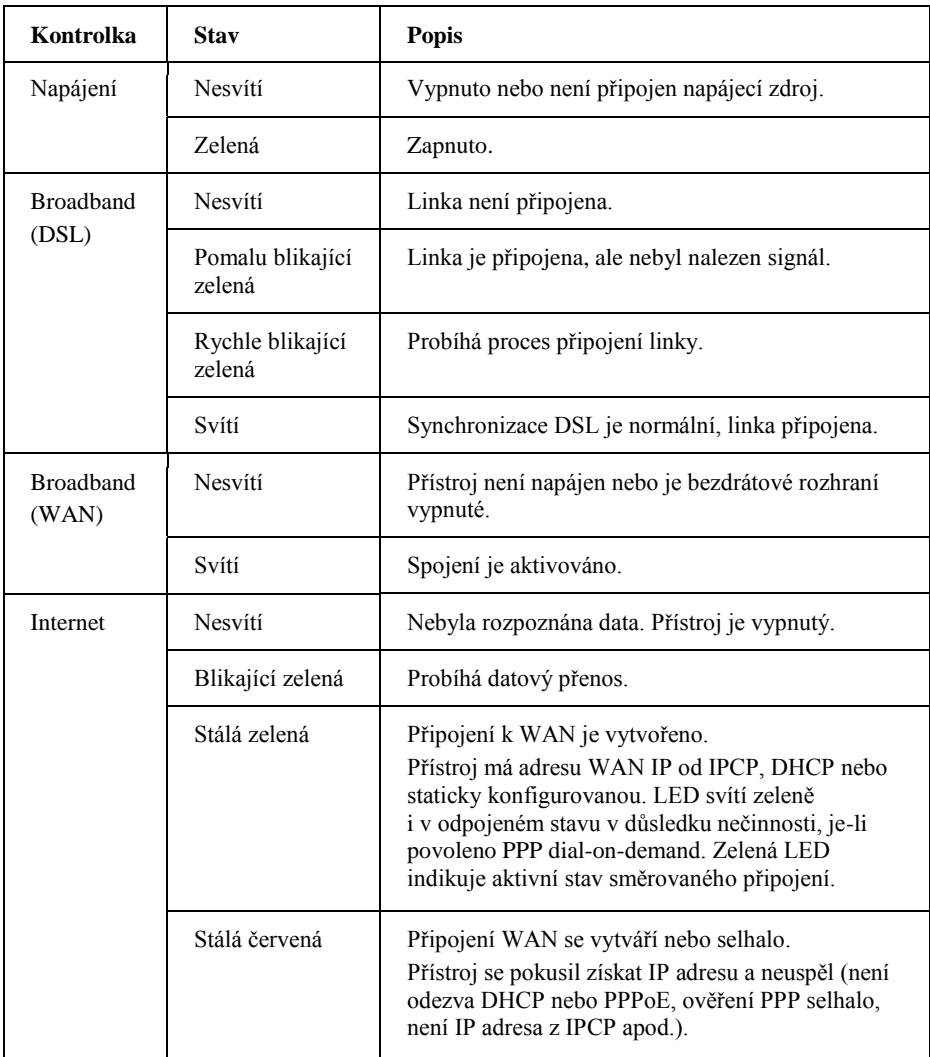

Copyright © 2017 ZTE CORPORATION 8

## <span id="page-7-0"></span>7TF

<span id="page-8-0"></span>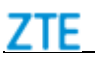

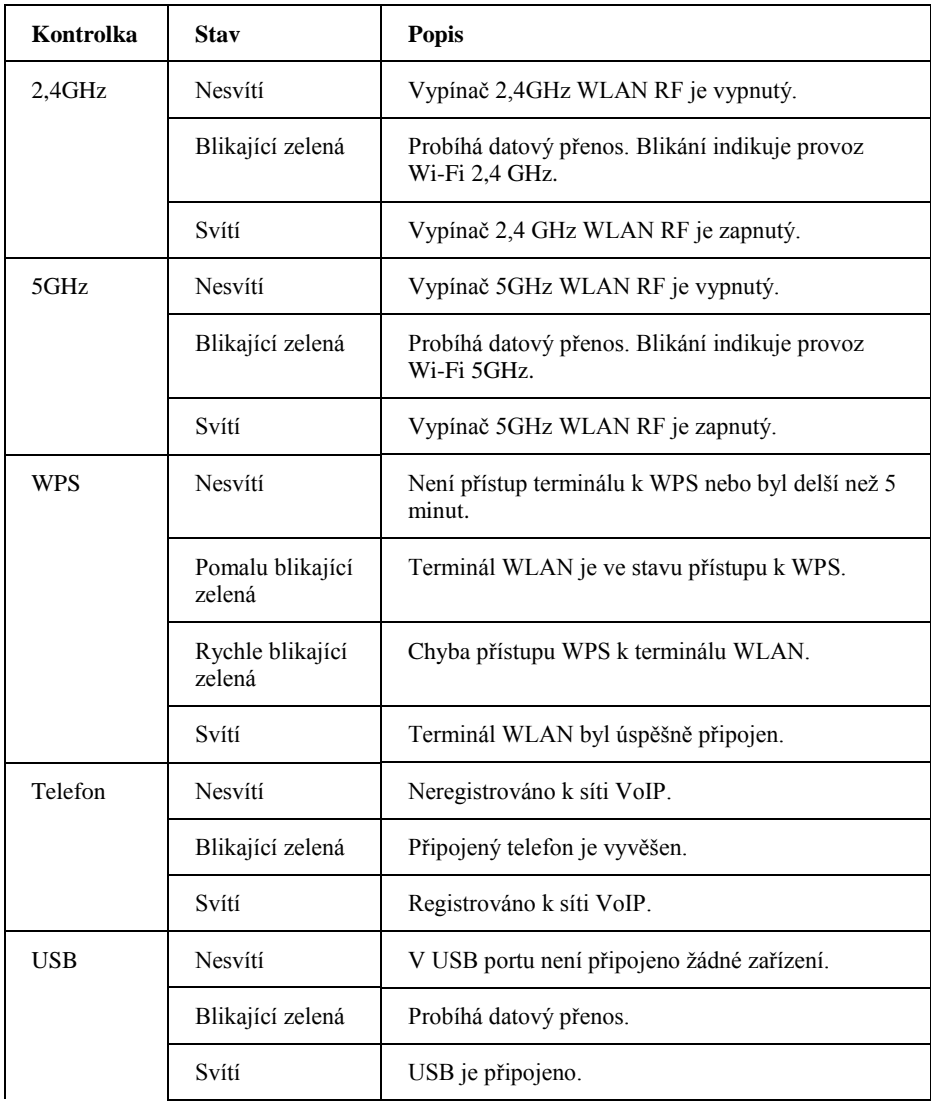

#### **Boční panel**

*[Obrázek 2](#page-8-0)* ukazuje rozhraní a tlačítka bočního panelu ZXHN H267A.

### **Obrázek 2 Boční panel**

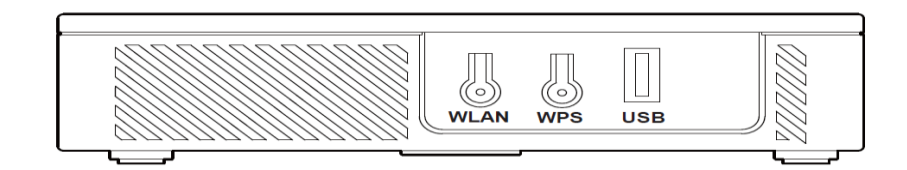

*[Obrázek 2](#page-8-0)* ukazuje rozhraní a tlačítka bočního panelu ZXHN H267A.

Tabulka 2 Zásuvky a tlačítka na bočním panelu

| Zásuvka/tlačítko | <b>Popis</b>                    |
|------------------|---------------------------------|
| <b>WLAN</b>      | Vypínač WLAN, zapne/vypne WLAN. |
| WPS              | Tlačítko WPS.                   |

<span id="page-9-0"></span>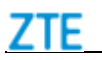

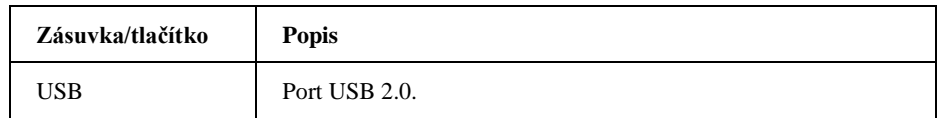

#### **Zadní panel**

 $\blacksquare$ 

*[Obrázek 3](#page-9-0)* ukazuje rozhraní a tlačítka zadního panelu ZXHN H267A.

#### **Obrázek 3 Zadní panel**

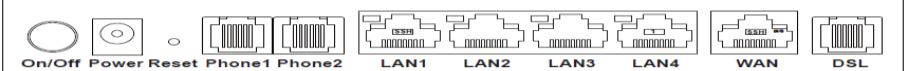

*[Obrázek 3](#page-9-0)* ukazuje rozhraní a tlačítka zadního panelu ZXHN H267A.

### Tabulka 3 Zásuvky a tlačítka na zadním panelu

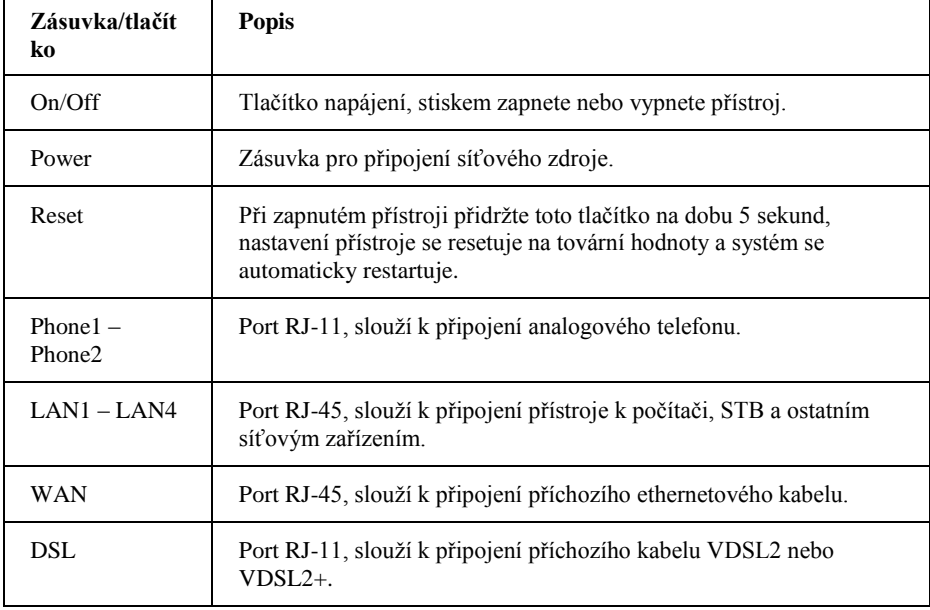

## **Elektrické připojení**

*[Obrázek 4](#page-10-0)* zobrazuje zařízení, která je možno připojit k přístroji ZXHN H267A.

#### <span id="page-10-0"></span>**Obrázek 4 Připojení kabelů**

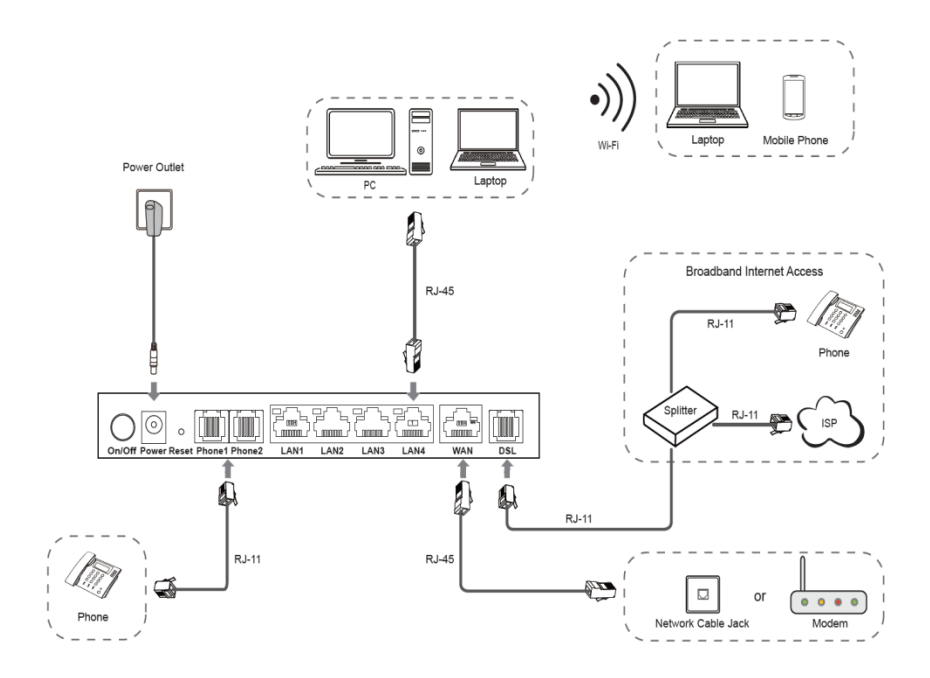

Zkontrolujte, zda jsou kabely správně připojeny, a stiskněte tlačítko On/Off. Po rozsvícení kontrolky napájení vyčkejte indikace správné funkce všemi kontrolkami, služby by pak měly být dostupné.

Dosah pokrytí signálem bezdrátové sítě ovlivňuje umístění výrobku, vzdálenost mezi výrobkem a terminálem, počtem, materiálem a rozměry překážek a případnými zdroji rušení. Doporučuje se umístění přístroje podle následujících doporučení, zajistíte tak maximální dosah bezdrátového signálu.

- Přístroj by měl být umístěn co nejdále od objektů ovlivňujících šíření bezdrátového signálu, jako jsou předměty s vysokou odrazivostí, např. kovové předměty a zrcadla.
- Přístroj by měl být umístěn co nejdále od elektrických zařízení, zejména těch, která vytvářejí silná elektrická či magnetická pole, jako jsou mikrovlnné trouby, ledničky, bezdrátové prvky a telefony či výrobky Bluetooth.
- Přístroj by měl být instalován ve stejném patře budovy, jako terminály.
- Na přístroj nic nepokládejte. Snažte se odstranit všechny překážky mezi přístrojem a terminály.
- Přístroj umístěte vodorovně doprostřed požadované oblasti a nestavte je na roh.
- Vodorovně umístěný přístroj nestavte do velké výšky. Doporučená výška je 1,2 až 1,5 m.

<span id="page-11-0"></span>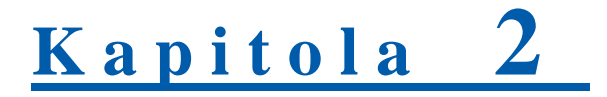

## **Přípravné práce**

V tomto návodu se nadále používá operační systém Windows jako příklad postupu přihlášení k ZXHN H267A.

#### **Vysvětlení**

Pro přihlášení k přístroji ZXHN H267A z počítače bude nutné nastavit IP adresu počítače tak, aby IP adresa počítače a IP adresa pro správu přístroje ZXHN H267A byly ve stejné podsíti.

Výchozí údaje pro správu ZXHN H267A jsou tyto:

• IP adresa: 10.0.0.138

- Maska podsítě: 255.255.255.0
- 1. Síťovým (Ethernet) kabelem propojte počítač s rozhraním LAN na přístroji ZXHN H267A.
- 2. Pomocí kabelu VDSL nebo splitteru připojte ZXHN H267A k telefonní lince.
- 3. Na počítači poklepejte na **Připojení k místní síti** a klepněte na **Vlastnosti**. Zobrazí se dialog **Vlastnosti připojení k místní síti**.
- 4. Poklepejte na **Protokol sítě Internet (TCP/IP)**. Otevře se dialog **Protokol sítě Internet (TCP/IP) – vlastnosti**. Nastavte IP adresu na 10.0.0.200, Masku podsítě na 255.255.255.0 a Výchozí bránu na 10.0.0.138
- 5. Klepněte na **OK**.
- 6. Po nastavení IP adresy počítače můžete v příkazovém řádku použít příkaz **Ping** a ověřit dostupnost IP adresy 10.0.0.138 Úspěšné připojení příkazu ping indikuje správnost konfigurace TCP/IP a znamená, že počítač je spojen se ZXHN H267A; viz *[Obrázek 5](#page-11-0)*.

### **Obrázek 5 Příkaz Ping**

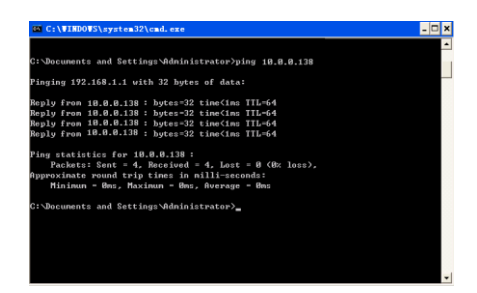

<span id="page-12-0"></span>7. Otevřete internetový prohlížeč a zadejte adresu http://10.0.0.138 do adresního pole. Stiskněte klávesu **Enter**. Zobrazí se přihlašovací stránka přístroje, viz *[Obrázek 6](#page-12-0)*.

## **Obrázek 6 Přihlašovací stránka**

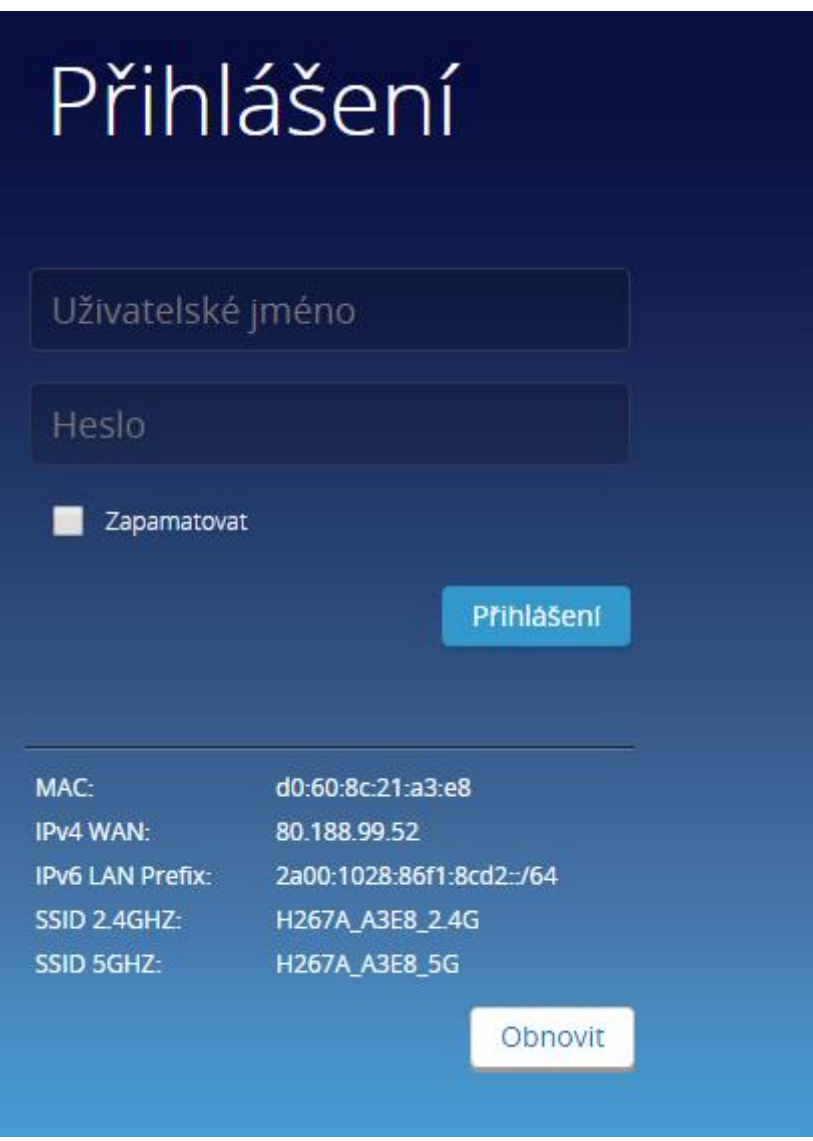

8. Zadejte uživatelské jméno a heslo (výchozí uživatelské jméno je **admin,**  výchozí heslo je shodné s výchozím heslem pro 2,4 GHz WiFi a najdete jej na štítku modemu" ) a klepněte na **Přihlášení**. Zobrazí se hlavní stránka přístroje, viz *[Obrázek 7](#page-13-0)*.

<span id="page-13-0"></span>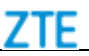

## **Obrázek 7 Hlavní stránka**

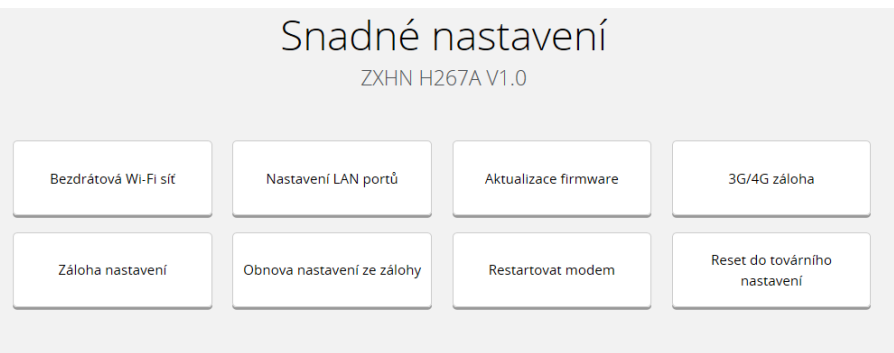

9. Zkontrolujte Informace o zařízení. Vyberte **Pokročilé nastavení > Informace o zařízení > Stav**. Stránka ukazuje, zda jsou správné verze hardware a software přístroje, viz *[Obrázek 8](#page-13-0)*. Klepnutím na **Obnovit** získáte poslední informace.

### **Obrázek 8 Stránka Informace o zařízení**

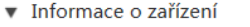

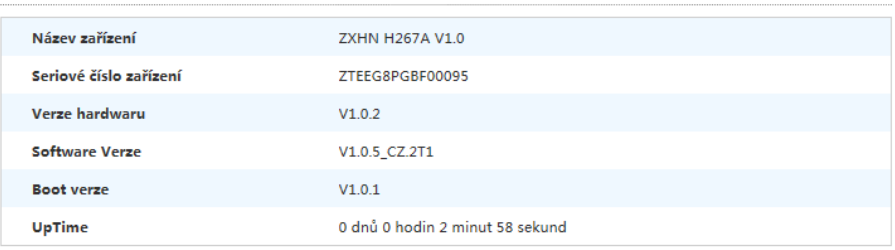

Obnovit

<span id="page-14-0"></span>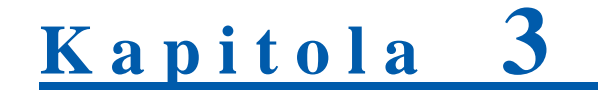

## **Snadné nastavení**

Přístroj ZXHN H267A umožňuje snadnou konfiguraci funkcí pomocí položek **Bezdrátová Wi-Fi síť**\**Nastavení LAN portů**\**Aktualizace firmware**\**3G/4G**   $záloha\$ Záloha nastavení **Obnova modem**\**Reset do továrního nastavení**.

1. Otevřete internetový prohlížeč a zadejte adresu http://10.0.0.138 do adresního pole. Stiskněte klávesu **Enter**. Zobrazí se přihlašovací stránka přístroje, viz *[Obrázek 9](#page-14-0)*.

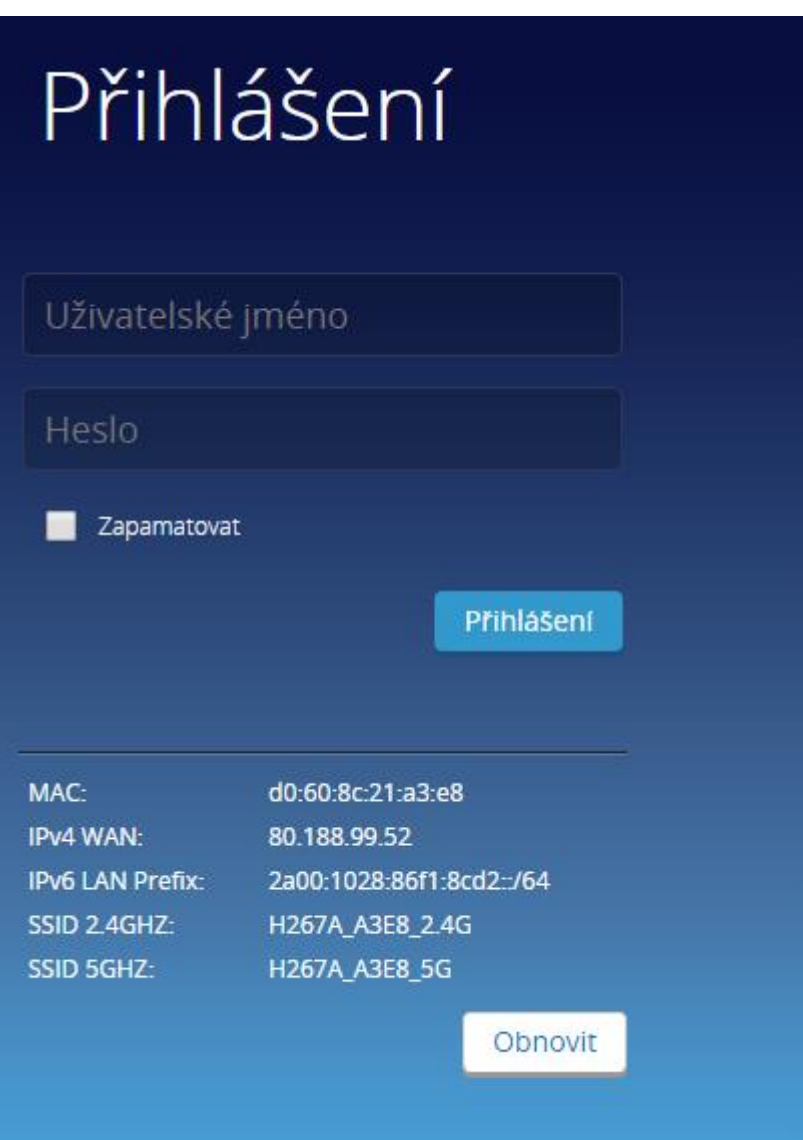

#### **Obrázek 9 Přihlašovací stránka**

<span id="page-15-0"></span>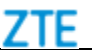

2. Zadejte uživatelské jméno a heslo (výchozí uživatelské jméno je **admin,**  výchozí heslo je shodné s výchozím heslem pro 2,4 GHz WiFi a najdete jej na štítku modemu" ) a klepněte na **Přihlásit**. Zobrazí se přihlašovací stránka přístroje, viz *[Obrázek 10](#page-15-0)*.

#### **Obrázek 10 Hlavní stránka**

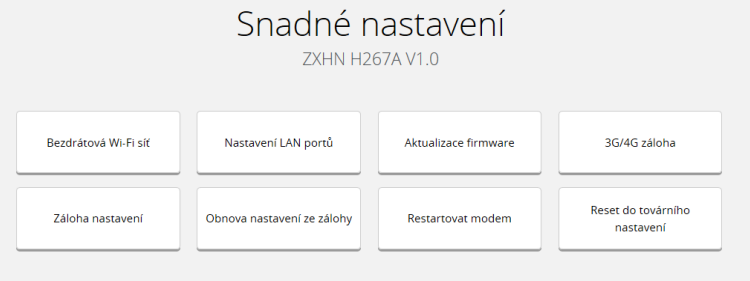

3. Vyberte položku v *[Obrázku 10](#page-15-0)* a rychle nakonfigurujte parametry.

## <span id="page-16-0"></span>7TF

## $K$ a pitola

## **Konfigurace Internetu**

## *Nakonfigurujte WAN*

## **Ověření stavu DSL**

Stav DSL obsahuje informace o DSL rozhraní, lince a stavu připojení.

- 1. Zkontrolujte informace o rozhraní DSL.
	- i. Na stránce pokročilého nastavení přístroje ZXHN H267A vyberte **Internet > Stav> DSL**, otevře se stránka **DSL Interface Informace**, viz *[Obrázek 11](#page-16-0)*.

## **Obrázek 11 DSL Interface Informace**

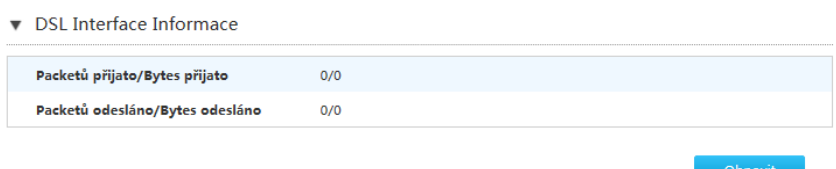

ii. Klepnutím na **Obnovit** získáte poslední informace.

- 2. Zkontrolujte informace o DSL lince.
	- i. Na stránce pokročilého nastavení přístroje ZXHN H267A vyberte **Internet > Stav > DSL**, otevře se stránka **DSL Link Info**, viz *[Obrázek 12](#page-17-0)*.

#### <span id="page-17-0"></span>**Obrázek 12 DSL Link Info**

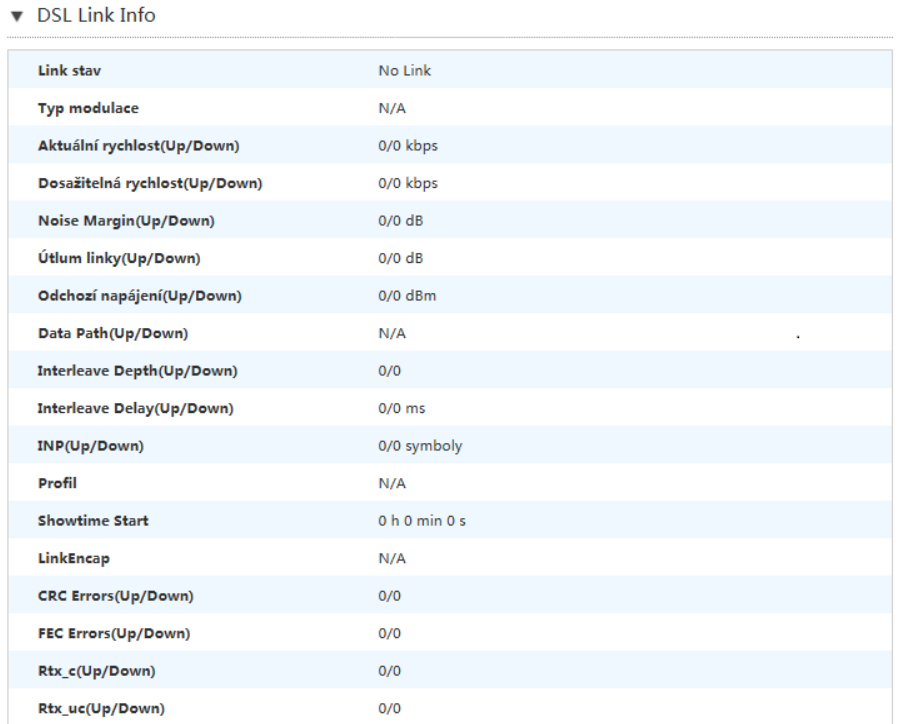

- ii. Klepnutím na **Obnovit** získáte poslední informace.
- 3. Zkontrolujte stav DSL spojení.
	- i. Na stránce pokročilého nastavení přístroje ZXHN H267A vyberte **Internet > Stav > DSL > DSL stav spojení**, otevře se stránka **DSL stav spojení**, viz *[Obrázek 13](#page-17-0)*.

#### **Obrázek 13 DSL stav spojení**

DSL stav spojení

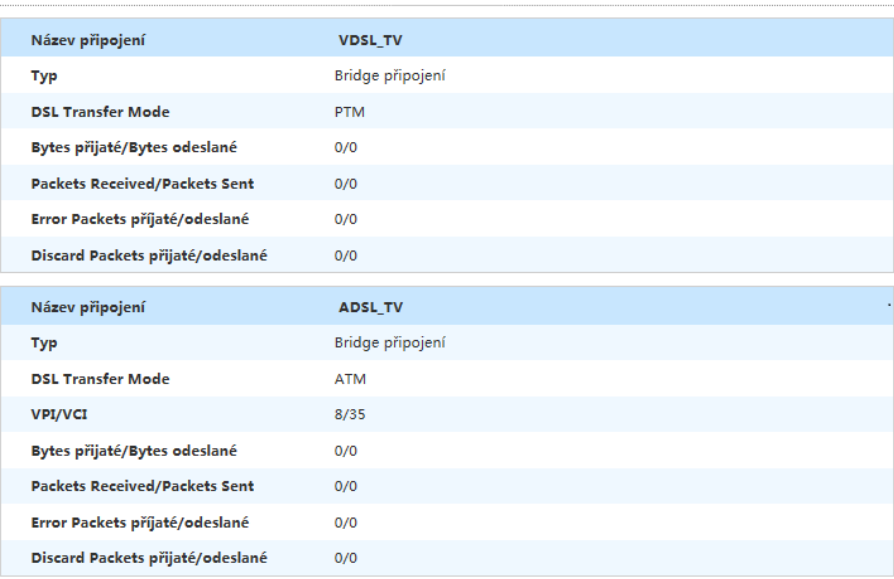

<span id="page-18-0"></span>ii. Klepnutím na **Obnovit** získáte poslední informace.

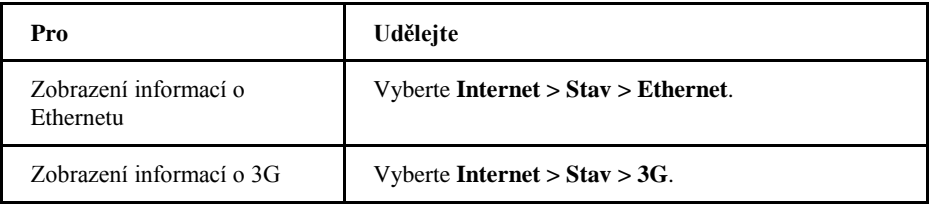

## **Nakonfigurujte DSL připojení**

Tento postup popisuje konfiguraci širokopásmového připojení (WAN) na vnější straně sítě, která zabezpečuje uživateli připojení do vnější sítě.

Přístroj ZXHN H267A podporuje dva přenosové režimu xDSL: ATM a PTM.

Zde je popsán jako příklad postup konfigurace **ATM**.

Postup konfigurace režimu PTM je obdobný a odkazuje se na postup konfigurace režimu ATM.

#### **Postup konfigurace**

• Postup konfigurace PPPoE (IPv4)

- **i.** Zvolte **Internet – WAN - DSL**
- ii. Klepnutím na **Založit novou položku** otevřete stránku vytvoření nového DSL připojení.
- ii. Zadejte název připojení WAN do pole **Název připojení**.
- iii. Nastavte DSL Transfer Mód na **ATM**.
- iv. Nakonfigurujte **VPI/VCI**. Je nutné nastavit **VPI/VCI** podle pokynů poskytovatele.
- v. Nastavte **Typ** na **Routing**.
- vi. Nastavte **Link Type** na **PPP**.
- vii. Nastavte **PPPoE Transfer Type** na **PPPoE**.
- viii. Nakonfigurujte **Uživatelské jméno** a **Heslo**. Uživatelské jméno a Heslo dodá poskytovatel připojení.
- ix. Nastavte **IP Verze** na **IPv4**.
- x. Klepnutím na **Uložit změny** nastavení uložte. Ve většině případů se doporučuje použití výchozího nastavení zbývajících parametrů. Pro dosažení nejlepších výsledků použijte parametry doporučené poskytovatelem připojení.
- xi. Zkontrolujte konfiguraci. Obdržením IP adresy od poskytovatele ověříte, že připojení WAN s IPv4 bylo úspěšně nastaveno.
- Postup konfigurace DHCP (IPv4)
	- i. Klepnutím na **Založit novou položku** otevřete stránku vytvoření nového DSL připojení.
	- ii. Zadejte název připojení WAN do pole **Název připojení**.
- iii. Nastavte DSL Transfer Mód na **ATM**.
- iv. Nakonfigurujte **VPI/VCI**. Je nutné nastavit **VPI/VCI** podle pokynů poskytovatele.
- v. Nastavte **Typ** na **Routing**.
- vi. Nastavte **Link Type** na **IP**.
- vii. Nastavte **IP Verze** na **IPv4**.
- viii. Nastavte **IP Typ** na **DHCP**.
- ix. Klepnutím na **Použít** změny uložte. Ve většině případů se doporučuje použití výchozího nastavení zbývajících parametrů. Pro dosažení nejlepších výsledků použijte parametry doporučené poskytovatelem připojení.
- x. Zkontrolujte konfiguraci. Obdržením IP adresy od poskytovatele ověříte, že připojení WAN s IPv4 bylo úspěšně nastaveno.
- Postup statické konfigurace (IPv4)
	- i. Klepnutím na **Založit novou položku** otevřete stránku vytvoření nového DSL připojení.
	- ii. Zadejte název připojení WAN do pole **Název připojení**.
	- iii. Nastavte DSL Transfer Mód na **ATM**.
	- iv. Nakonfigurujte **VPI/VCI**. Je nutné nastavit **VPI/VCI** podle pokynů poskytovatele.
	- v. Nastavte **Typ** na **Routing**.
	- vi. Nastavte **Link Type** na **IP**.
	- vii. Nastavte **IP Verze** na **IPv4**.
	- viii. Nastavte **IP Typ** na **Statický**.
	- ix. Nakonfigurujte relevantní parametry IPv4 včetně **IP Adresa**, **Subnet Mask**, **Brána** a **DNS1**. **DNS2** a **DNS3** jsou volitelné.
	- x. Klepnutím na **Uložit změny** nastavení uložte. Ve většině případů se doporučuje použití výchozího nastavení zbývajících parametrů. Pro dosažení nejlepších výsledků použijte parametry doporučené poskytovatelem připojení.
	- xi. Zkontrolujte konfiguraci.
- Postup konfigurace přemostění (Bridge)
	- i. Klepnutím na **Založit novou položku** otevřete stránku vytvoření nového DSL připojení.
	- ii. Zadejte název připojení WAN do pole **Název připojení**.
	- iii. Nastavte DSL Transfer Mód na **ATM**.
	- iv. Nakonfigurujte **VPI/VCI**. Je nutné nastavit **VPI/VCI** podle pokynů poskytovatele.
	- v. Nastavte **Typ** na **Bridge**.
	- vi. Klepnutím na **Uložit změny** nastavení uložte.

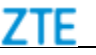

#### **Poznámky:**

**Proces konfigurace IPv6 je obdobný IPv4.**

#### <span id="page-20-0"></span>**Příklad**

Tento příklad ukazuje konfiguraci připojení DHCP (IPv4).

- 1. Na hlavní stránce přístroje ZXHN H267A vyberte **Internet > WAN> DSL**, otevře se stránka **DSL připojení**.
- 2. Klepnutím na **Založit novou položku** otevřete stránku vytvoření nového DSL připojení.
- 3. Vytvořte název nového připojení, např. "111".
- 4. Vyberte **ATM** z kontextového menu **DSL Transfer Mode**.
- 5. Nakonfigurujte **VPI/VCI**.
- 6. Vyberte **Routing** z menu **Typ**.
- 7. Vyberte **IP** z menu **Link Type**.
- 8. Vyberte **IPv4** z menu **IP Verze**.
- 9. Vyberte **DHCP** z menu **IP Typ**. Zobrazí se stránka DSL připojení, viz *[Obrázek](#page-20-0)  [14](#page-20-0)*.

#### **Obrázek 14 Stránka připojení DHCP (IPv4)**

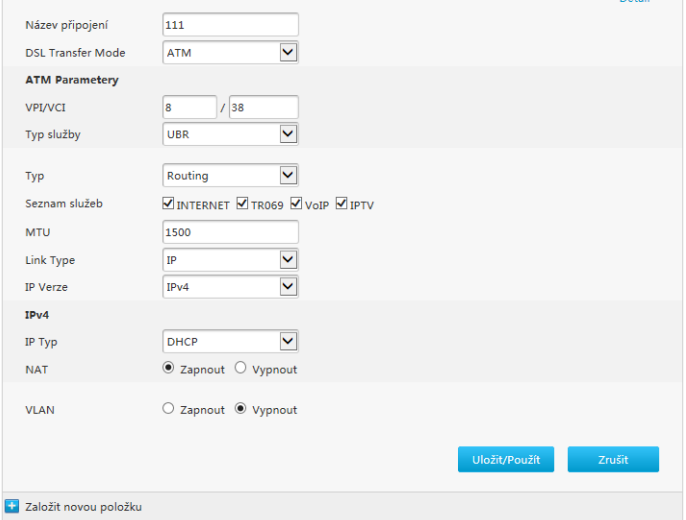

- 10. Klepnutím na **Uložit/Použít** nastavení uložte.
- 11. Volbou **Internet > Stav > DSL > DSL stav spojení** otevřete stránku **DSL stav spojení**. Klepnutím na **Obnovit** získáte poslední informace. Obdržením IP adresy od poskytovatele ověříte, že připojení WAN po IP bylo úspěšně nastaveno. *[Tabulka 4](#page-21-0)* popisuje parametry konfigurace nové položky.

### <span id="page-21-0"></span>**Tabulka 4 Parametry nové položky**

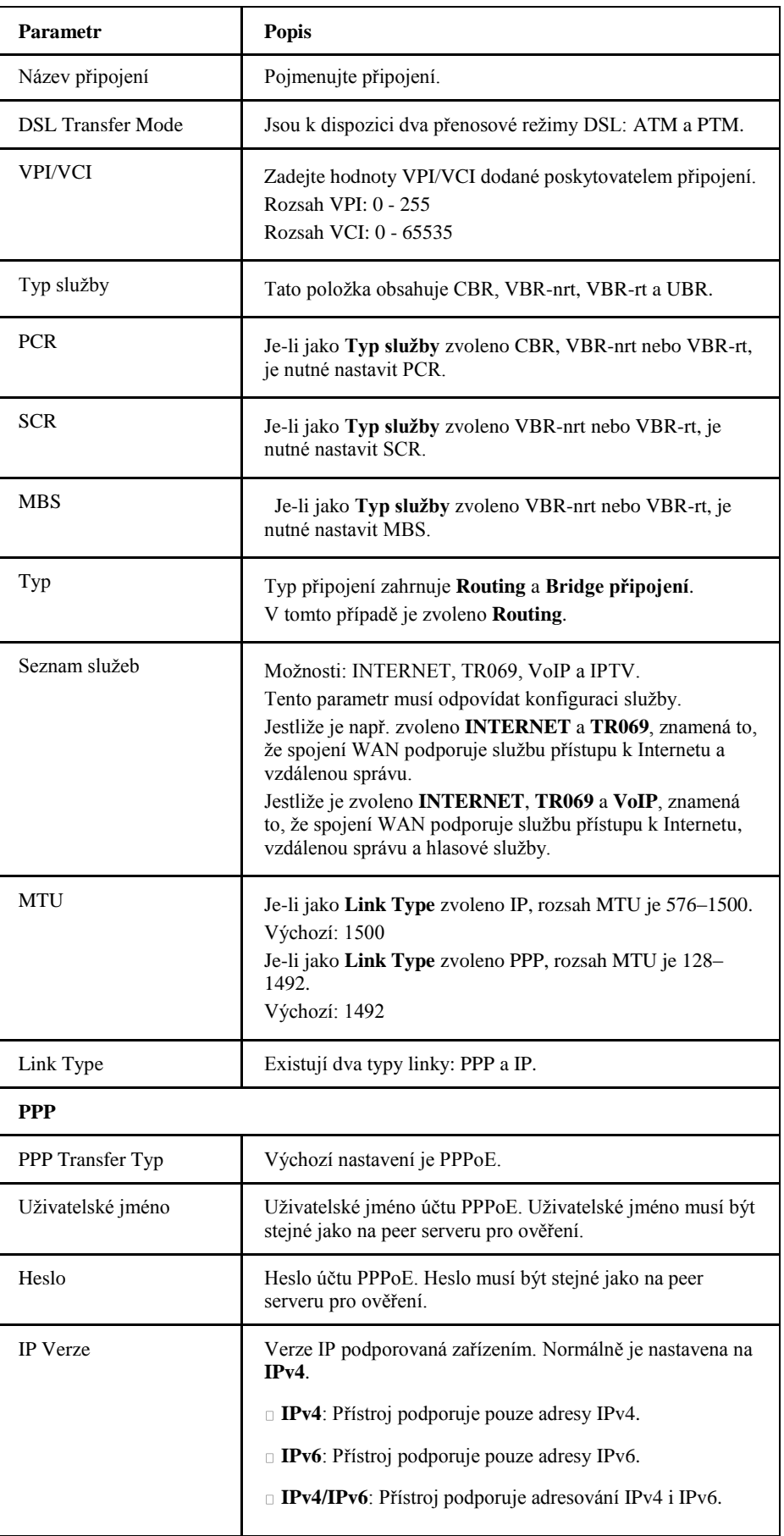

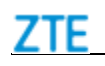

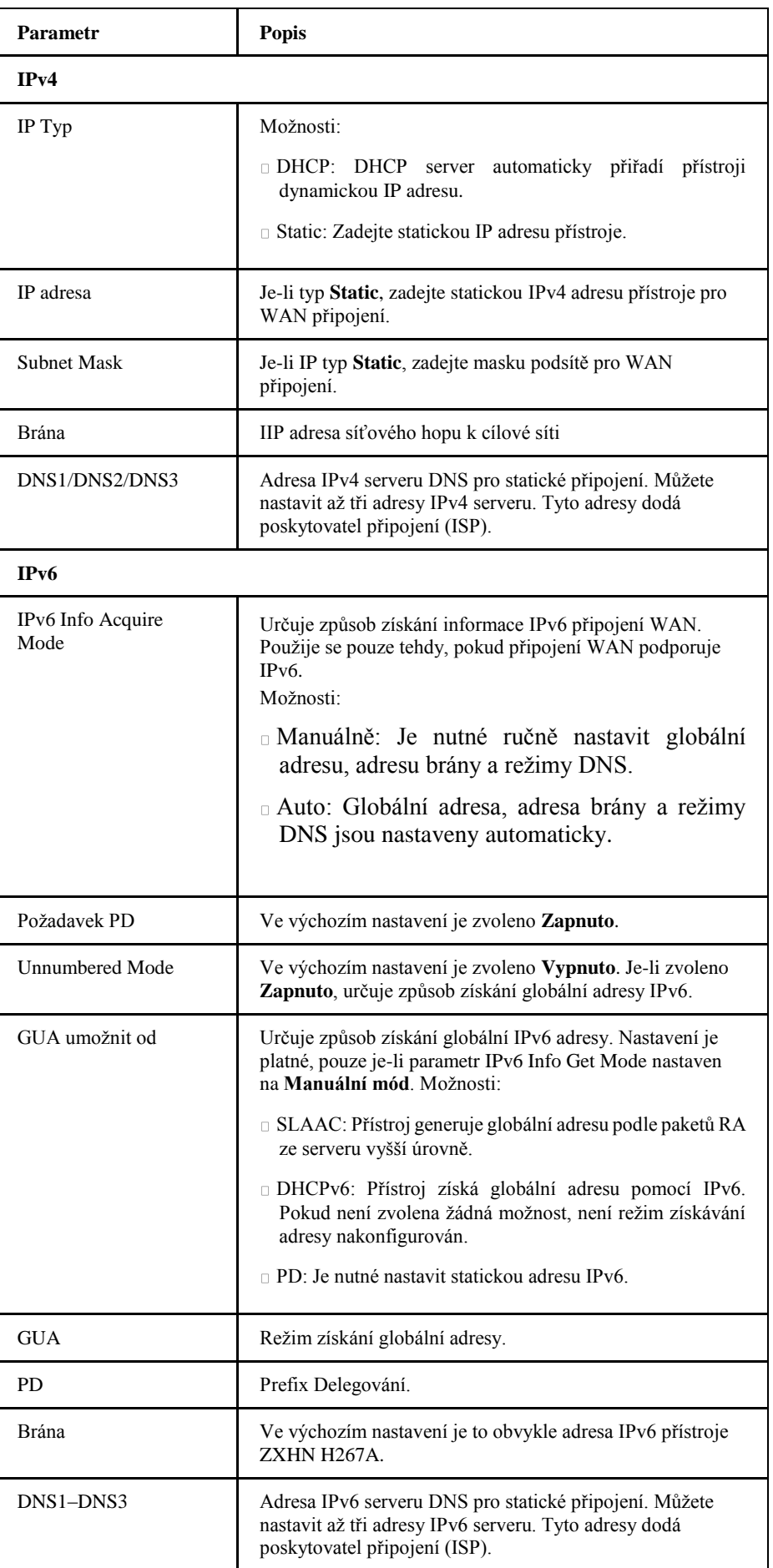

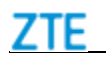

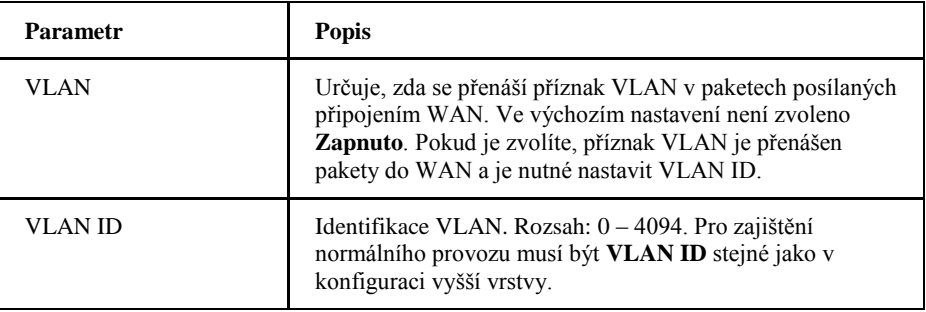

#### **Související úloha**

Vyberte **Internet > WAN > DSL > Parametry DSL modulace**. Můžete konfigurovat typy DSL modulace a rozšířit možnosti.

### **Nakonfigurujte síťové připojení**

Pro postup konfigurace ethernetového připojení viz *[Nakonfigurujte DSL](#page-18-0)  [připojení](#page-18-0)*.

## **Konfigurace 3G**

Dongle modem může být k ZXHN H267A připojen přes rozhraní USB. Pokud modem obsahuje vložený USB modem, přístroj ZXHN H27AN může přistupovat k Internetu přes tento modem.

Uvedený postup popisuje parametry konfigurace připojení 3G.

#### **Postup konfigurace 3G**

- 1. Připojte USB modem.
- 2. Zkontrolujte stav zařízení 3G.

Síla signálu pomůže ověřit stav připojení síťové karty.

- 3. Klepnutím na **Založit novou položku** otevřete stránku a vytvořte nové připojení 3G.
- 4. Zkontrolujte stav připojení 3G.

Obdržením IP adresy od poskytovatele ověříte, že připojení 3G WAN s IPv4 bylo úspěšně nastaveno.

#### **Příklad**

Tento příklad ukazuje konfiguraci připojení 3G.

- 1. Připojte USB modem.
- <span id="page-23-0"></span>2. Na hlavní stránce přístroje ZXHN H267A vyberte **Internet > WAN> 3G> Mobilní síť**, otevře se stránka **Mobilní síť**. Síla signálu pomůže ověřit stav připojení síťové karty, viz *[Obrázek 15](#page-23-0)*.

## <span id="page-24-0"></span>**Obrázek 15 Mobilní síť**

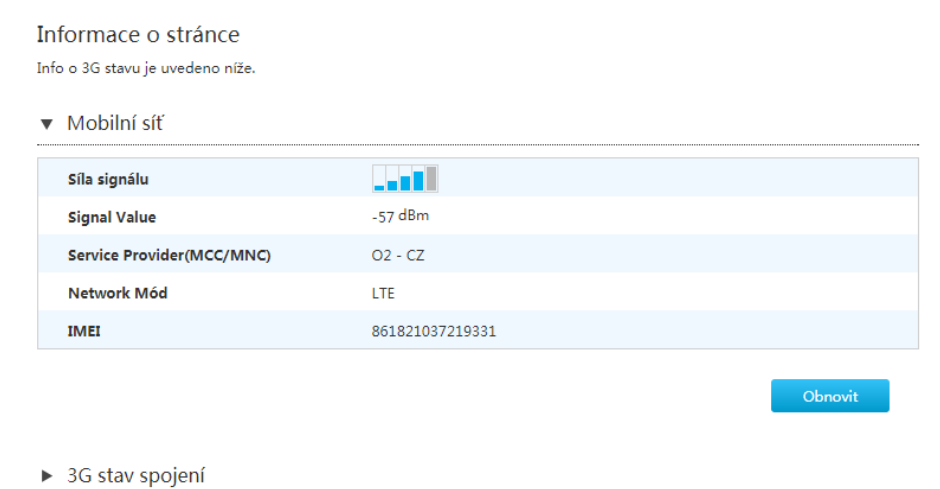

3. Na hlavní stránce přístroje ZXHN H267A vyberte **Internet > WAN> 3G**, otevře se stránka **3G připojení**.

*[Tabulka 5](#page-24-0)* popisuje parametry konfigurace nové položky.

### **Tabulka 5 Popis parametrů 3G WAN spojení**

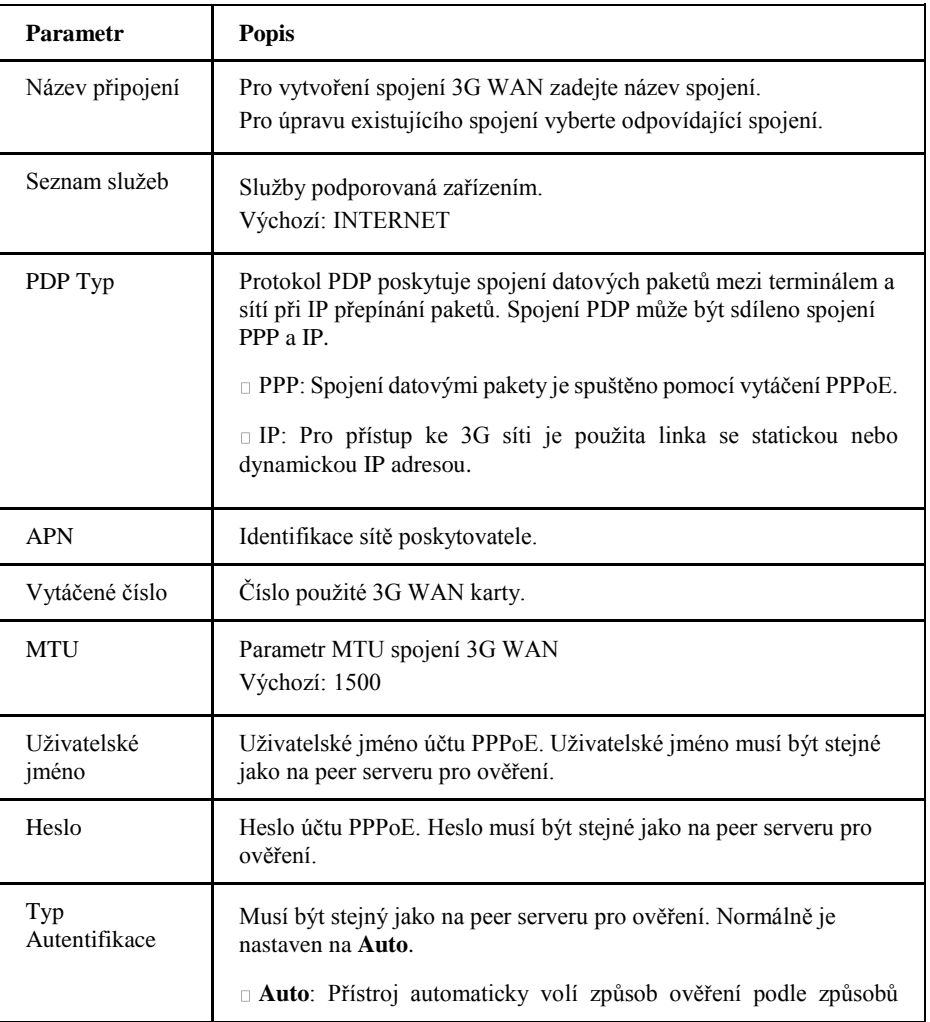

<span id="page-25-0"></span>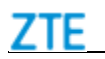

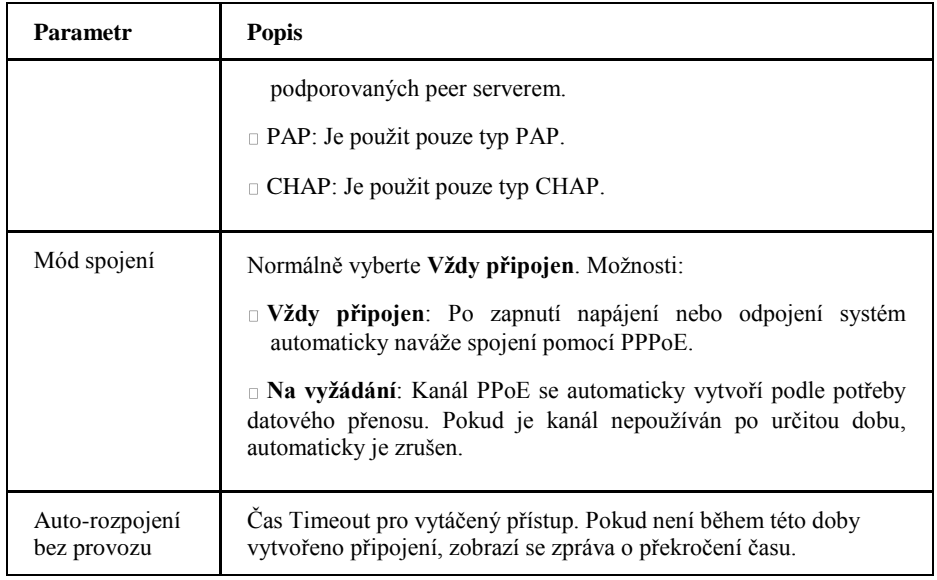

Po dokončení nastavení klepněte na **Povolit** a změny uložte, viz *[Obrázek 16](#page-25-0)*.

## **Obrázek 16 Nové 3G spojení**

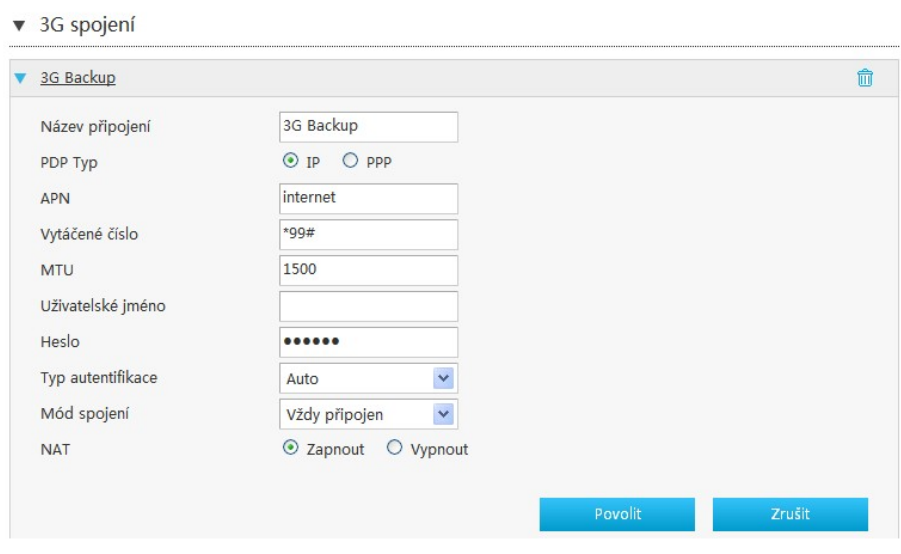

4. Na hlavní stránce přístroje ZXHN H267A vyberte **Internet > Stav > 3G**, otevře se stránka **3G stav spojení**, viz *[Obrázek 17](#page-26-0)*.

<span id="page-26-0"></span>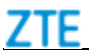

Obnovit

#### **Obrázek 17 3G stav spojení**

. . . .

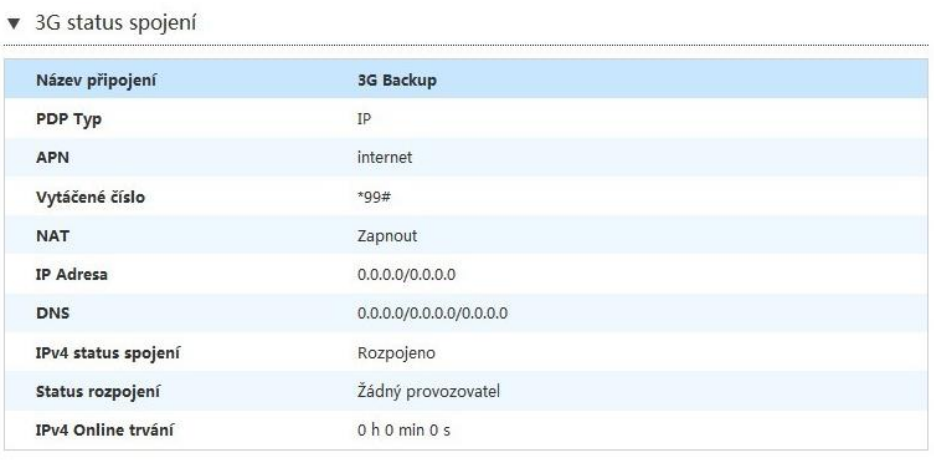

#### **Související úloha**

Co je možno dělat, pokud není 3G spojení funkční?

- 1. Zkontrolujte připojení modemu.
- 2. Zkontrolujte správné připojení do zásuvky USB.
- 3. Pokud modem není rozpoznán, může být vadný. Nahraďte jej jiným.

## **Nakonfigurujte parametry 3G/4G zálohy**

Pokud není dostupný ani Ethernet ani uplink DSL a přístroj ZXHN H267A nemůže dosáhnout Internetu přes router, přístroj ZXHN H267A automaticky přepne do 3G/4G režimu a snaží se připojit k Internetu přes nakonfigurované připojení 3G.

#### **Předpoklady**

- V USB zásuvce je nainstalován 3G/4G dongle modem.
- 1. Na hlavní stránce přístroje ZXHN H267A vyberte **Internet > WAN> 3G/4G záloha**, otevře se stránka **3G/4G záloha**, viz *[Obrázek 18](#page-26-0)*.

#### **Obrázek 18 3G/4G záloha**

▼ 3G/4G -- 3G/4G Konfigurace zálohy

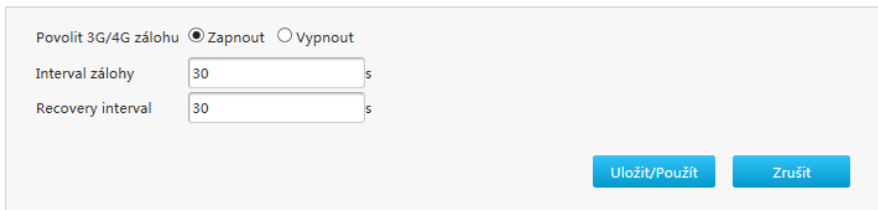

<span id="page-27-0"></span>2. *[Tabulka 6](#page-27-0)* popisuje parametry konfigurace nové položky.

#### **Tabulka 6 Popis parametrů zálohy 3G/4G**

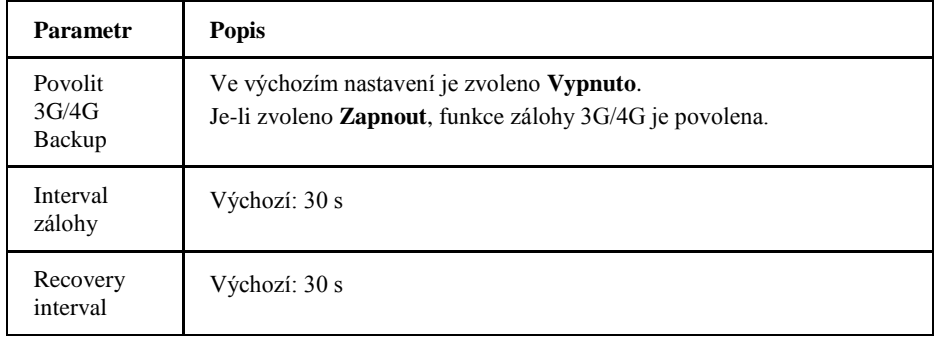

3. Po dokončení nastavení klepněte na **Uložit/Použít** a změny uložte.

## *Nakonfigurujte QoS*

## **Konfigurace globálních parametrů QoS**

Postup popisuje konfiguraci globálních parametrů QoS. Pakety, které neodpovídají žádnému pravidlu, budou zpracovány podle výchozích pravidel určených tímto postupem.

1. Na hlavní stránce přístroje ZXHN H267A vyberte **Internet > QoS > QoS globální nastavení**, otevře se stránka **QoS globální nastavení**, viz *[Obrázek 19](#page-27-0)*.

#### **Obrázek 19 QoS globální nastavení**

▼ QoS globální nastavení

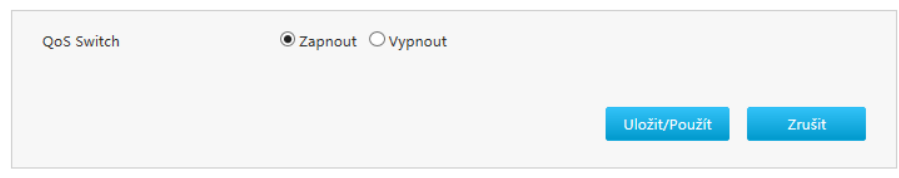

- 2. Volbou **Zapnout** povolte funkci QoS.
- 3. Klepnutím na **Uložit/Použít** nastavení uložte.

## **Nakonfigurujte QoS Klasifikace**

Postup popisuje konfiguraci parametrů klasifikace QoS.

1. Na hlavní stránce přístroje ZXHN H267A vyberte **Internet > QoS > Klasifikace**, otevře se stránka **Klasifikace**. pokročilé nastavení

<span id="page-28-0"></span>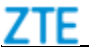

2. Klepnutím na **Založit novou položku** vytvořte novou klasifikaci QoS, viz *[Obrázek 20](#page-28-0)*.

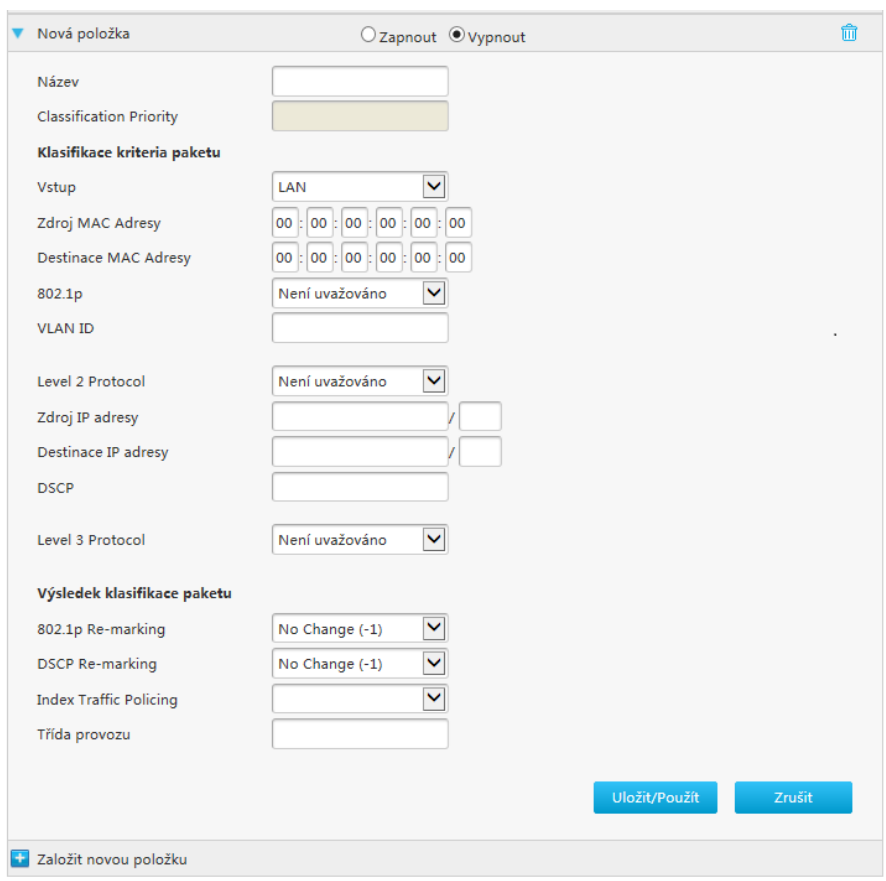

### **Obrázek 20 Nová klasifikace QoS**

3. Konfigurace parametrů klasifikace QoS.

*[Tabulka 7](#page-28-0)* popisuje parametry konfigurace klasifikace QoS.

**Tabulka 7 Popis parametrů klasifikace QoS** 

| <b>Parametr</b>                | <b>Popis</b>                                               |  |
|--------------------------------|------------------------------------------------------------|--|
| Zapnout/Vypnout                | Volbou <b>Zapnout</b> povolte funkci klasifikace.          |  |
| Název                          | Před vytvořením klasifikace QoS zadejte název klasifikace. |  |
| <b>Classification Priority</b> | Může být upraveno poskytovatelem připojení.                |  |
| Klasifikace kriteria paketu    |                                                            |  |
| <b>V</b> stup                  | Je-li povoleno Interface, určete směr datového provozu.    |  |
| Zdroj MAC adresy               | Adresa MAC zdrojového hostitele.                           |  |
| Destinace MAC Adresy           | Adresa MAC cílového hostitele.                             |  |
| 802.1p                         | Určením hodnoty 802.1p upravte prioritu služeb.            |  |
| VLAN ID                        | Identifikace VLAN. Délka: 0 – 4095. Pro zajištění          |  |

Copyright © 2017 ZTE CORPORATION 29

<span id="page-29-0"></span>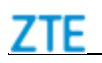

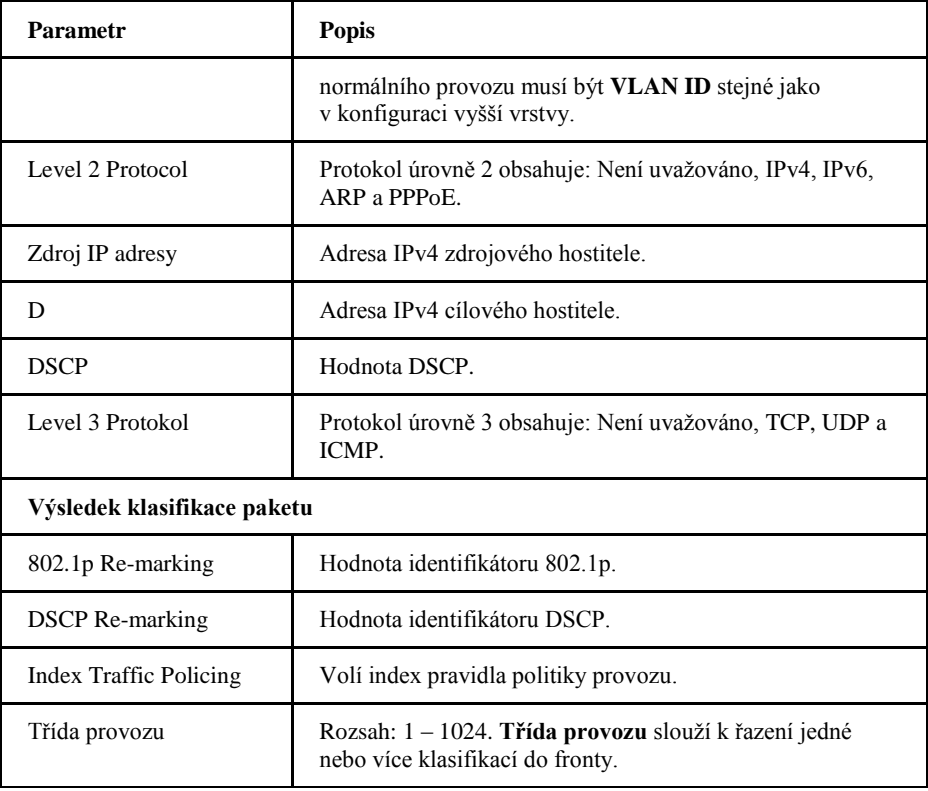

4. Klepnutím na **Uložit/Použít** nastavení uložte.

## **Konfigurace QoS Congestion Management**

Postup popisuje konfiguraci parametrů správy QoS congestion (snížení rychlosti při přetížení sítě).

1. Na hlavní stránce přístroje ZXHN H267A vyberte **Internet > QoS> Congestion management**, otevře se stránka **Congestion Management**, viz *[Obrázek 21](#page-29-0)*.

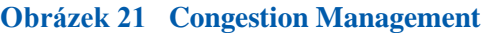

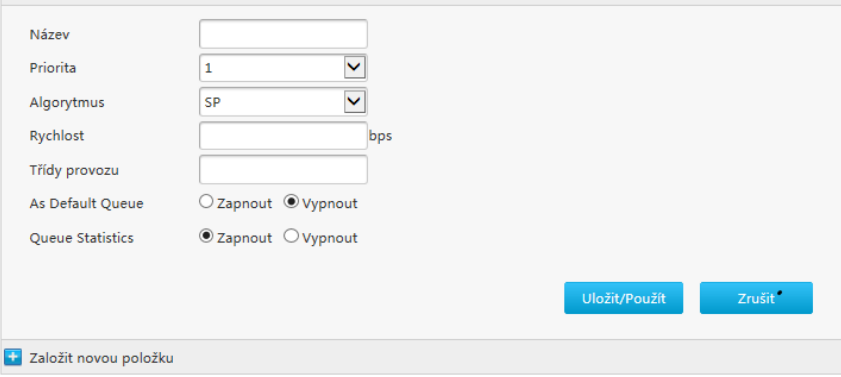

<span id="page-30-0"></span>2. Konfigurace parametrů QoS Congestion management.

*[Tabulka 8](#page-30-0)* popisuje parametry konfigurace QoS Congestion management.

## **Tabulka 8 Popis parametrů QoS Congestion Management**

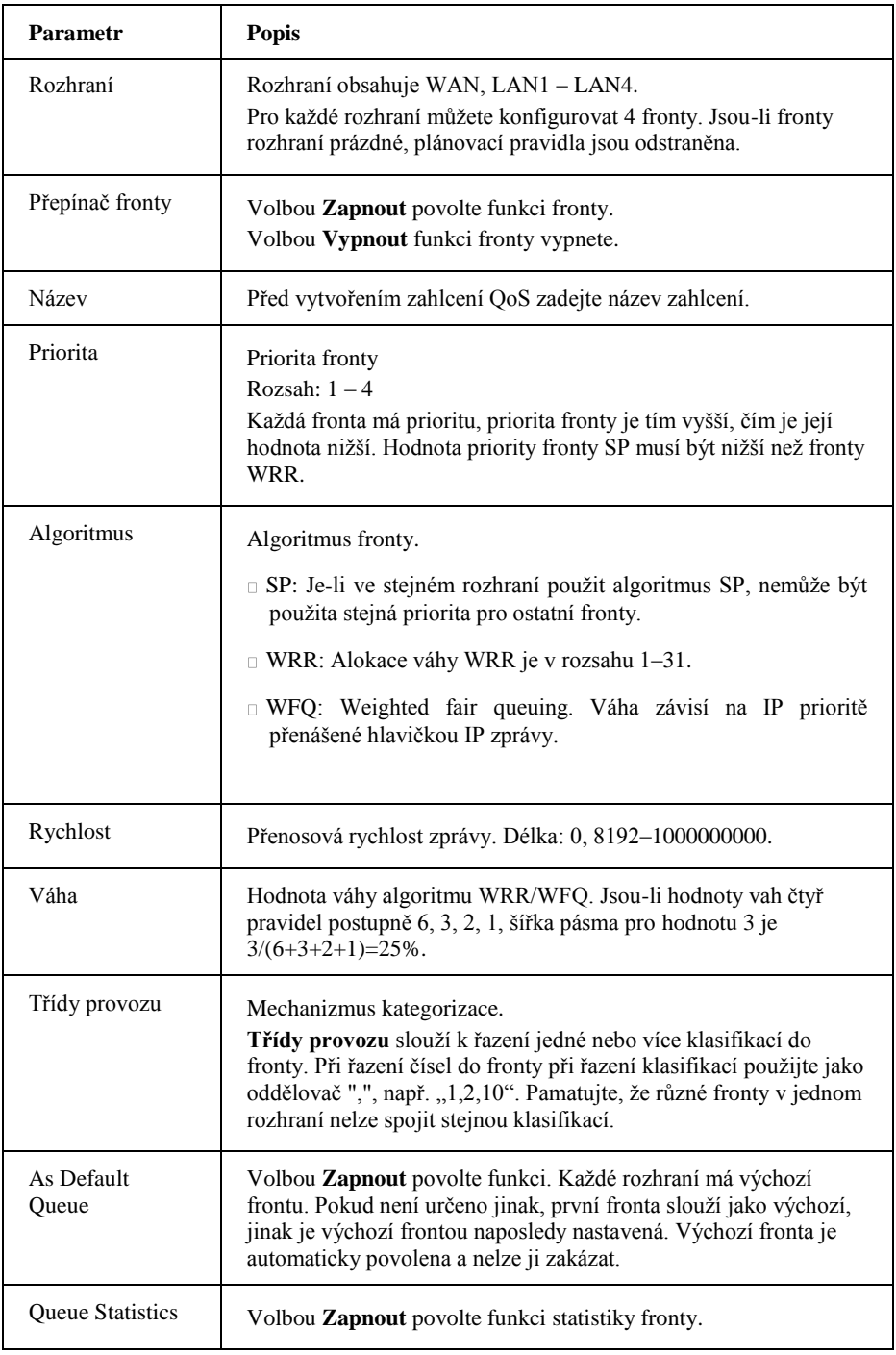

3. Klepnutím na **Uložit/Použít** nastavení uložte.

## <span id="page-31-0"></span>*Nakonfigurujte zabezpečení*

## **Nakonfigurujte Úroveň firewallu**

Tento postup popisuje konfiguraci firewallu pro zvýšení zabezpečení přístroje a zamezení ilegálnímu přístupu z vnějších sítí.

#### **Vysvětlení**

Přístroj podporuje pouze firewall pro IPv4.

**Obrázek 22 Firewall**

1. Na hlavní stránce přístroje ZXHN H267A vyberte **Internet > Zabezpečení > Firewall**, otevře se stránka **Firewall**, viz *[Obrázek 22](#page-31-0)*.

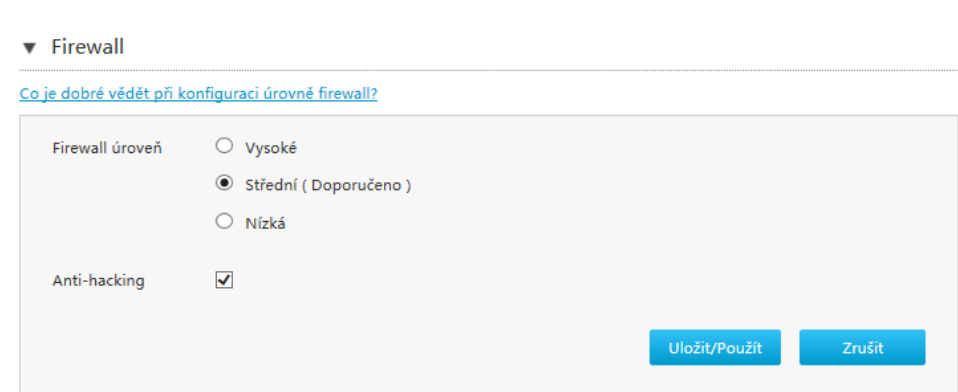

2. Nastavte parametry. *[Tabulka 9](#page-31-0)* popisuje parametry firewallu.

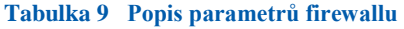

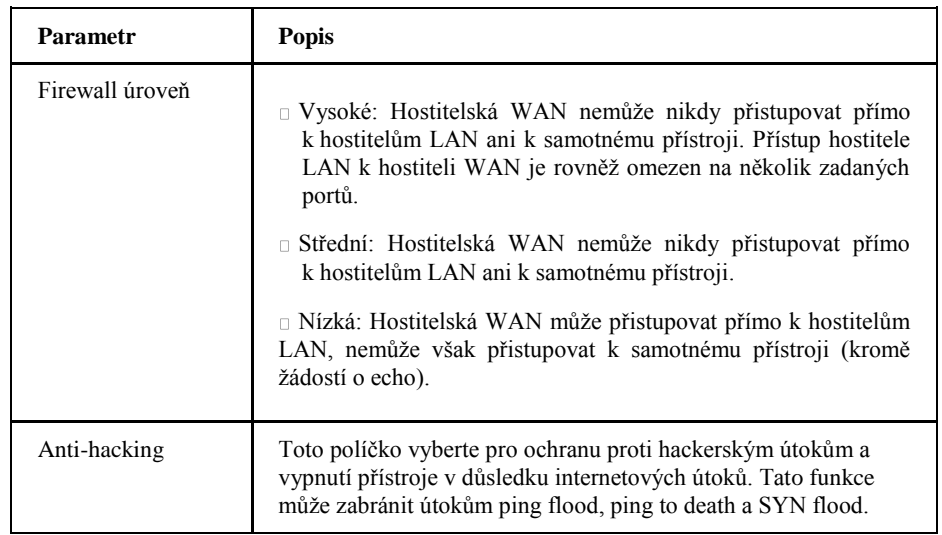

3. Klepnutím na **Uložit/Použít** nastavení uložte.

<span id="page-32-0"></span>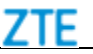

## **Nakonfigurujte kriteria filtrování**

Postup popisuje konfiguraci kritérií filtrování.

- 1. Nakonfigurujte Filter Switch a mód nastavení.
	- i. Na hlavní stránce přístroje ZXHN H267A vyberte **Internet > Zabezpečení > Filtr**, otevře se stránka **Filter Switch a mód nastavení**, viz *[Obrázek 23](#page-32-0)*.

#### **Obrázek 23 Filter Switch a mód nastavení**

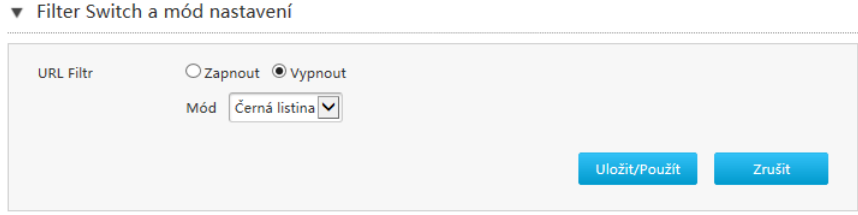

ii. Nakonfigurujte parametry Filter Switch a mód nastavení.

*[Tabulka 10](#page-32-0)* popisuje parametry Filter Switch a módu nastavení.

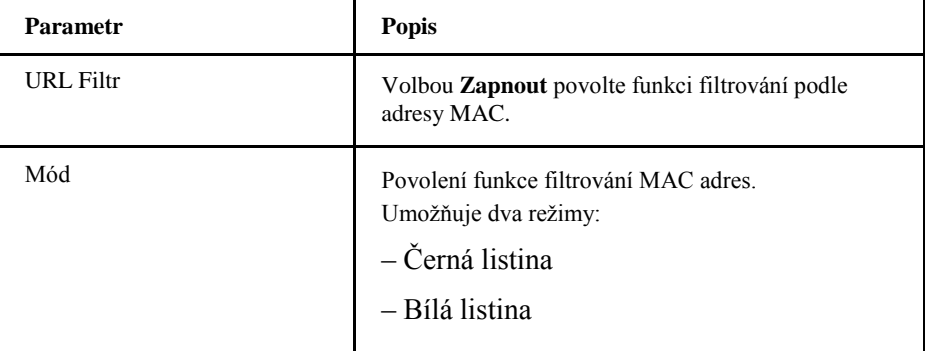

**Tabulka 10 Popis parametrů konfigurace Filter Switch a mód nastavení**

- iii. Klepnutím na **Uložit/Použít** nastavení uložte.
- 2. Nakonfigurujte filtr URL.
	- i. Klepnutím na **URL Filtr** otevřete stránku **URL Filtr**, viz *[Obrázek 24](#page-32-0)*.

#### **Obrázek 24 URL Filtr**

**Section** 

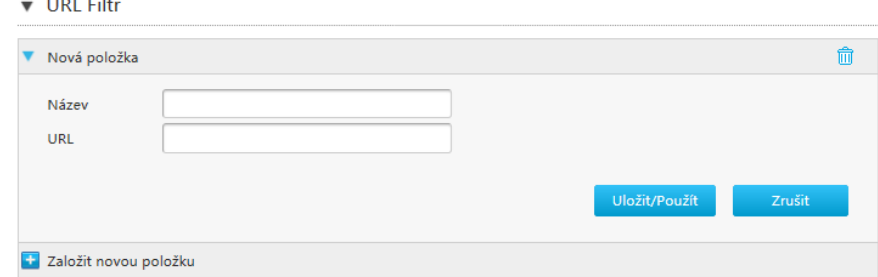

Copyright © 2017 ZTE CORPORATION 33

- <span id="page-33-0"></span>ii. Zadejte název a adresu filtru URL.
- iii. Klepnutím na **Uložit/Použít** nastavení uložte.
- 3. Nakonfigurujte filtr IPv4.
	- i. Klepnutím na **IP Filtr - IPv4** otevřete stránku **IP Filtr - IPv4**, viz *[Obrázek](#page-33-0)  [25](#page-33-0)*.

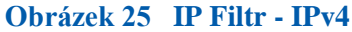

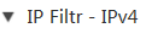

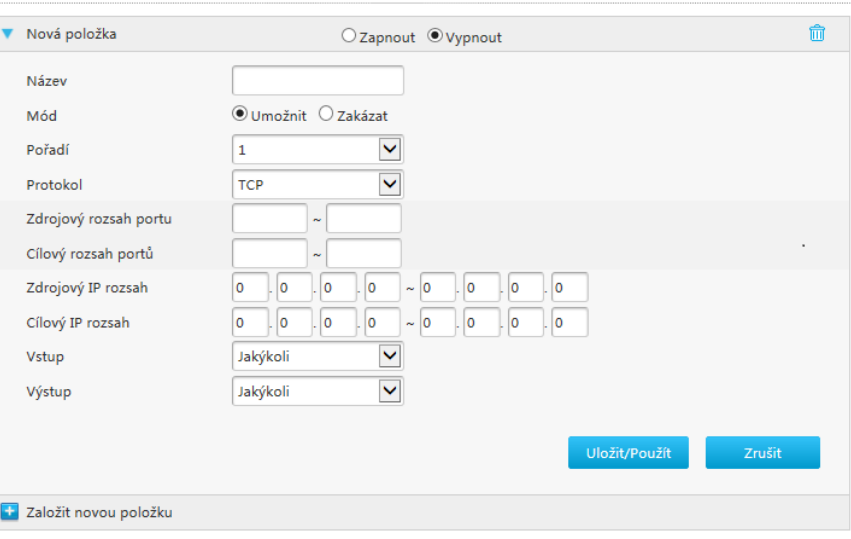

ii. Nakonfigurujte filtrování adres IPv4. *[Tabulka 11](#page-33-0)* popisuje parametry konfigurace filtru IPv4.

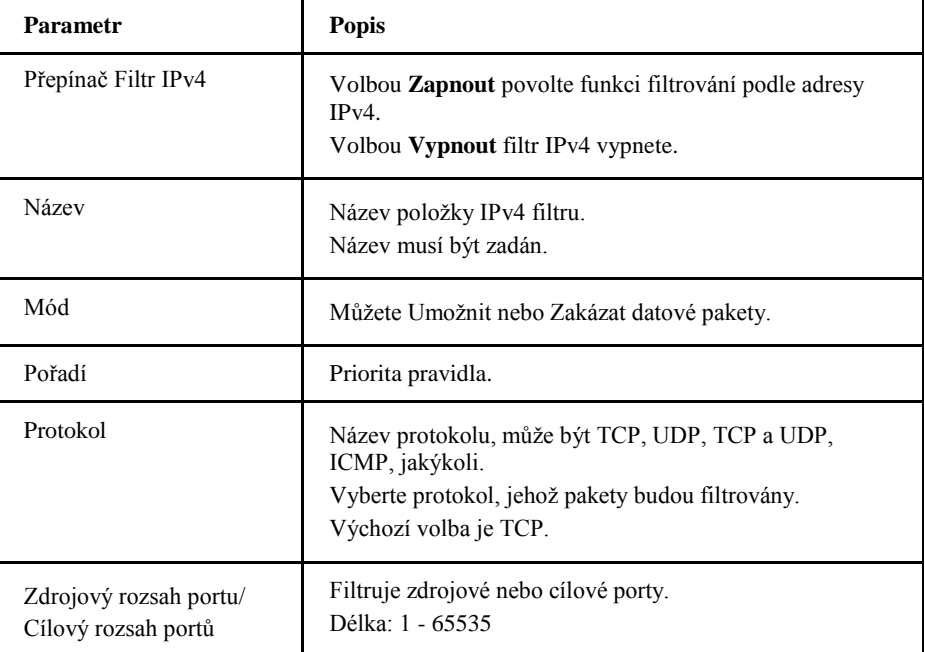

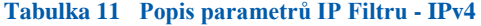

<span id="page-34-0"></span>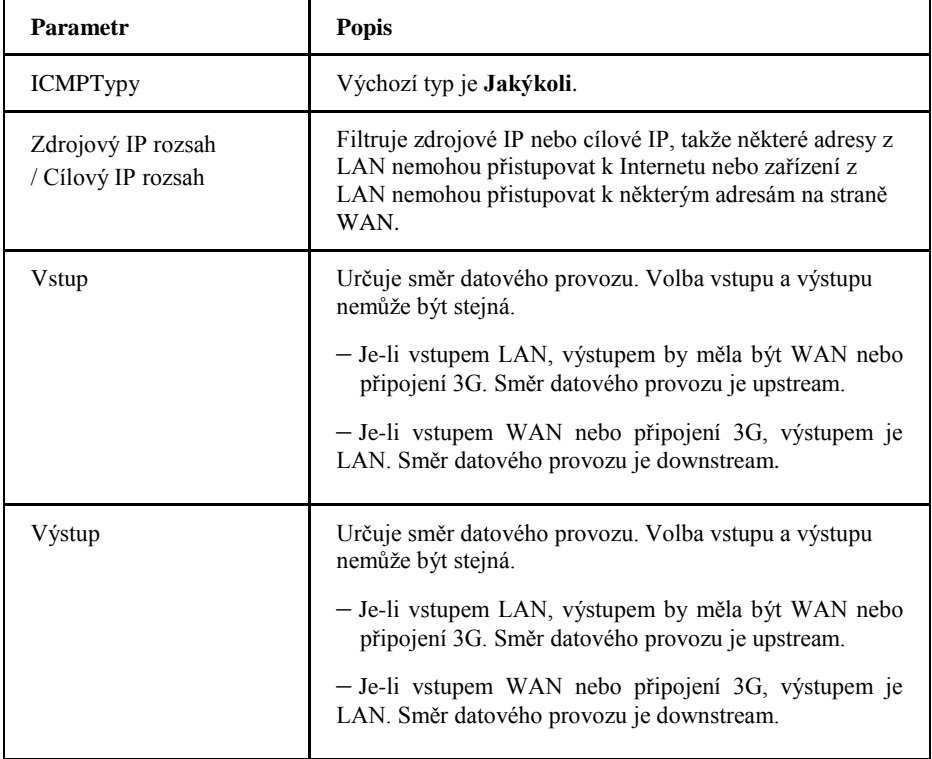

- iii. Klepnutím na **Uložit/Použít** nastavení uložte.
- 4. Nakonfigurujte filtr IPv6.
	- i. Klepnutím na **IP Filtr - IPv6** otevřete stránku **IP Filtr - IPv4**, viz *[Obrázek](#page-34-0)  [26](#page-34-0)*.

### **Obrázek 26 IP Filtr - IPv6**

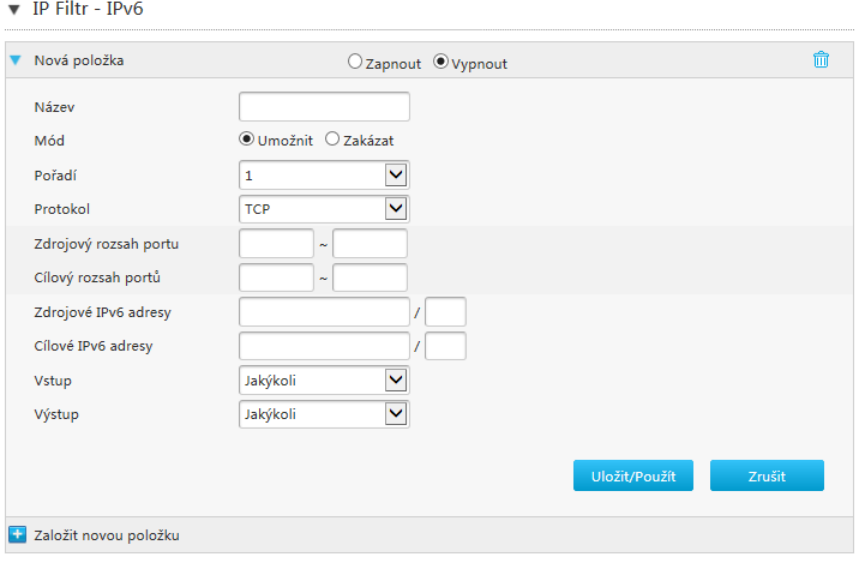

ii. Nakonfigurujte filtrování adres IPv6. *[Tabulka 12](#page-35-0)* popisuje parametry konfigurace filtru IPv6.

<span id="page-35-0"></span>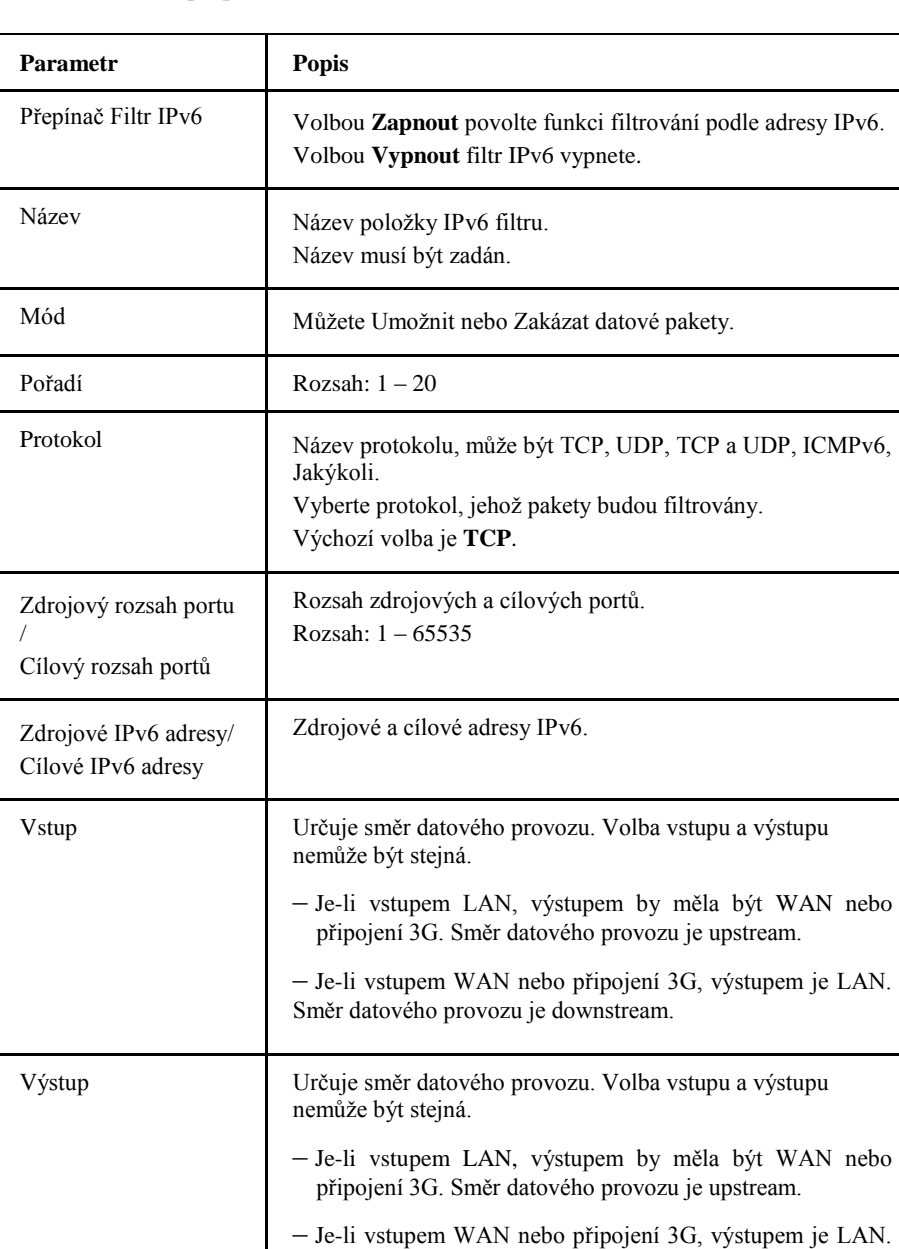

#### **Tabulka 12 Popis parametrů IP Filtru - IPv6**

iii. Klepnutím na **Uložit/Použít** nastavení uložte.

## **Nakonfigurujte Správu systému**

Postup popisuje konfiguraci místní správy služeb.

- 1. Nakonfigurujte Správu systému-IPv4.
	- i. Na hlavní stránce přístroje ZXHN H267A vyberte **Internet > Zabezpečení > Správa systému**, otevře se stránka **Správa systému - IPv4**, viz *[Obrázek](#page-36-0) 27*.

Směr datového provozu je downstream.
<span id="page-36-0"></span>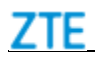

 $\widehat{\mathbb{m}}$ 

#### **Obrázek 27 Správa systému-IPv4**

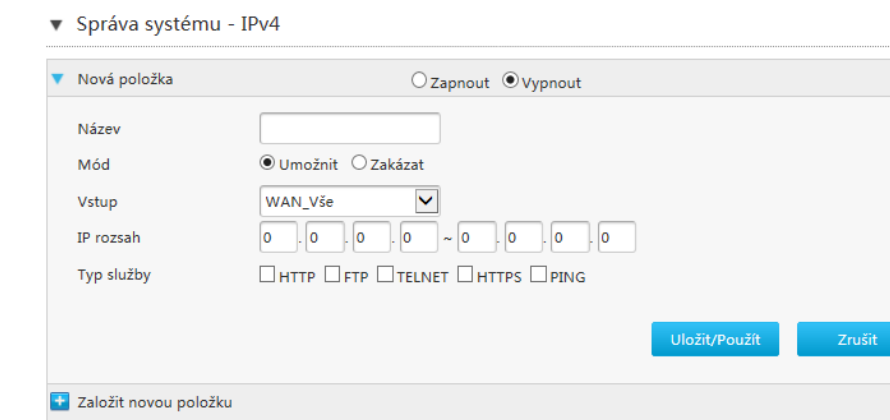

ii. Nakonfigurujte parametry správy systému -IPv4. *[Tabulka 13](#page-36-0)* popisuje parametry konfigurace Správy systému-IPv4.

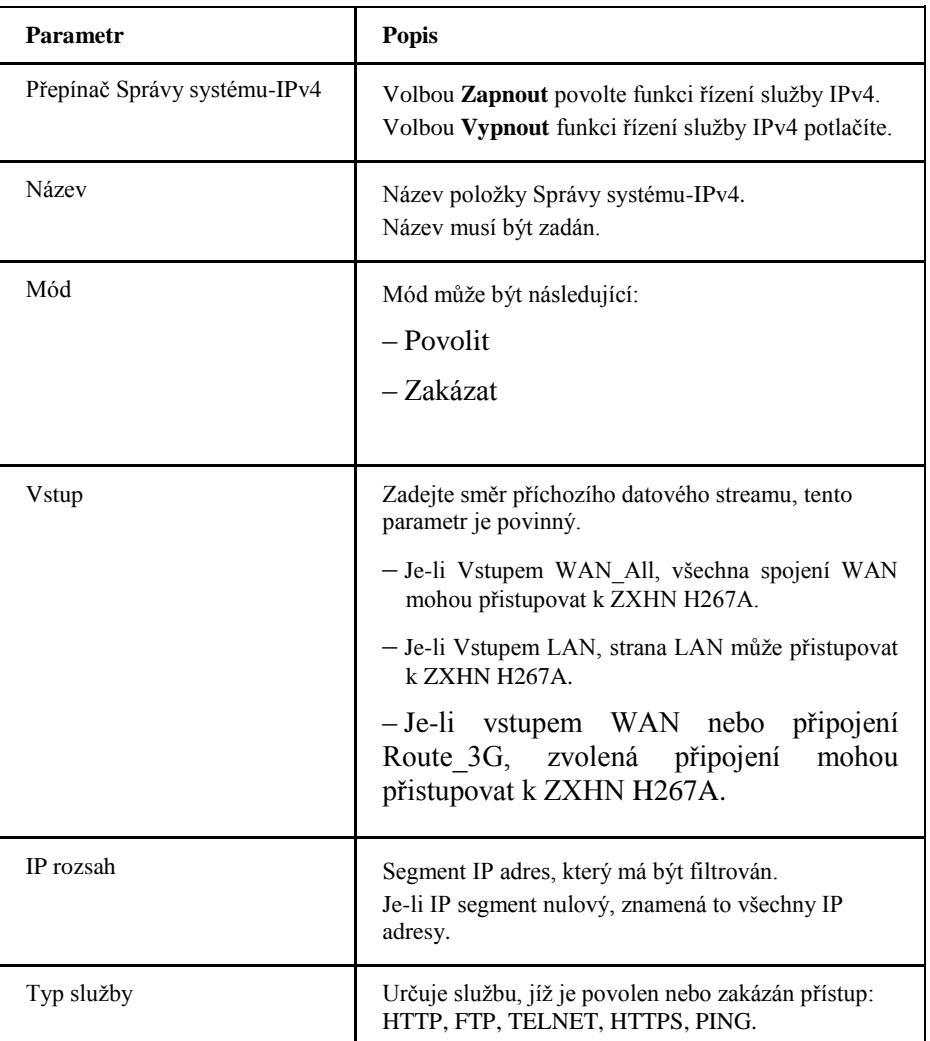

**Tabulka 13 Parametry konfigurace Správy systému-IPv4**

iii. Klepnutím na **Uložit/Použít** nastavení uložte.

- <span id="page-37-0"></span>7TF
- 2. Nakonfigurujte Správu systému-IPv6.
	- i. Klepnutím na **Správu systému-IPv6** otevřete stránku **Správu systému-IPv6**, viz *[Obrázek 28](#page-37-0)*.

#### **Obrázek 28 Správa systému-IPv6**

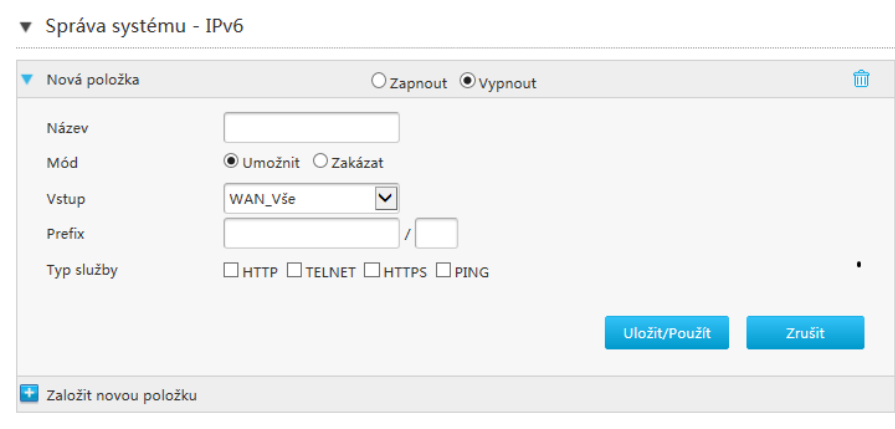

ii. Nakonfigurujte parametry Správu systému-IPv6.*[Tabulka 14](#page-37-0)* popisuje parametry Správy systému-IPv6.

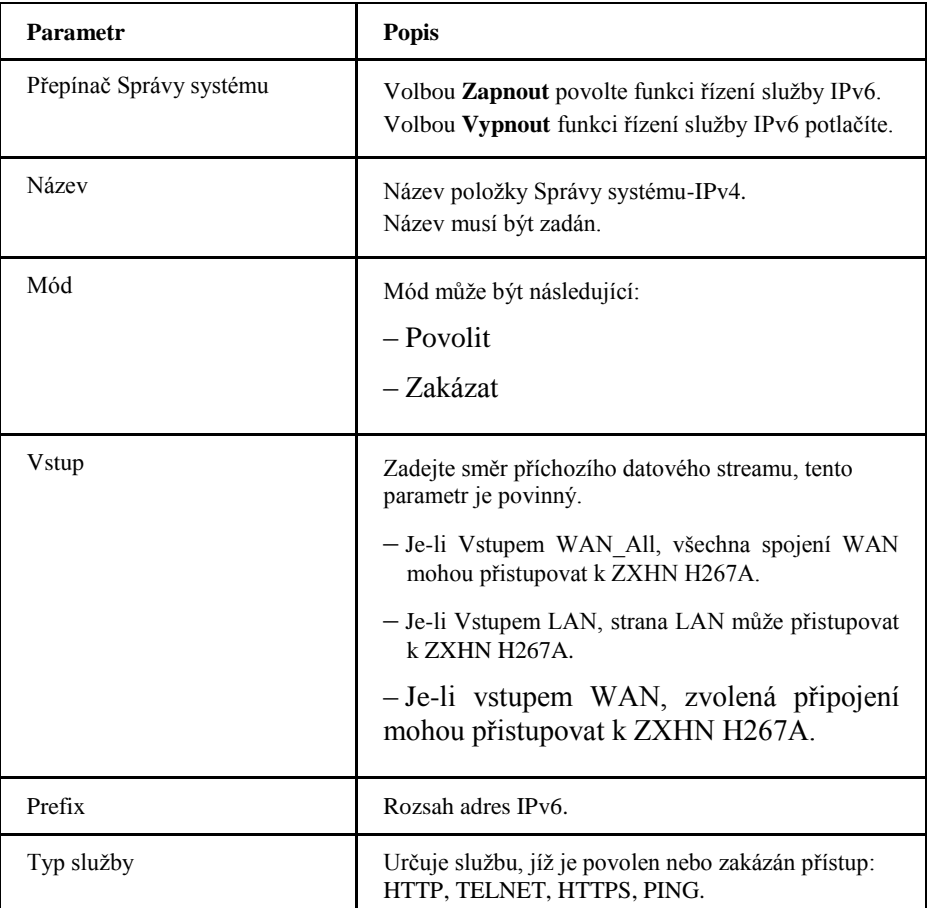

#### **Tabulka 14 Parametry konfigurace Správy systému-IPv6**

<span id="page-38-0"></span>

- 3. Nakonfigurujte Port vzdálené správy systému IPv4.
	- i. Klepnutím na **Port vzdálené správy systému - IPv4** otevřete stránku **Port vzdálené správy systému - IPv4**, viz *[Obrázek 29](#page-38-0)*.

#### **Obrázek 29 Port vzdálené správy systému - IPv4**

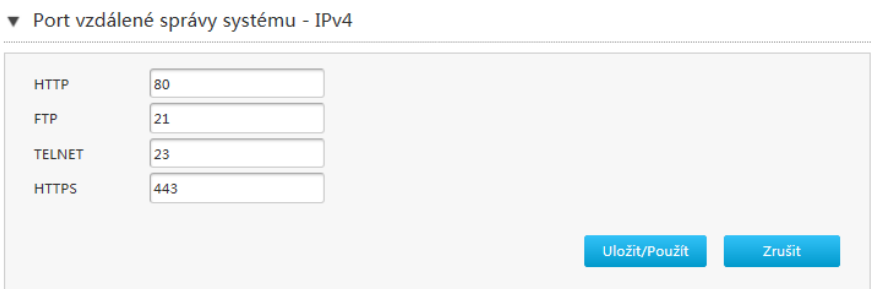

ii. Nakonfigurujte parametry Porty pro vzdálenou správu - IPv4.*[Tabulka 15](#page-38-0)* popisuje parametry Porty pro vzdálenou správu - IPv4.

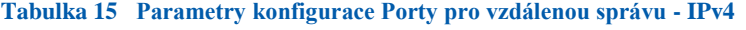

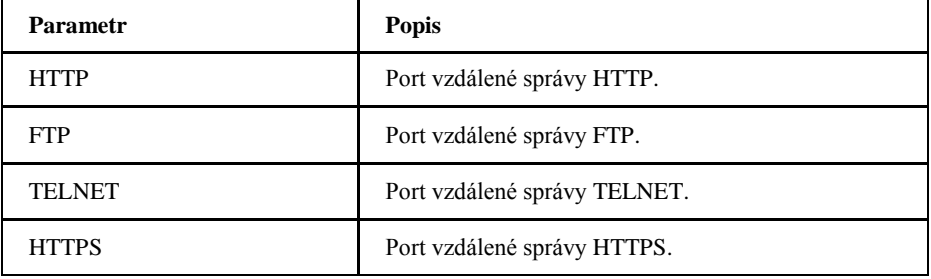

iii. Klepnutím na **Uložit/Použít** nastavení uložte.

#### **Konfigurace ALG**

Postup popisuje konfiguraci ALG, aby ZXHN H267A mohl překládat privátní IP adresy paketů vrstvy 4 do veřejných IP adres pro zvýšení bezpečnosti.

1. Na hlavní stránce přístroje ZXHN H267A vyberte **Internet > Security > ALG**, otevře se stránka **ALG**, viz *[Obrázek 30](#page-39-0)*.

<span id="page-39-0"></span>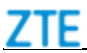

#### **Obrázek 30 ALG**

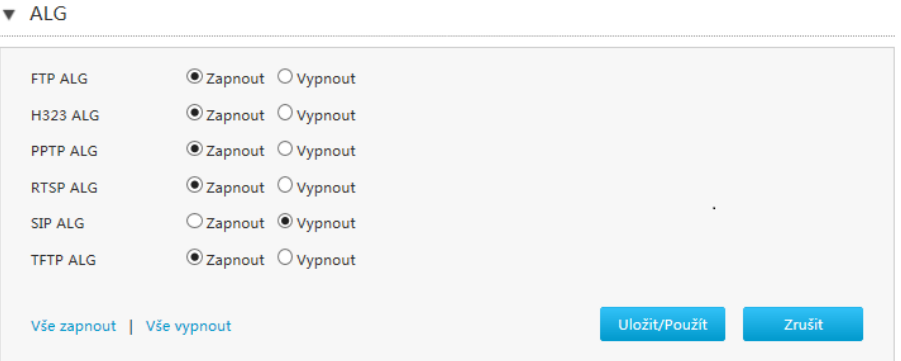

- 2. Vyberte služby ALG.
- 3. Klepnutím na **Uložit/Použít** nastavení uložte. **Poznámky:**
	- **Klepnutím na Vše zapnout vyberte všechny služby ALG.**
	- **Klepnutím na Vše vypnout všechny služby ALG zrušíte.**

#### **Konfigurace DMZ**

Postup popisuje konfiguraci DMZ. CPE překládá cílovou IP adresu a číslo portu z adresy vnější sítě (síťová strana) na vnitřní síťovou adresu (strana uživatele), aby bylo možné přistoupit k serveru na vnitřní straně.

1. Na hlavní stránce přístroje ZXHN H267A vyberte **Internet > Zabezpečení > DMZ**, otevře se stránka **DMZ**, viz *[Obrázek 31](#page-39-0)*.

#### **Obrázek 31 DMZ**

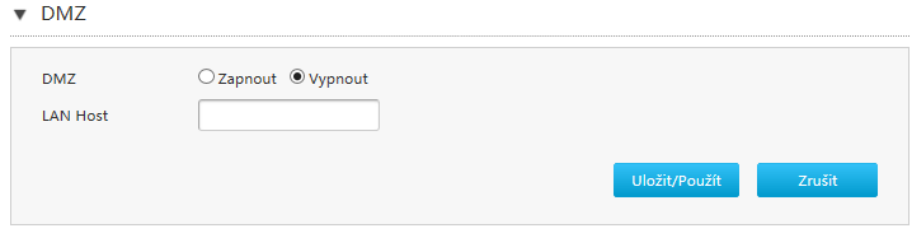

*[Tabulka 16](#page-39-0)* popisuje parametry DMZ.

#### **Tabulka 16 Parametry DMZ**

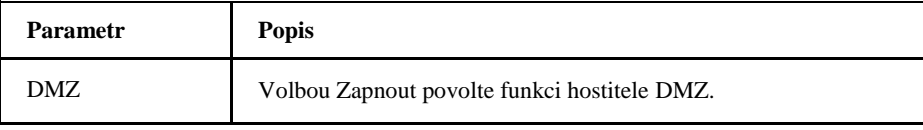

<span id="page-40-0"></span>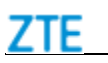

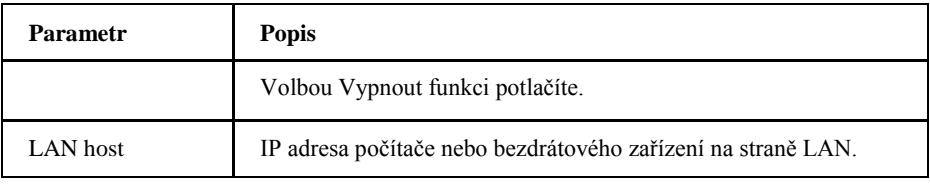

# **Nakonfigurujte Směrování portu**

Tento postup popisuje konfiguraci Směrování portu, takže počítač z vnější sítě může přistupovat k LAN straně serveru přes WAN připojení.

Máte-li místní server s různými službami a chcete je učinit veřejně přístupnými, vytvořte pravidla směrování portů. S použitím NAT jsou interní IP adresy serveru překládány na jednu IP adresu, která je unikátní na Internetu.

Pro internetové uživatele mají všechny vaše virtuální servery v LAN stejnou IP adresu. Tato IP adresa je vám přidělena vaším poskytovatelem (ISP). Měla by být spíše statická, než dynamická, aby se usnadnilo připojení uživatelů z Internetu. Můžete však používat dynamické DNS a umožnit tak uživatelům přistupovat k virtuálním serverům pomocí URL namísto IP adresy.

1. Na hlavní stránce přístroje ZXHN H267A vyberte **Internet > Zabezpečení > Směrování portu**, otevře se stránka **Směrování portu**, viz *[Obrázek 32](#page-40-0)*.

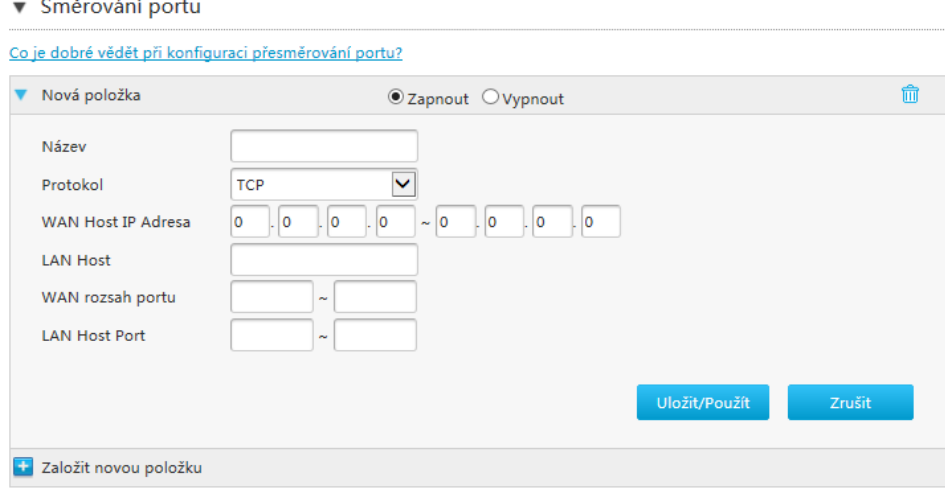

#### **Obrázek 32 Směrování portu**

2. Nakonfigurujte parametry Směrování portu.

*[Tabulka 17](#page-41-0)* popisuje parametry konfigurace Směrování portu.

<span id="page-41-0"></span>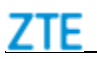

#### **Tabulka 17 Popis parametrů Směrování portu**

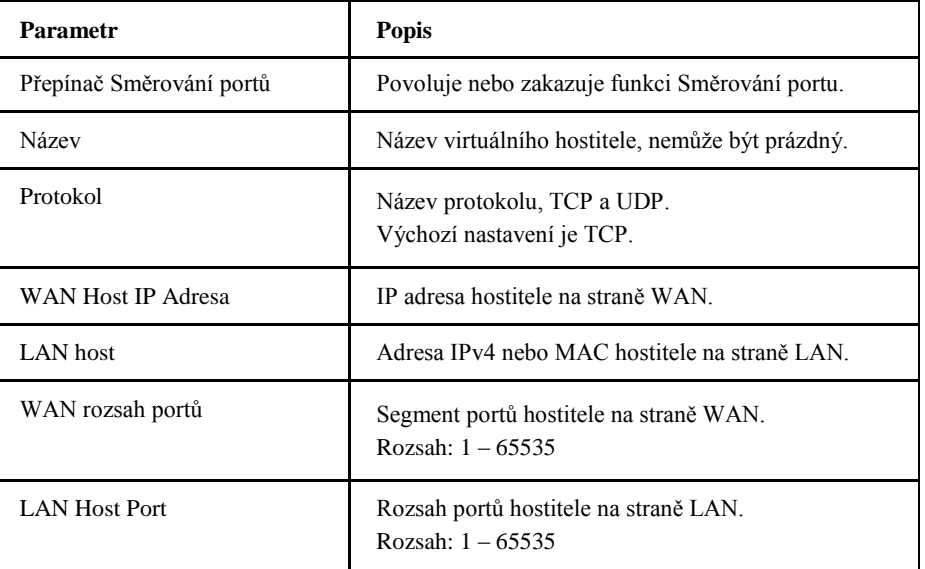

- 3. Klepnutím na **Uložit/Použít** nastavení uložte.
	- **Poznámky:**
	- **Tato funkce umožňuje uživateli přistupovat k virtuálním hostitelům na straně LAN ze strany WAN.**
	- **Pomocí směrování portů je přístup k hostiteli pomocí IP adresy a portu ze strany WAN přesměrován na některého hostitele na straně LAN.**

# *Nakonfigurujte Rodičovskou kontrolu*

Postup popisuje konfiguraci Rodičovské kontroly.

1. Na hlavní stránce přístroje ZXHN H267A vyberte **Internet > Rodičovská kontrola**, otevře se stránka **Rodičovská kontrola**, viz *[Obrázek](#page-42-0) 33*.

<span id="page-42-0"></span>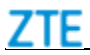

#### **Obrázek 33 Rodičovská kontrola**

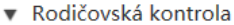

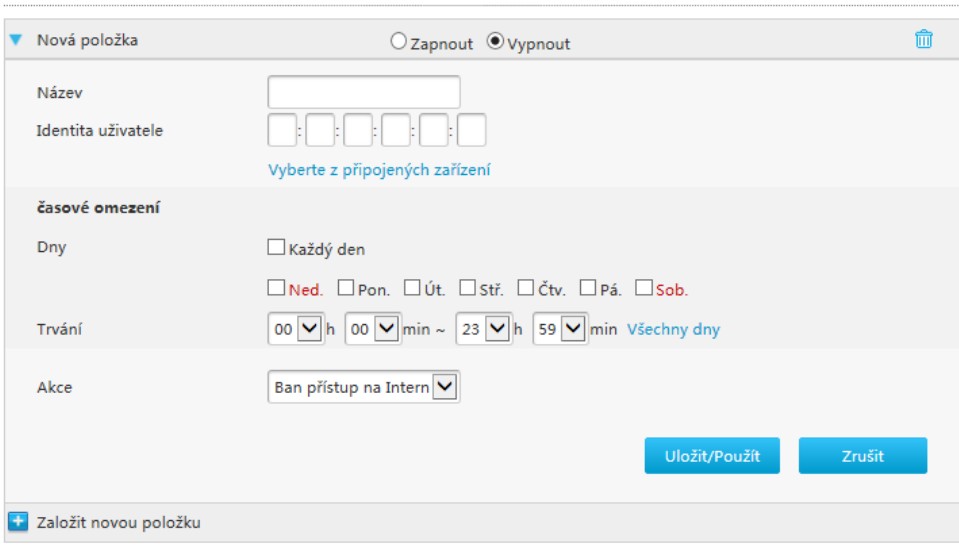

2. Nakonfigurujte parametry Rodičovské kontroly.

*[Tabulka 18](#page-42-0)* popisuje parametry konfigurace Rodičovské kontroly.

**Tabulka 18 Parametry Rodičovské kontroly**

| <b>Parametr</b>                 | <b>Popis</b>                                                                                                    |
|---------------------------------|----------------------------------------------------------------------------------------------------|
| Přepínač Rodičovské<br>kontroly | Volbou <b>Zapnout</b> povolte funkci Rodičovské kontroly.<br>Volbou Vypnout funkci Rodičovské kontroly zakážete.                                                                                                    |
| Název                           | Název Rodičovské kontroly.                                                                                                    |
| Identita uživatele              | Informací o uživateli je MAC adresa.<br>Klepnete-li na Vyberte z připojených zařízení, zobrazí se<br>všichni uživatelé.                                                                                                    |
| Dny                             | Zadejte dny, kdy platí rodičovská kontrola.                                                                                                    |
| Trvání                          | Zadejte čas, kdy platí rodičovská kontrola.                                                                                                    |
| Akce                            | Přístroj podporuje:<br>$\Box$ Ban přístup na Internet<br>Tato volba zcela zablokuje přístup k Internetu.<br>$\Box$ URL Black List<br>Tato volba umožňuje filtrovat přístup na stránky a zakázat<br>ty, které jsou uvedené v seznamu URL.<br>$\Box$ URL White List<br>Tato volba umožňuje filtrovat přístup na stránky a povolit<br>pouze ty, které jsou uvedené v seznamu URL. |

<span id="page-43-0"></span>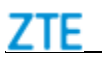

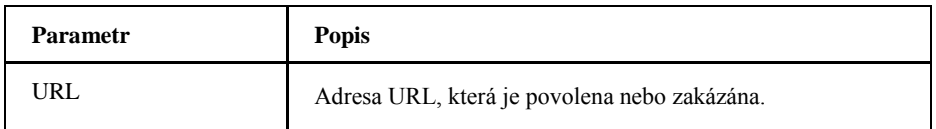

# *Nakonfigurujte DDNS*

Postup popisuje konfiguraci DDNS.

1. Na hlavní stránce přístroje ZXHN H267A vyberte **Internet > DDNS**, otevře se stránka **DDNS**, viz *[Obrázek 34](#page-43-0)*.

#### **Obrázek 34 DDNS**

 $\nabla$  DDNS

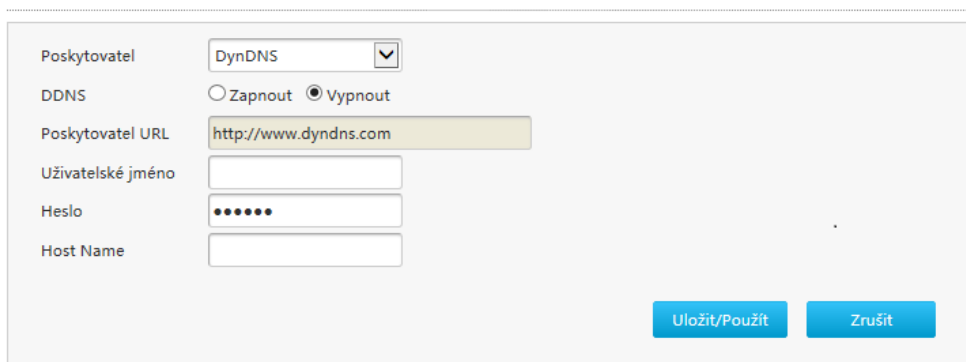

2. Nakonfigurujte parametry DDNS.

*[Tabulka 19](#page-43-0)* popisuje parametry DDNS.

#### **Tabulka 19 Popis parametrů DDNS**

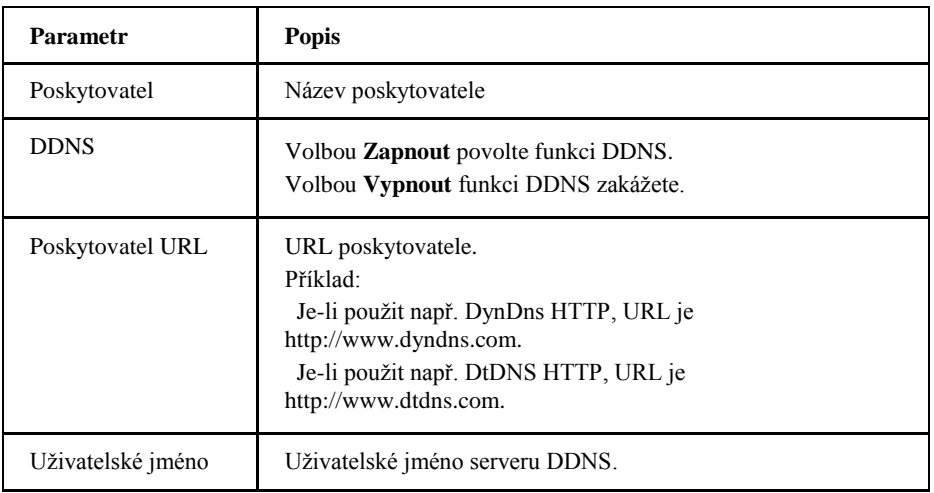

<span id="page-44-0"></span>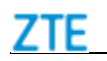

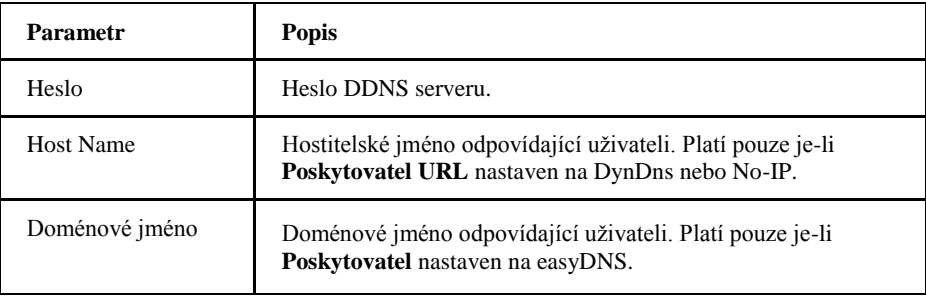

# *Nakonfigurujte SNTP*

Postup popisuje konfiguraci SNTP.

1. Na hlavní stránce přístroje ZXHN H267A vyberte **Internet > SNTP**, otevře se stránka **SNTP**, viz *[Obrázek 35](#page-44-0)*.

#### **Obrázek 35 SNTP**

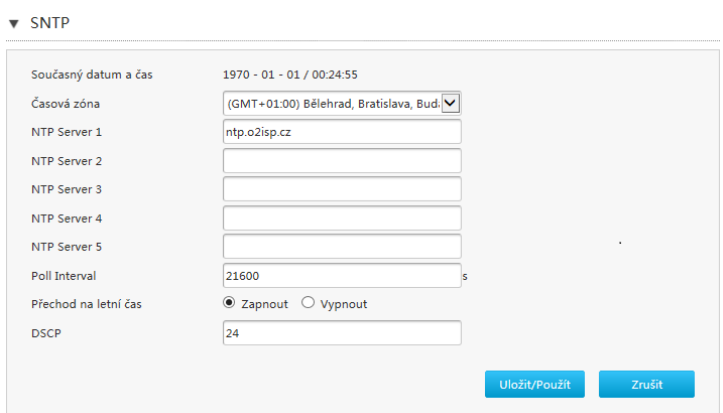

2. Nakonfigurujte parametry SNTP.

*[Tabulka 20](#page-44-0)* popisuje parametry SNTP.

#### **Tabulka 20 Popis parametrů SNTP**

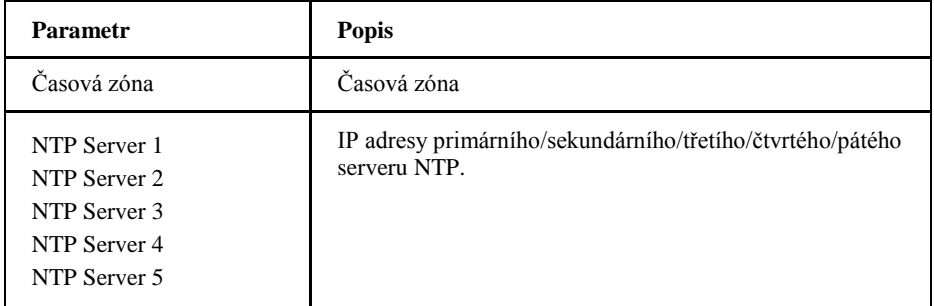

<span id="page-45-0"></span>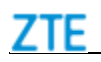

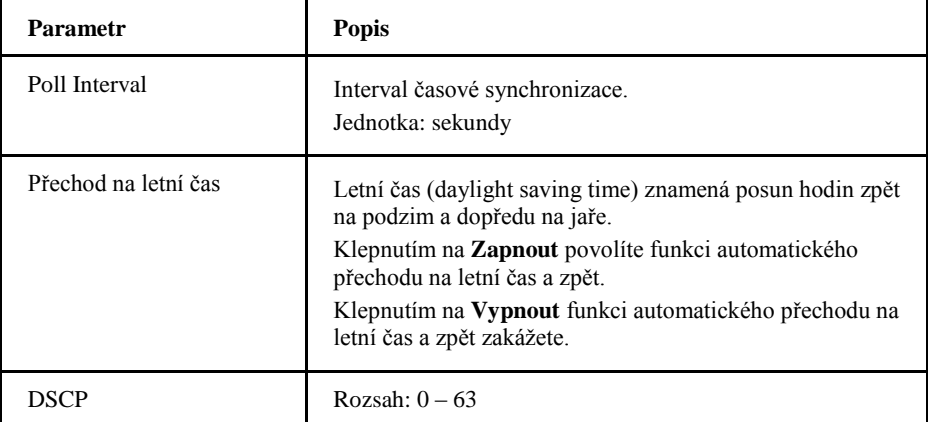

# *Nakonfigurujte O2TV*

Tento postup popisuje konfiguraci pro poskytovatele O2TV.

1. Na hlavní stránce přístroje ZXHN H267A vyberte **Internet > Nastavení LAN portů**, otevře se stránka **O2TV**, viz *[Obrázek 36](#page-45-0)*.

#### **Obrázek 36 O2TV**

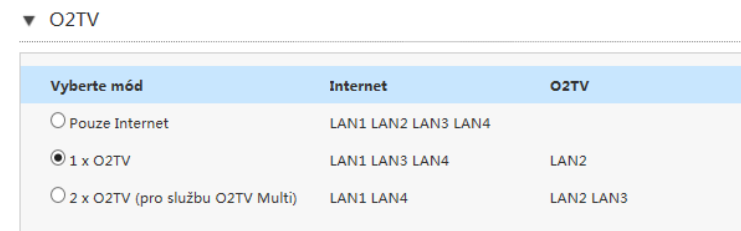

2. Pro volbu režimu O2TV viz *[Tabulku 21](#page-45-0)*.

#### **Tabulka 21 Popis parametrů režimu O2TV**

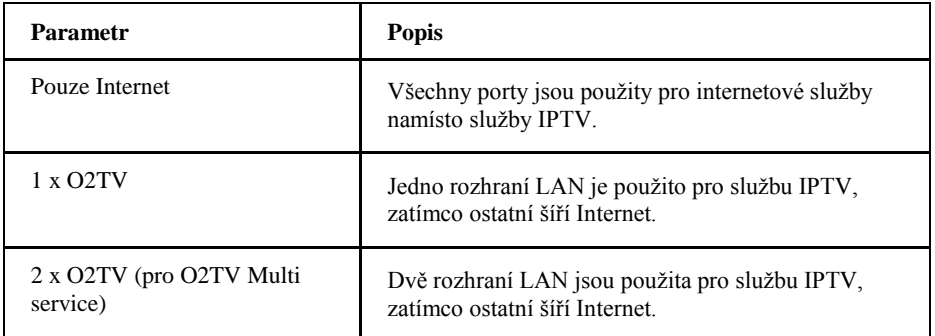

Uložit/Použít

Zrušit

# <span id="page-46-0"></span>*Nakonfigurujte Port Binding*

Postup popisuje konfiguraci spojování portů.

1. Na hlavní stránce přístroje ZXHN H267A vyberte **Internet > Port Binding**, otevře se stránka **Port Binding**, viz *[Obrázek 37](#page-46-0)*.

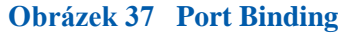

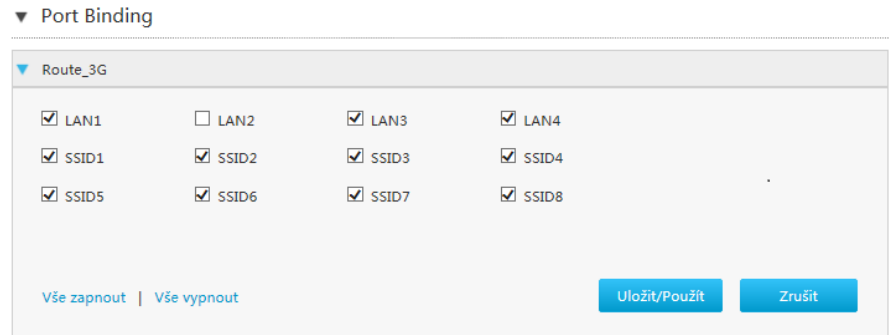

- 2. Vyberte port LAN nebo SSID, který chcete navázat.
- **Poznámky:**
- **Klepnutím na Vše zapnout vyberte všechny typy Port Binding.**
- **Klepnutím na Vše vypnout všechny typy Port Binding vypnete.**
- 3. Klepnutím na **Uložit/Použít** nastavení uložte.

# *Nakonfigurujte Multicast*

#### **Konfigurace IGMP**

Postup popisuje konfiguraci IGMP.

1. Na hlavní stránce přístroje ZXHN H267A vyberte **Internet > Multicast > IGMP**, otevře se stránka **IGMP Mód**, viz *[Obrázek 38](#page-47-0)*.

<span id="page-47-0"></span>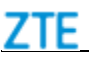

#### **Obrázek 38 IGMP Mód**

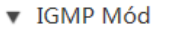

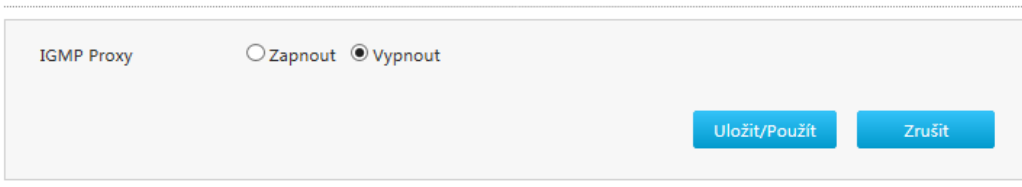

- 2. Klepnutím na Zapnout funkci povolíte, pomocí Vypnout zakážete.
- 3. Klepnutím na **Uložit/Použít** nastavení uložte.

# **Konfigurace MLD**

Postup popisuje konfiguraci MLD.

1. Na hlavní stránce přístroje ZXHN H267A vyberte **Internet > Multicast > MLD**, otevře se stránka **MLD**, viz *[Obrázek 39](#page-47-0)*.

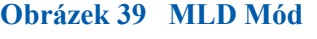

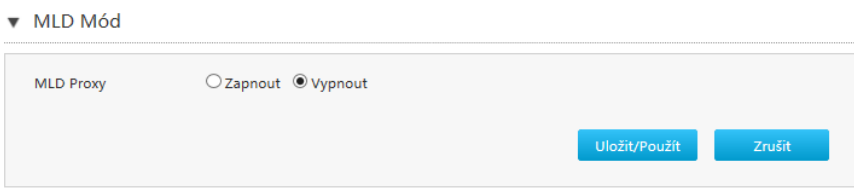

- 2. Povolte nebo zakažte funkci MLD.
- 3. Klepnutím na **Uložit/Použít** nastavení uložte.

# <span id="page-48-0"></span>**K a p i t o l a 5**

# **Konfigurace místní sítě**

# *Nakonfigurujte WLAN*

**Ověření stavu WLAN stav**

Postup popisuje stav WLAN.

1. Na hlavní stránce přístroje ZXHN H267A vyberte **Místní síť > Stav**. Klepnutím na **WLAN stav** otevřete stránku **WLAN stav**, viz *[Obrázek 40](#page-48-0)*.

#### **Obrázek 40 WLAN stav**

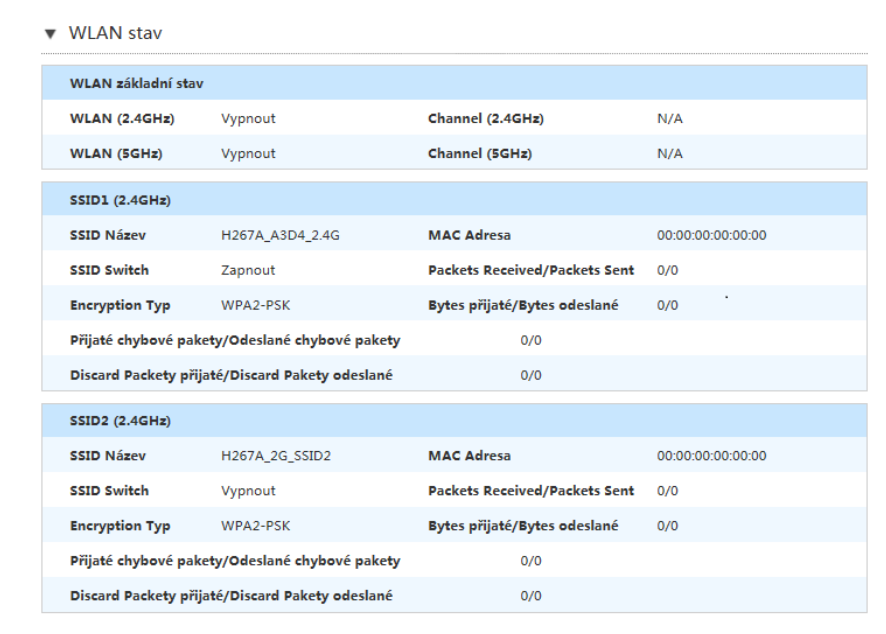

2. Klepnutím na **Obnovit** získáte poslední informace o stavu WLAN včetně **WLAN základní stav**, **SSID Název**, **SSID Switch**, **Encryption Typ**, **MAC Adresa**,**Packety přijaté/Pakety odeslané** a **Bytes přijaté/Bytes odeslané**.

Copyright © 2017 ZTE CORPORATION 49

<span id="page-49-0"></span>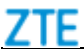

Obnovit

3. Klepnutím na **WLAN Client Stav** otevřete stránku **WLAN Client Stav**, viz *[Obrázek 41](#page-49-0)*.

# **Obrázek 41 WLAN Client Stav** ▼ WLAN Client stav + Zde nejsou žádná data.

4. Klepnutím na **Obnovit** získáte poslední informaci o stavu klienta WAN včetně **Názvu**, **IPv4 Adresy**, **MAC adresy** a **IPv6 Adresy**.

#### **Ověření stavu LAN stav**

Postup popisuje stav LAN.

1. Na hlavní stránce přístroje ZXHN H267A vyberte **Místní síť > Stav**, otevře se stránka **LAN stav**, viz *[Obrázek 42](#page-49-0)*.

#### **Obrázek 42 LAN stav**

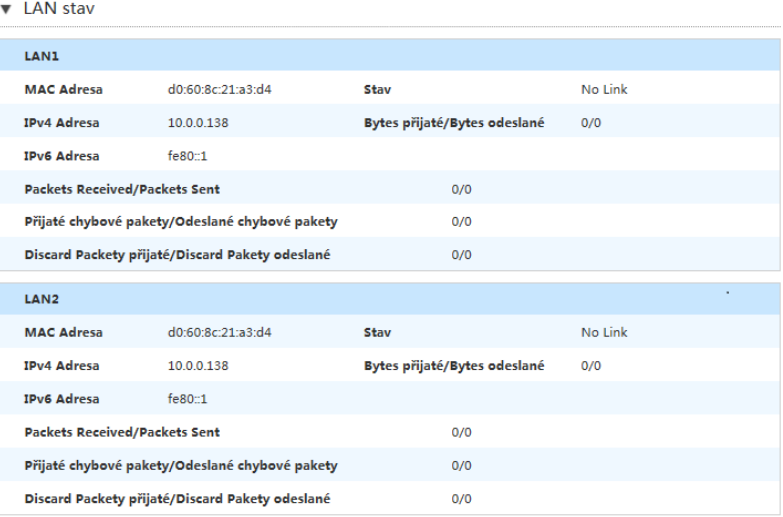

- 2. Klepnutím na **Obnovit** získáte poslední informaci o stavu LAN včetně **MAC Adresy**, **IPv4 Adresy**, **IPv6 Adresy**, **Stavu** a **Bytes přijaté/Bytes odeslané**.
- 3. Klepnutím na **LAN Client stav** otevřete stránku **LAN Client stav**, viz *[Obrázek 43](#page-50-0)*.

<span id="page-50-0"></span>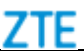

#### **Obrázek 43 LAN Client stav**

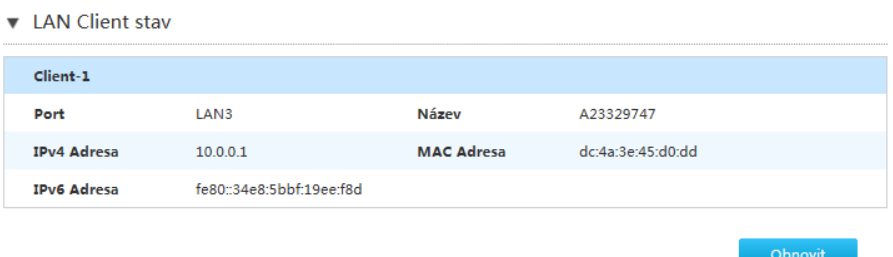

4. Klepnutím na **Obnovit** získáte poslední informaci o stavu LAN včetně **Port**, **IPv4 Adresy**, **IPv6 Adresy**, **Názvu** a **MAC adresy**.

#### **Ověření stavu USB stav**

Postup popisuje stav USB.

1. Na hlavní stránce přístroje ZXHN H267A vyberte **Místní síť > Stav**, otevře se stránka **USB storage stav**, viz *[Obrázek 44](#page-50-0)*.

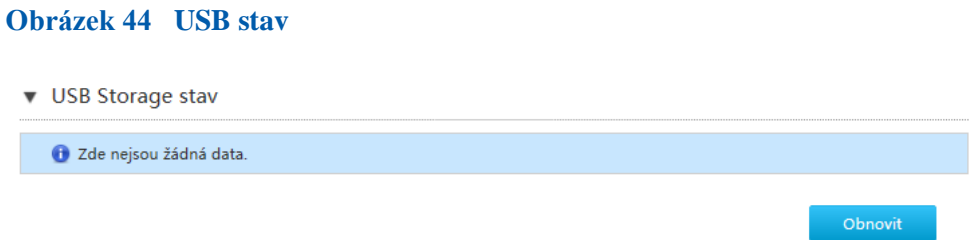

2. Klepnutím na **Obnovit** získáte poslední informace o stavu USB.

# *Nakonfigurujte WLAN*

#### **Konfigurace základních parametrů WLAN**

Postup popisuje konfiguraci základních parametrů WLAN.

- 1. Nakonfigurujte přepínač WLAN.
	- i. Na hlavní stránce přístroje ZXHN H267A vyberte **Místní síť > WLAN > WLAN Basic**, otevře se stránka **WLAN On/Off nastavení**, viz *[Obrázek](#page-51-0)  [45](#page-51-0)*.

<span id="page-51-0"></span>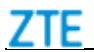

#### **Obrázek 45 WLAN On/Off nastavení**

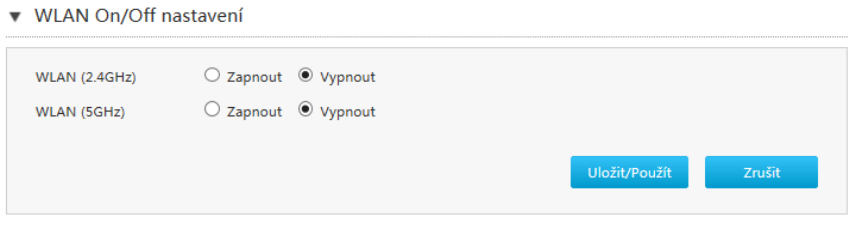

ii. Zapněte/vypněte funkce WLAN. *[Tabulka 22](#page-51-0)* popisuje parametry konfigurace WLAN.

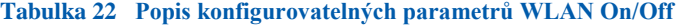

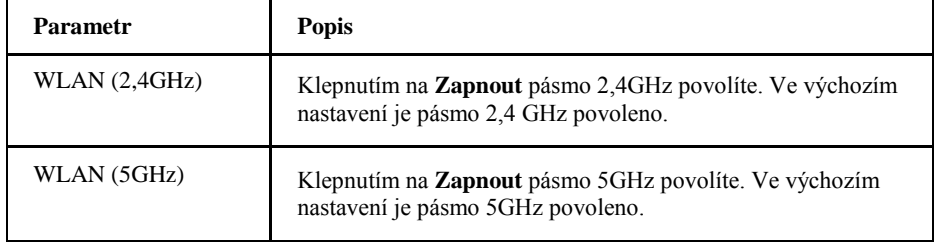

- iii. Klepnutím na **Uložit/Použít** nastavení uložte.
- 2. Konfigurace globálních parametrů WLAN.
	- i. Klepnutím na **WLAN Global konfigurace** otevřete stránku **WLAN Global konfigurace**, viz *[Obrázek 46](#page-51-0)*.
		- **Obrázek 46 WLAN Global konfigurace**

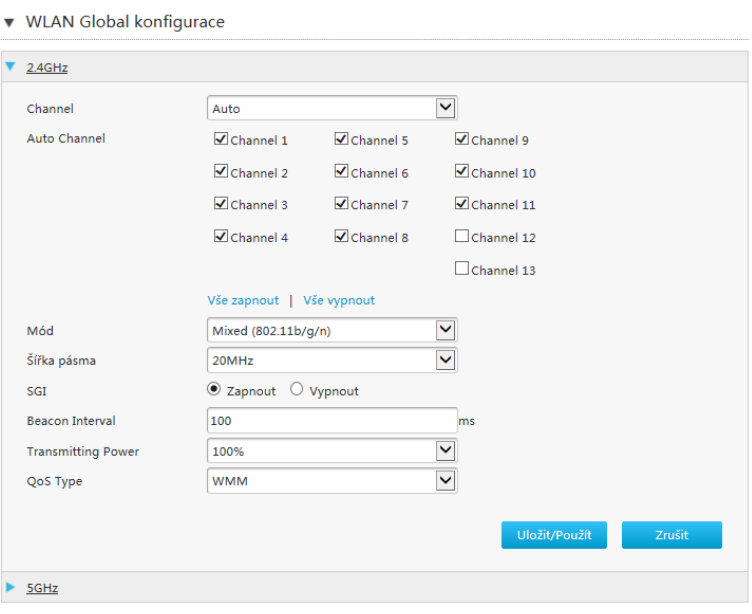

ii. Nakonfigurujte parametry globální WLAN konfigurace.*[Tabulka 23](#page-52-0)* popisuje parametry WLAN global konfigurace.

Copyright © 2017 ZTE CORPORATION 52

<span id="page-52-0"></span>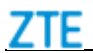

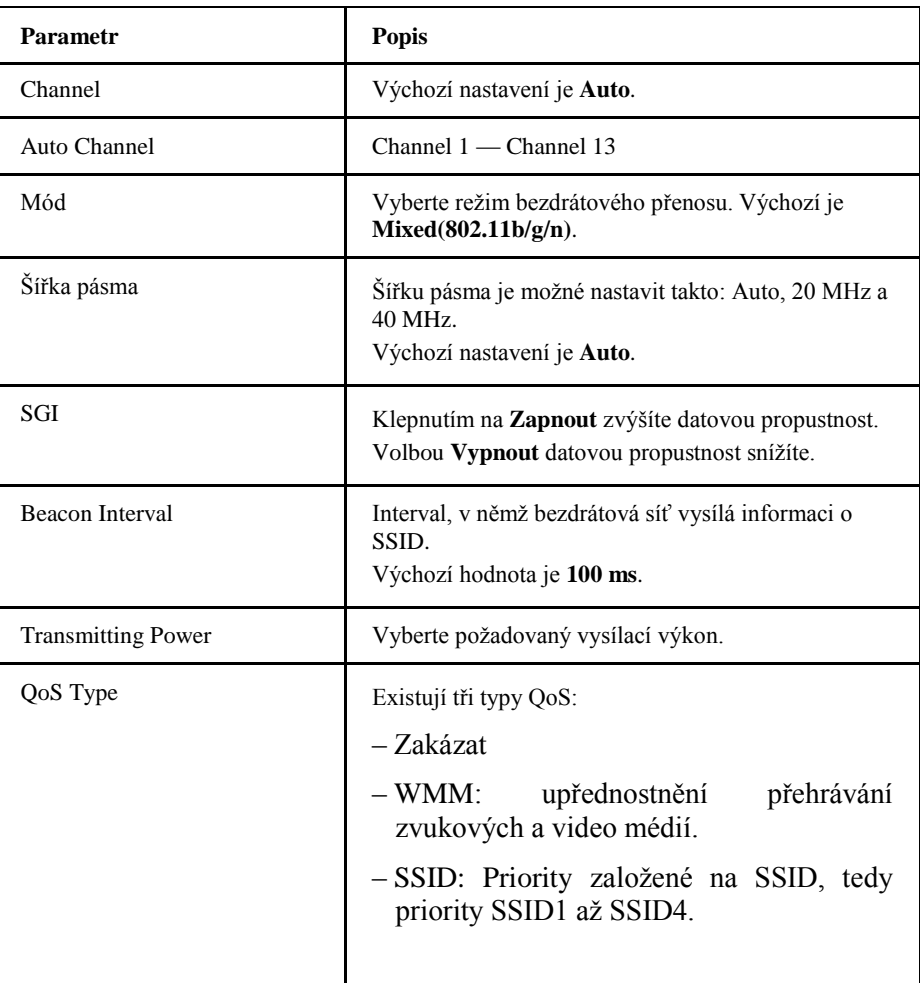

#### **Tabulka 23 Popis konfigurovatelných parametrů WLAN Global konfigurace**

iii. Klepnutím na **Uložit/Použít** nastavení uložte. **Poznámky:**

**Postup konfigurace režimu 5 GHz je obdobný konfiguraci režimu 2,4 GHz.**

- 3. Konfigurace WLAN SSID.
- i. Klepnutím na **WLAN SSID nastavení** otevřete stránku **WLAN SSID nastavení**, viz *[Obrázek 47](#page-52-0)*.

#### **Obrázek 47 WLAN SSID nastavení**

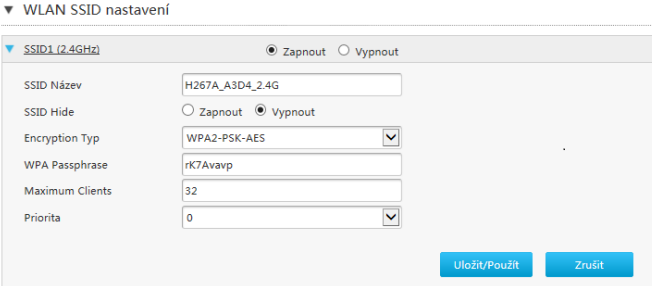

<span id="page-53-0"></span>ii. Nakonfigurujte parametry WLAN SSID. *[Tabulka 24](#page-53-0)* popisuje parametry konfigurace WLAN SSID.

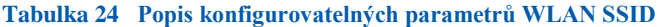

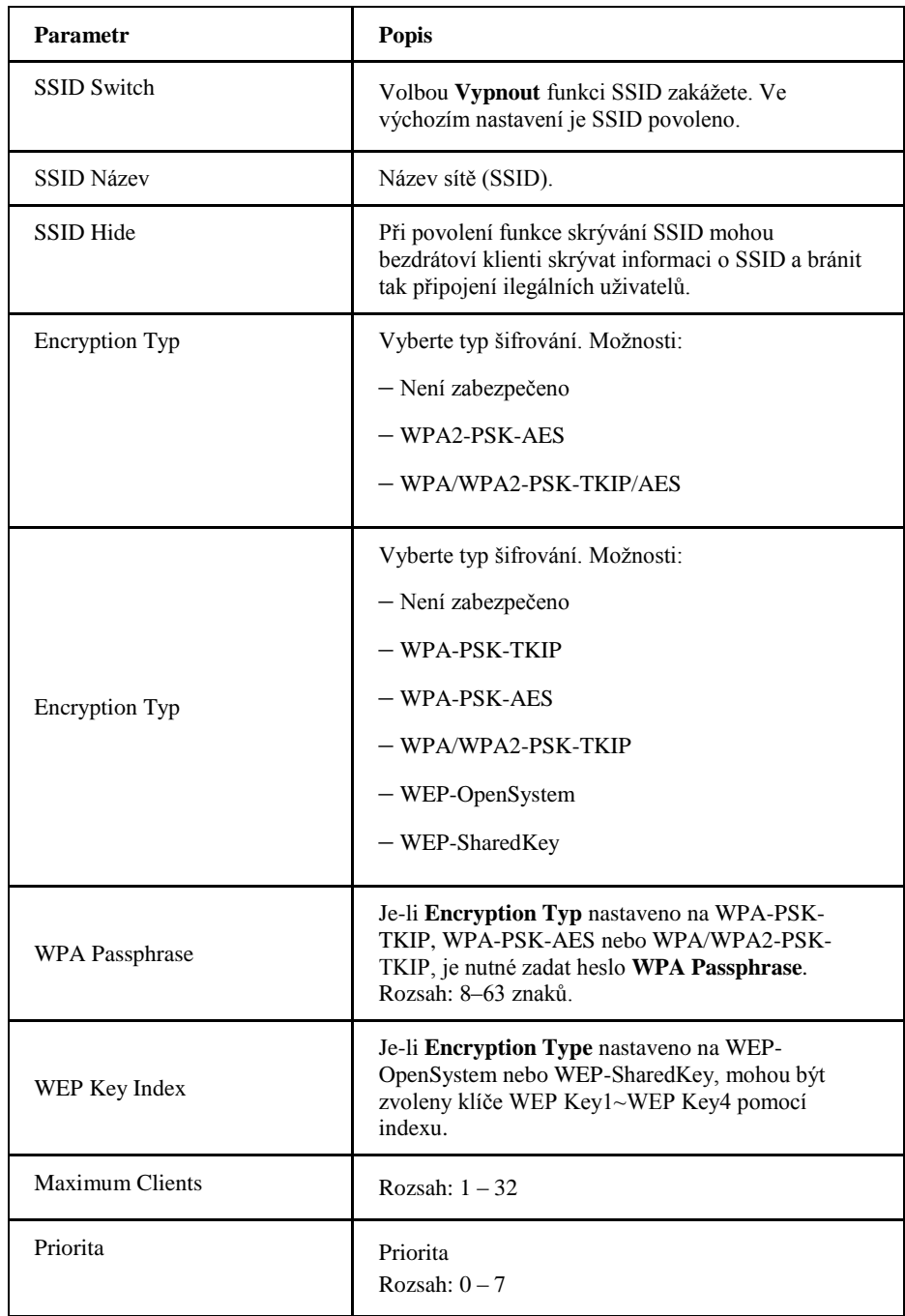

iii. Klepnutím na **Uložit/Použít** nastavení uložte.

**Poznámky:**

**Postup konfigurace režimu 5 GHz je obdobný konfiguraci režimu 2,4 GHz.**

# **Konfigurace pokročilých parametrů WLAN**

Postup popisuje pokročilou konfiguraci WLAN.

1. Nakonfigurujte přístupový režim.

<span id="page-54-0"></span>7TF

i. Na hlavní stránce přístroje ZXHN H267A vyberte **Místní síť > WLAN > WLAN Advanced**, otevře se stránka **MAC Filtr-MAC filtr – Nastavení režimu**, viz *[Obrázek 48](#page-54-0)*.

#### **Obrázek 48 MAC Filtr-MAC filtr – Nastavení režimu**

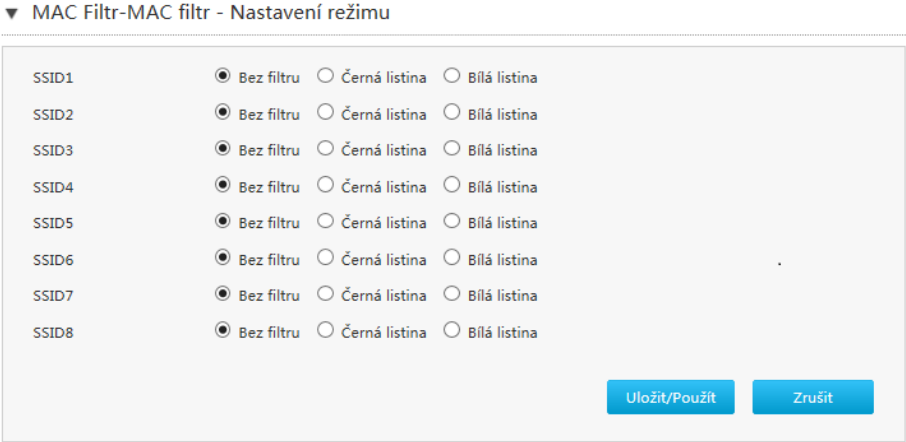

- ii. Vyberte režim řízení přístupu.
- iii. Klepnutím na **Uložit/Použít** nastavení uložte.
- 2. Nakonfigurujte pravidla přístupového režimu.
	- i. Klepnutím na **Access Control-nastavení pravidla** otevřete stránku **MAC Filtr-MAC filtr -nastavení pravidla**, viz *[Obrázek 49](#page-54-0)*.

**Obrázek 49 MAC Filtr-MAC filtr -nastavení pravidla**

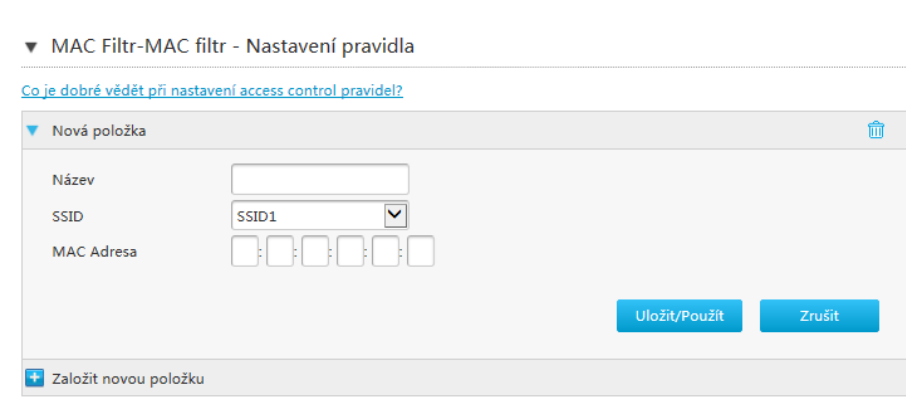

ii. Nakonfigurujte parametry pravidla přístupového režimu. *[Tabulka 25](#page-55-0)* popisuje parametry konfigurace pravidla přístupu.

<span id="page-55-0"></span>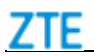

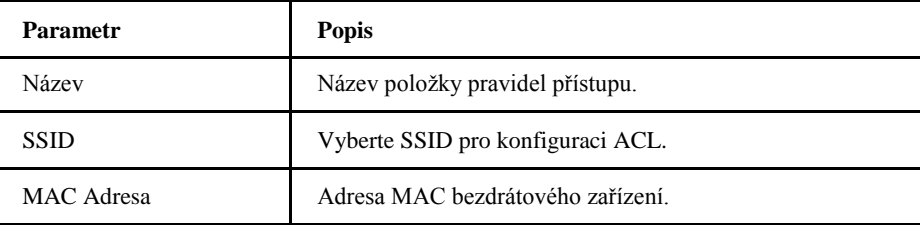

#### **Tabulka 25 Popis parametrů MAC Filtr-MAC filtr-nastavení pravidla**

iii. Klepnutím na **Uložit/Použít** nastavení uložte.

#### **Nakonfigurujte WPS**

Uvedený postup popisuje parametry konfigurace WPS.

1. Na hlavní stránce přístroje ZXHN H267A vyberte **Místní síť > WLAN > WPS**, otevře se stránka konfigurace **WPS**, viz *[Obrázek 50](#page-55-0)*.

#### **Obrázek 50 Stránka konfigurace WPS**

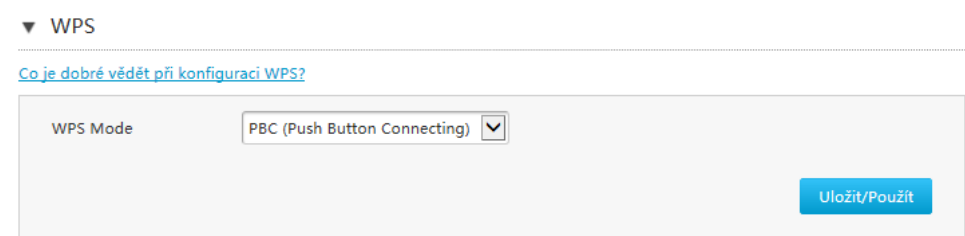

*[Tabulka 26](#page-55-0)* popisuje parametry WPS.

#### **Tabulka 26 Popis parametrů WPS**

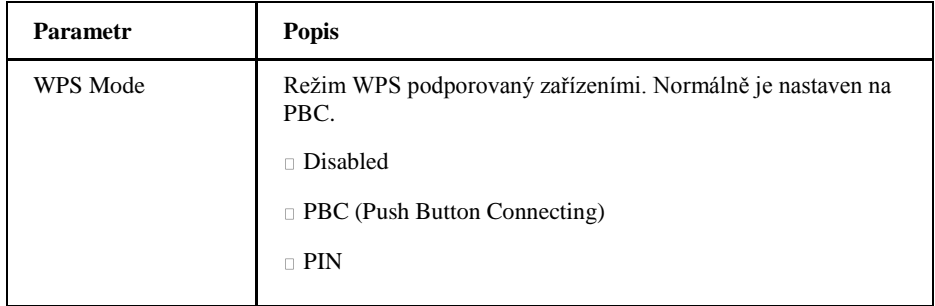

2. Klepnutím na **Uložit/Použít** nastavení uložte.

#### **Nakonfigurujte WLAN Radar**

Postup popisuje skenování okolních bezdrátových signálů.

1. i. Na hlavní stránce přístroje ZXHN H267A vyberte **Místní síť > WLAN > WLAN Radar**, otevře se stránka **WLAN Radar**, viz *[Obrázek 51](#page-56-0)*.

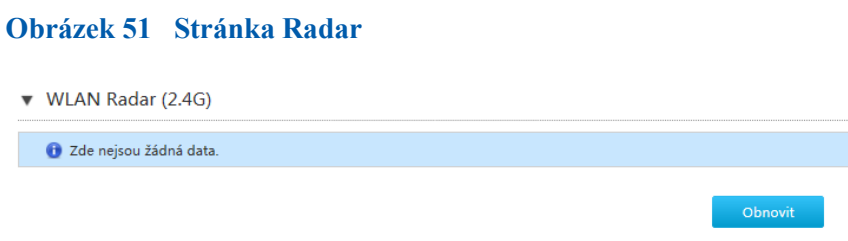

- 2. Klepnutím na **Obnovit** získáte poslední informace.
	- **Poznámky:**

<span id="page-56-0"></span>7TF

**Postup konfigurace režimu 5 GHz je obdobný konfiguraci režimu 2,4 GHz.**

*Nakonfigurujte LAN*

#### **Nakonfigurujte LAN (IPv4)**

Postup popisuje pokročilou konfiguraci LAN (IPv4).

Příslušné informace o stavu připojení k Internetu popisuje **Alokovaná adresa (DHCP)**, **DHCP Server**, **DHCP Binding** a **Port Control**.

- 1. Nakonfigurujte Alokovaná adresa (DHCP).
	- i. Na hlavní stránce přístroje ZXHN H267A vyberte **Místní síť > LAN > IPv4**, otevře se stránka **Alokovaná adresa (DHCP)**, viz *[Obrázek 52](#page-56-0)*.

#### **Obrázek 52 Stránka Alokovaná adresa (DHCP)**

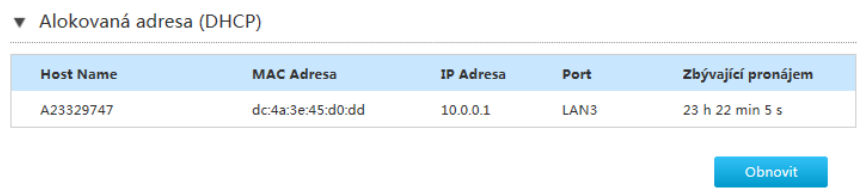

- ii. Klepnutím na **Obnovit** získáte poslední informace.
- 2. Nakonfigurujte DHCP Server.
	- i. Klepnutím na **DHCP Server** otevřete stránku **DHCP Server**, viz *[Obrázek](#page-57-0)  [53](#page-57-0)*.

# **Obrázek 53 Stránka DHCP Server**

<span id="page-57-0"></span>7TF

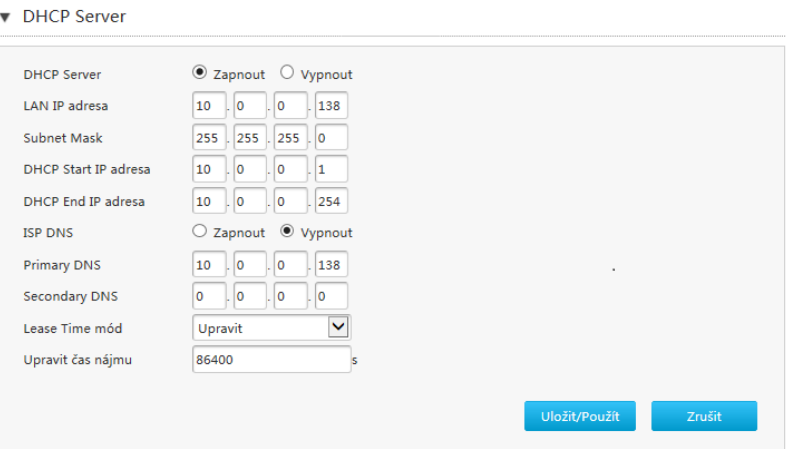

ii. Nakonfigurujte parametry DHCP Server. *[Tabulka 27](#page-57-0)* popisuje parametry DHCP Server.

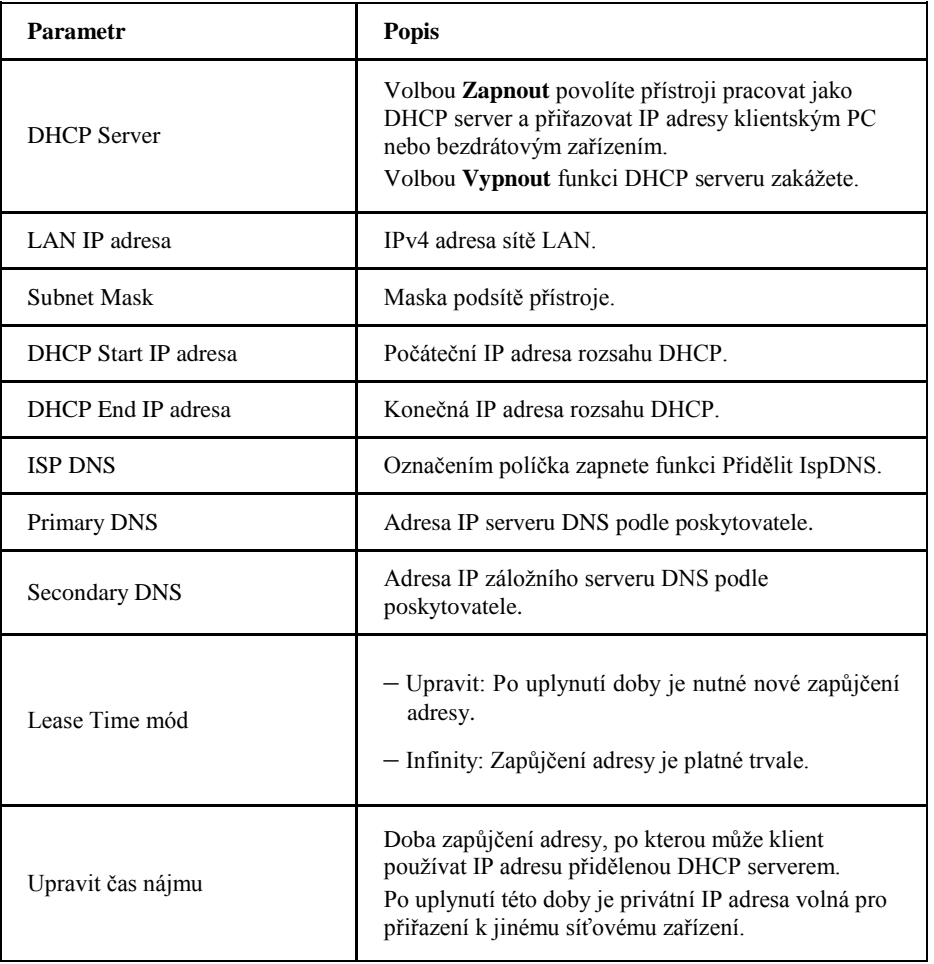

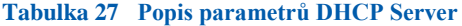

iii. Klepnutím na **Uložit/Použít** nastavení uložte.

<span id="page-58-0"></span>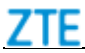

- 3. Konfigurace DHCP Binding.
	- i. Klepnutím na **DHCP Binding** otevřete stránku **DHCP Binding**, viz *[Obrázek 54](#page-58-0)*.

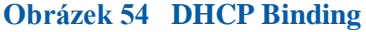

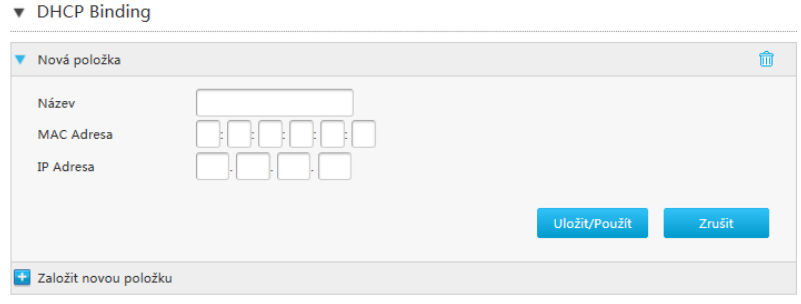

ii. Nakonfigurujte parametry DHCP Binding. *[Tabulka 28](#page-58-0)* popisuje parametry DHCP Binding.

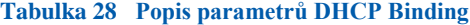

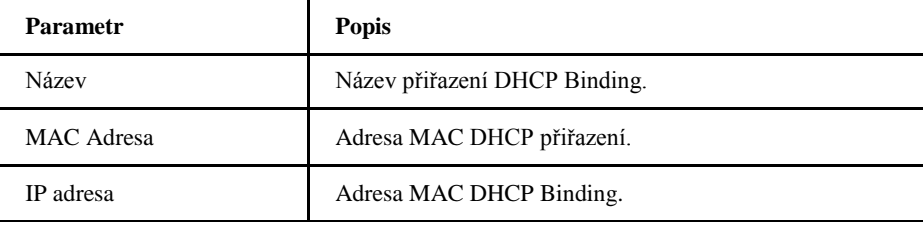

- iii. Klepnutím na **Uložit/Použít** nastavení uložte.
- 4. Nakonfigurujte Port Control.
- i. Klepnutím na **Port Control** otevřete stránku **Port Control**, viz *[Obrázek](#page-58-0) 55*.

#### **Obrázek 55 Port Control**

▼ Port Control

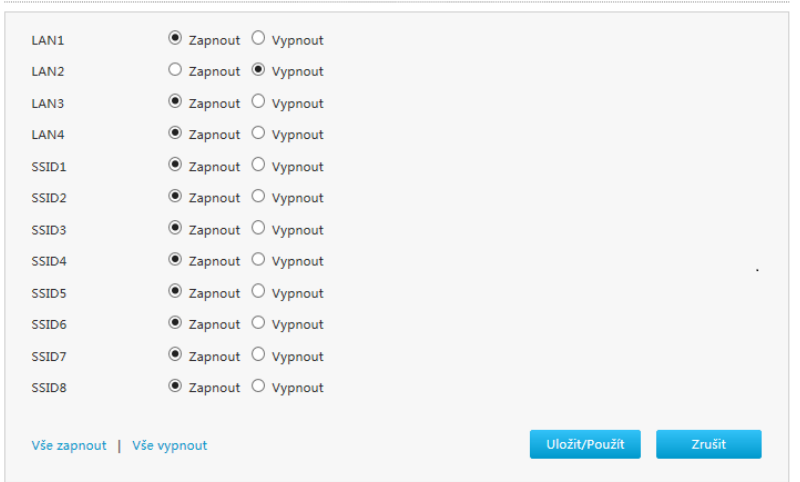

Copyright © 2017 ZTE CORPORATION 59

ii. Vyberte rozhraní LAN nebo SSID, pro něž chcete funkci povolit nebo zakázat.

#### **Poznámky:**

<span id="page-59-0"></span>7TF

- **- Klepnutím na Vše zapnout vyberte všechny porty.**
- **- Klepnutím na Vše vypnout všechny porty vypnete.**
- iii. Klepnutím na **Uložit/Použít** nastavení uložte.

#### **Nakonfigurujte LAN (IPv6)**

Postup popisuje pokročilou konfiguraci LAN (IPv6).

Příslušné informace o stavu Internetu zahrnují **Alokovaná adresa (DHCPv6)**, **Správa identifikátoru LAN rozhraní**, **Static Prefix**, **DHCPv6 Server**, **DHCPv6 Binding**, **Port Control**, **RA Service**, **DAD Management**, **RA Service** a **Délka Prefix Relay Management**.

#### **Předpoklady**

Před konfigurací delegování prefixů se ujistěte, že je Prefix Delegování povoleno pro příslušné WAN IPv6 připojení.

- 1. Zkontrolujte Alokovanou adresu (DHCPv6).
	- i. Na hlavní stránce přístroje ZXHN H267A vyberte **Místní síť > LAN > IPv6**, otevře se stránka **Alokovaná adresa (DHCP)**, viz *[Obrázek 56](#page-59-0)*.

#### **Obrázek 56 Stránka Alokovan adresa (DHCPv6)**

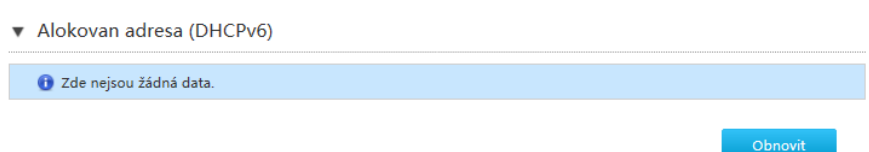

- ii. Klepnutím na **Obnovit** získáte poslední informace.
- 2. Nakonfigurujte identifikátor rozhraní LAN.
	- i. Klepnutím na **Správa identifikátoru LAN rozhraní** otevřete stránku **Správa identifikátoru LAN rozhraní**, viz *[Obrázek 57](#page-60-0)*.

<span id="page-60-0"></span>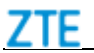

#### **Obrázek 57 Stránka správy identifikátoru LAN rozhraní**

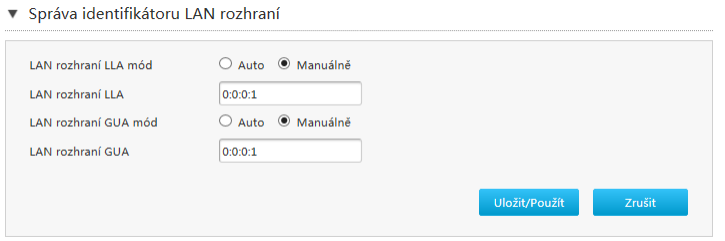

ii. Nakonfigurujte identifikátor rozhraní LAN. *[Tabulka 29](#page-60-0)* popisuje parametry identifikátoru LAN rozhraní.

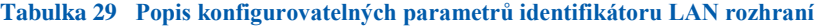

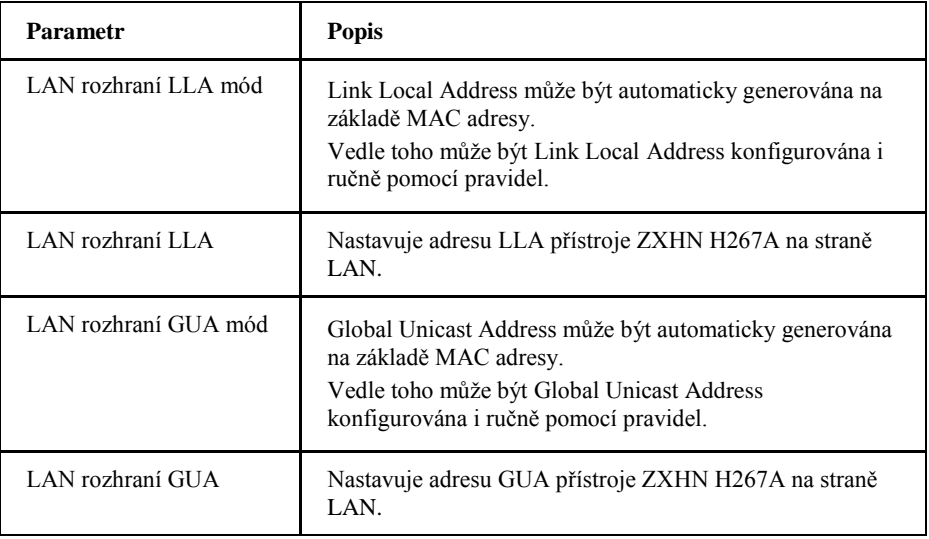

- iii. Klepnutím na **Uložit/Použít** nastavení uložte.
- 3. Nakonfigurujte statický prefix.
	- i. Klepnutím na **Static Prefix** otevřete stránku **Static Prefix**, viz *[Obrázek 58](#page-60-0)*.

#### **Obrázek 58 Stránka Static Prefix**

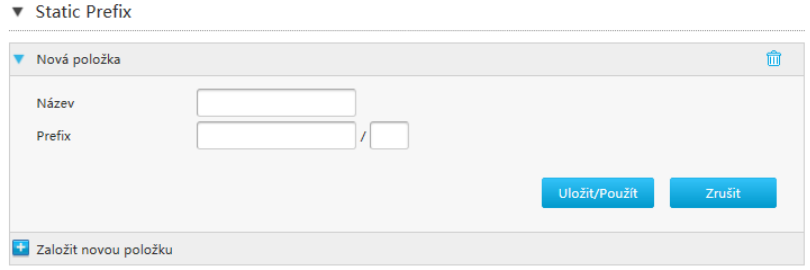

ii. Nakonfigurujte parametry statického prefixu. *[Tabulka 30](#page-61-0)* popisuje parametry konfigurace Static Prefix.

<span id="page-61-0"></span>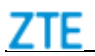

#### **Tabulka 30 Popis parametrů Static Prefix**

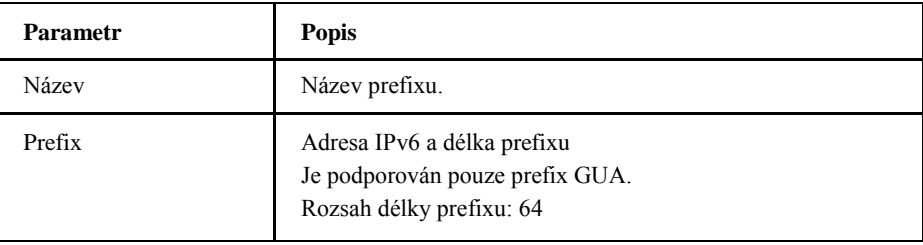

#### iii. Klepnutím na **Uložit/Použít** nastavení uložte.

#### 4. Nakonfigurujte Server DHCPv6.

i. Klepnutím na **DHCPv6 Server** otevřete stránku **DHCPv6 Server**, viz *[Obrázek 59](#page-61-0)*.

#### **Obrázek 59 Stránka DHCPv6 Server**

#### DHCPv6 Server

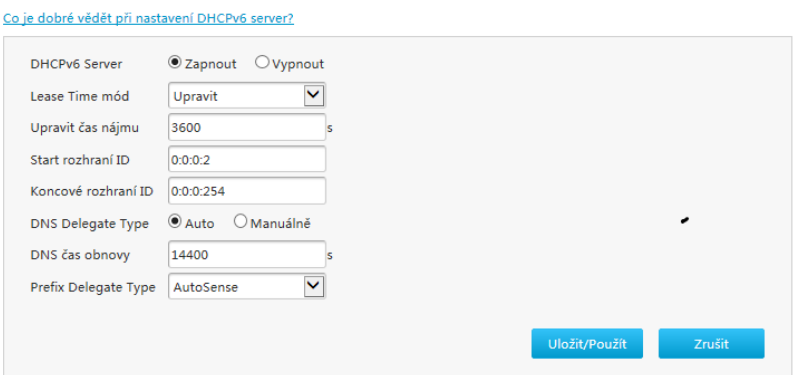

ii. Nakonfigurujte parametry DHCPv6 Server. *[Tabulka 31](#page-61-0)* popisuje parametry konfigurace DHCPv6 Server.

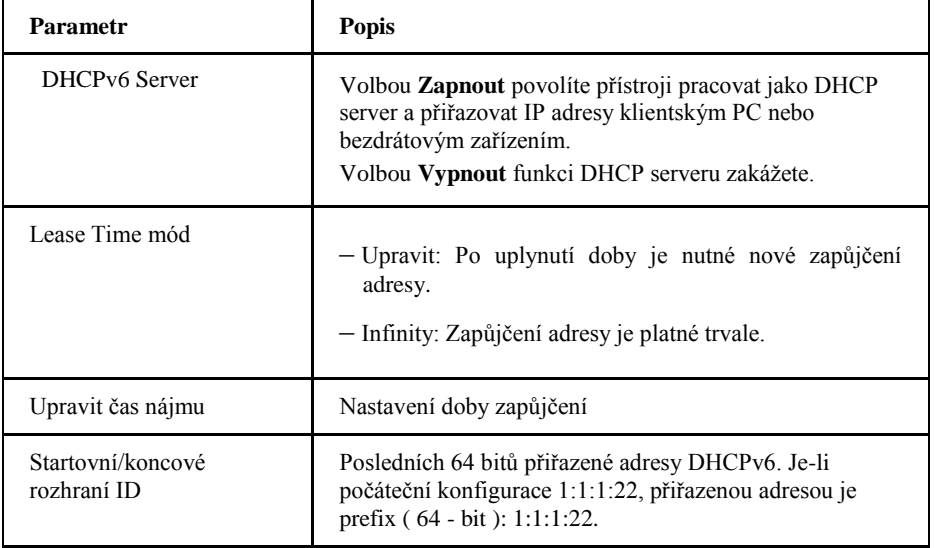

**Tabulka 31 Popis parametrů DHCPv6 Server** 

Copyright © 2017 ZTE CORPORATION 62

<span id="page-62-0"></span>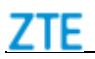

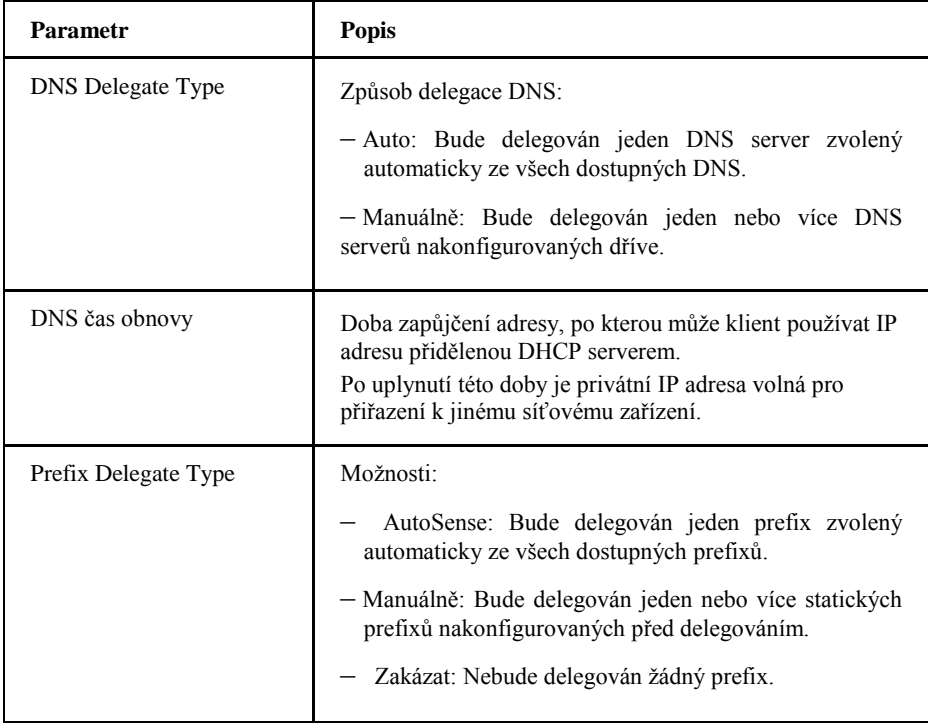

- iii. Klepnutím na **Uložit/Použít** nastavení uložte.
- 5. Nakonfigurujte DHCPv6 binding.
	- i. Klepnutím na **DHCPv6 Binding** otevřete stránku **DHCPv6 Binding**, viz *[Obrázek 60](#page-62-0)*.

#### **Obrázek 60 DHCPv6 Binding**

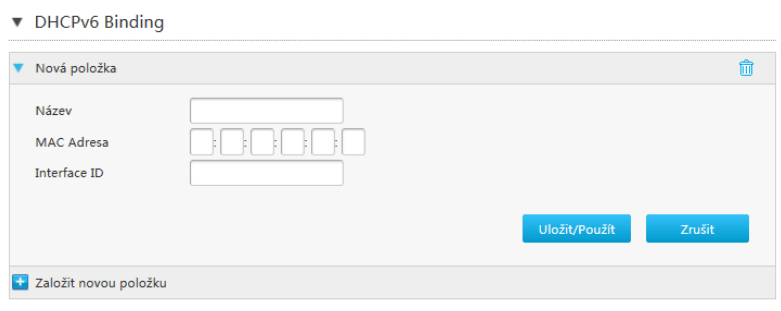

ii. Nakonfigurujte parametry DHCPv6 Binding.*[Tabulka 32](#page-62-0)* popisuje parametry DHCPv6 Binding.

#### **Tabulka 32 Popis parametrů DHCPv6 Binding**

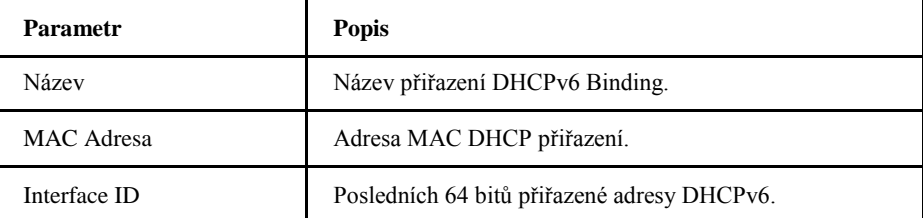

- <span id="page-63-0"></span>7TF
	- iii. Klepnutím na **Uložit/Použít** nastavení uložte.
- 6. Nakonfigurujte službu RA.
	- i. Klepnutím na **RA Service** otevřete stránku **RA Service**, viz *[Obrázek 61](#page-63-0)*.

#### **Obrázek 61 Stránka RA Service**

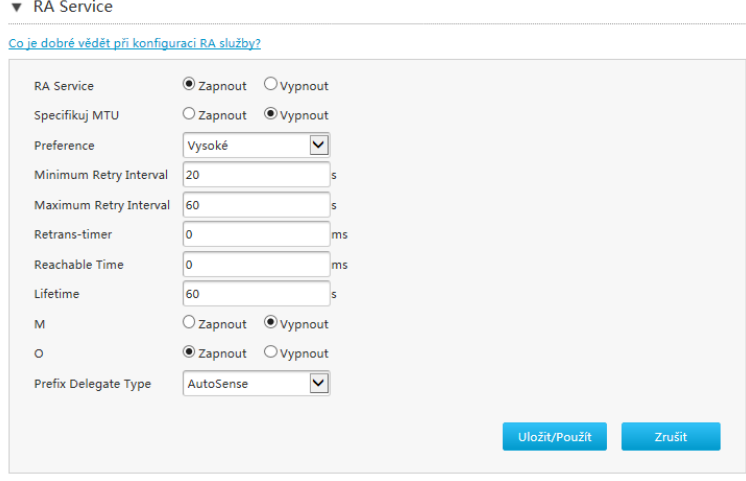

ii. Nakonfigurujte parametry služby RA. *[Tabulka 33](#page-63-0)* popisuje parametry konfigurace Správy systému RA Service.

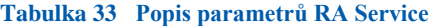

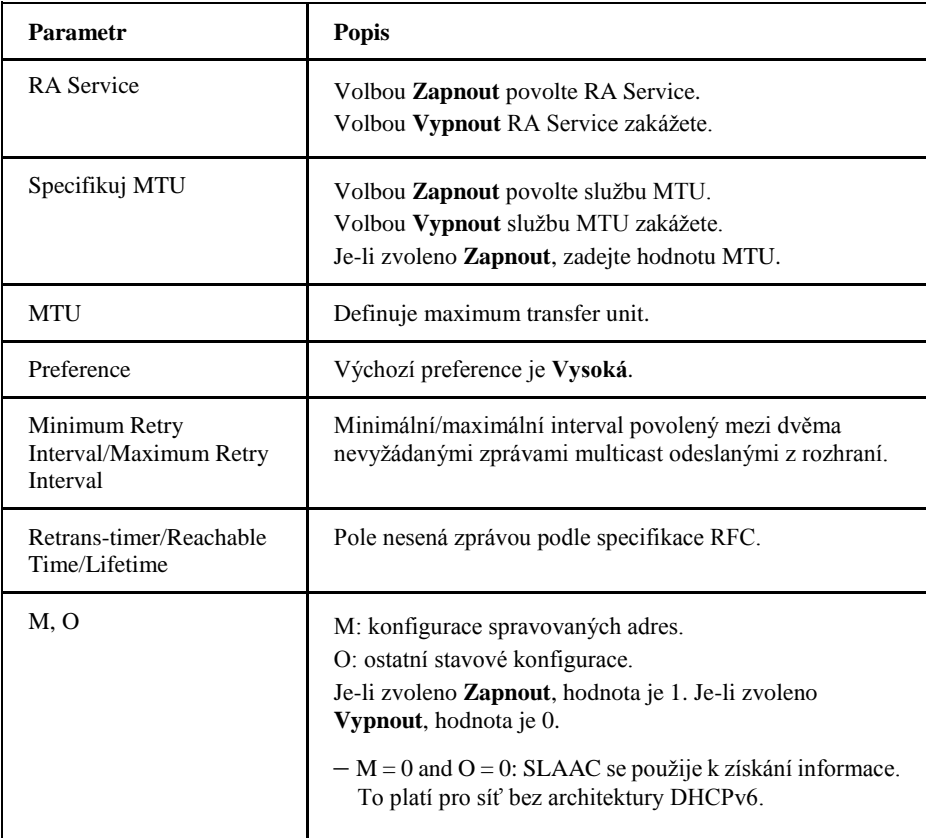

<span id="page-64-0"></span>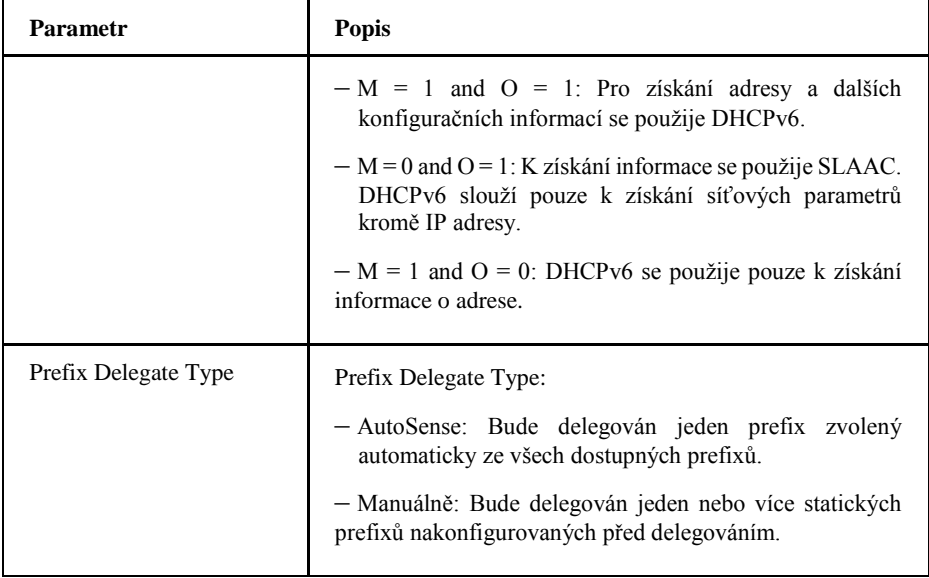

- iii. Klepnutím na **Uložit/Použít** nastavení uložte.
- 7. Nakonfigurujte Port Control.
	- i. Klepnutím na **Port Control** otevřete stránku **Port Control**, viz *[Obrázek 62](#page-64-0)*.

#### **Obrázek 62 Port Control**

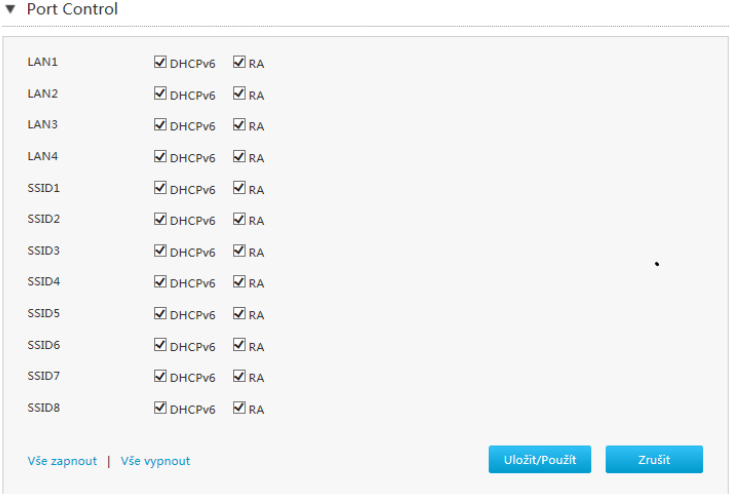

- ii. Pro povolení DHCPv6 a funkce RA vyberte odpovídající rozhraní LAN nebo SSID. **Poznámky:**
	- **– Klepnutím na Vše zapnout vyberte všechny typy řízení IPv6 portů.**
	- **– Klepnutím na Vše vypnout všechny typy řízení IPv6 portů zrušíte.**

iii. Klepnutím na **Uložit/Použít** nastavení uložte.

<span id="page-65-0"></span>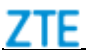

#### 8. Nakonfigurujte Prefix Length Relay.

i. Klepnutím na **Prefix Length Relay** otevřete stránku **Prefix Length Relay**, viz *[Obrázek 63](#page-65-0)*.

#### **Obrázek 63 Prefix Length Relay**

▼ Prefix Length Relay Management

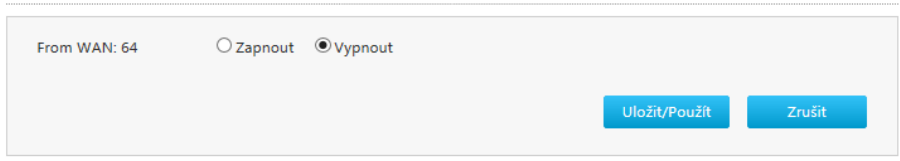

ii. Nakonfigurujte Prefix Length Relay. *[Tabulka 34](#page-65-0)* popisuje parametry délky přenosu prefixu.

#### **Tabulka 34 Popis parametrů Prefix Length Relay**

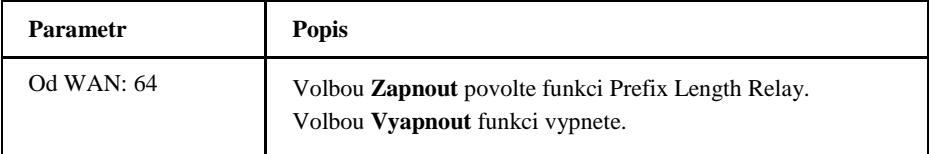

iii. Klepnutím na **Uložit/Použít** nastavení uložte.

#### **Konfigurace Static IP Neighbor**

Postup umožňuje konfigurovat statické ARP nebo hledání v okolí IPv6. Přístroj ZXHN H267A obdržel cílovou MAC adresu z tabulky konfigurované pomocí ping a nepotřebuje odesílat ARP pakety pro zjištění MAC adresy.

1. i. Na hlavní stránce přístroje ZXHN H267A vyberte **Místní síť > LAN > Statická IP Neighbor**, otevře se stránka **Statická IP Neighbor**, viz *[Obrázek](#page-65-0)  [64](#page-65-0)*.

#### **Obrázek 64 Stránka Statická IP Neighbor**

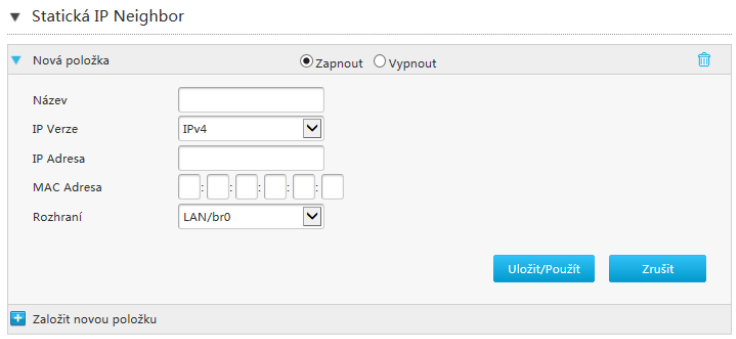

Copyright © 2017 ZTE CORPORATION 66 2. Nakonfigurujte parametry statického IP neighbor. *[Tabulka 35](#page-66-0)* popisuje <span id="page-66-0"></span>parametry Static IP Neighbor.

#### **Tabulka 35 Popis parametrů Static IP Neighbor**

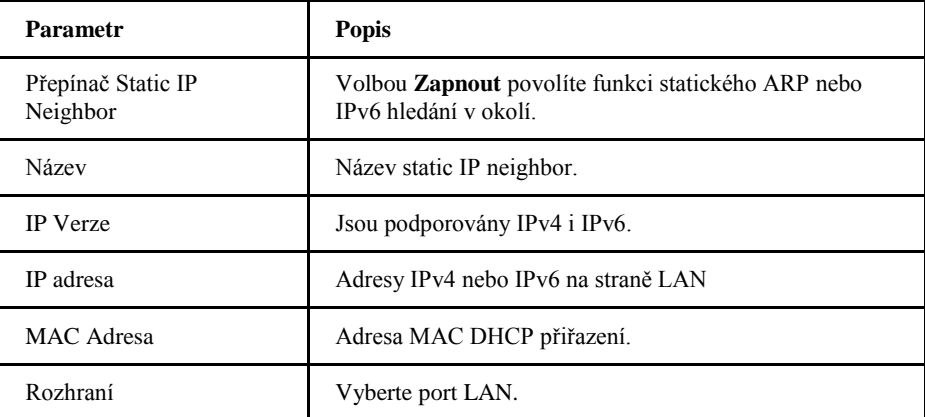

3. Klepnutím na **Uložit/Použít** nastavení uložte.

# *Nakonfigurujte routování*

#### **Nakonfigurujte Routing (IPv4)**

Postup popisuje konfiguraci routování (IPv4).

Gateway je nutné nakonfigurovat pro statický režim rozhraní nebo režim IPoA při konfiguraci statického routování.

Není nutné konfigurovat gateway pro režim PPPoE rozhraní.

Příslušné informace stavu Internetu obsahují **Routing Tabulka**, **Static Routing** a **Policy Routing**.

#### **Předpoklady**

Před konfigurací statického routování se ujistěte, že připojení IPv4 WAN je vytvořeno.

1. Zkontrolujte routovací tabulku.

i. Na hlavní stránce přístroje ZXHN H267A vyberte **Místní síť > Routing > IPv4**, otevře se stránka **Routing Tabulka**, viz *[Obrázek 65](#page-66-0)*.

#### **Obrázek 65 Routing Tabulka**

▼ Routing Tabulka

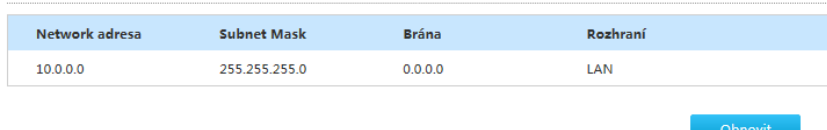

ii. Klepnutím na **Obnovit** získáte poslední informace.

- <span id="page-67-0"></span>2. Nakonfigurujte statické routování.
	- i. Klepnutím na **Static Routing** otevřete stránku **Static Routing**, viz *[Obrázek](#page-67-0)  [66](#page-67-0)*.

#### **Obrázek 66 Static Routing**

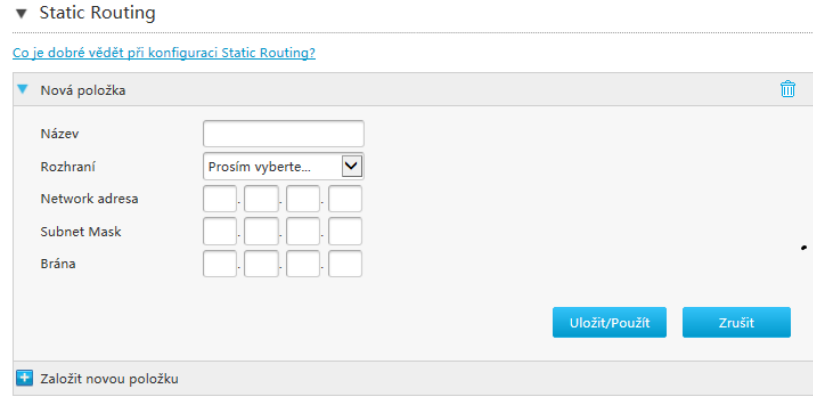

ii. Nakonfigurujte parametry statického routování. *[Tabulka 36](#page-67-0)* popisuje parametry konfigurace statického routování.

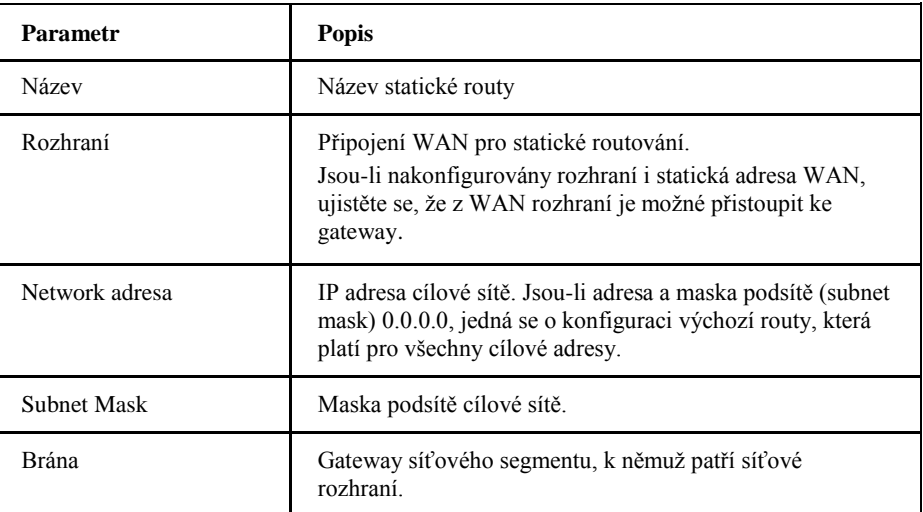

**Tabulka 36 Popis parametrů Static Routing**

- iii. Klepnutím na **Uložit/Použít** nastavení uložte.
- 3. Nakonfigurujte pravidla routování (Policy Routing).
	- i. Klepnutím na **Policy Routing** otevřete stránku **Policy Routing**, viz *[Obrázek 67](#page-68-0)*.

# <span id="page-68-0"></span>7TF

#### **Obrázek 67 Policy Routing**

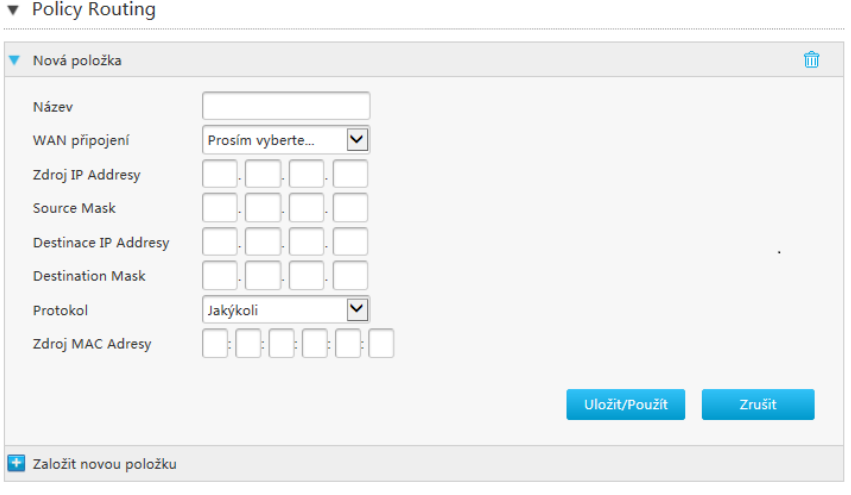

ii. Nakonfigurujte parametry pravidel routování. *[Tabulka 37](#page-68-0)* popisuje parametry konfigurace Policy Routing.

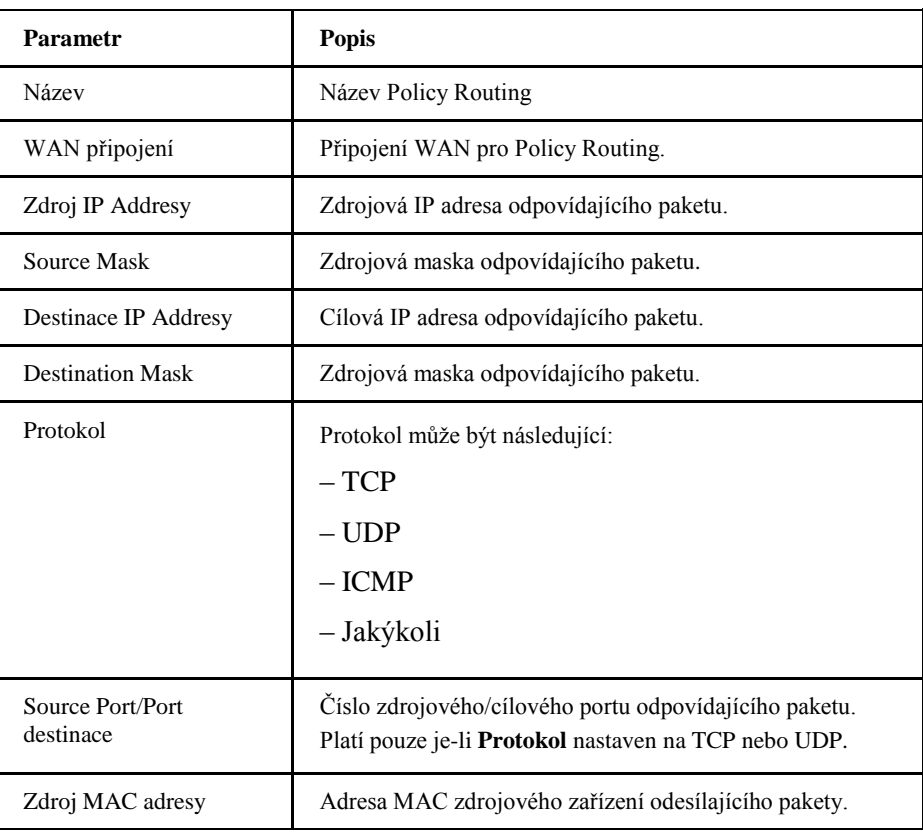

#### **Tabulka 37 Popis parametrů Policy Routing**

iii. Klepnutím na **Uložit/Použít** nastavení uložte.

# **Nakonfigurujte Routing (IPv6)**

Postup popisuje konfiguraci routování (IPv6).

Copyright © 2017 ZTE CORPORATION 69

<span id="page-69-0"></span>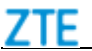

Příslušné informace stavu Internetu obsahují **Routing Tabulka**, **Static Routing** a **Policy Routing**.

- 1. Zkontrolujte routovací tabulku.
	- i. Na hlavní stránce přístroje ZXHN H267A vyberte **Místní síť > Routing > IPv6**, otevře se stránka **Routing Tabulka**, viz *[Obrázek 68](#page-69-0)*.

#### **Obrázek 68 Routing Tabulka**

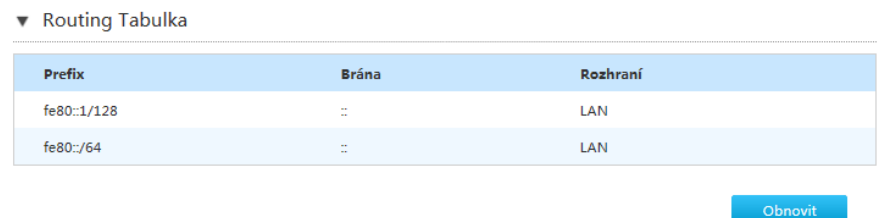

- ii. Klepnutím na **Obnovit** získáte poslední informace.
- 2. Nakonfigurujte statické routování.

**Obrázek 69 Static Routing**

i. Klepnutím na **Static Routing** otevřete stránku **Static Routing**, viz *[Obrázek](#page-69-0)  [69](#page-69-0)*.

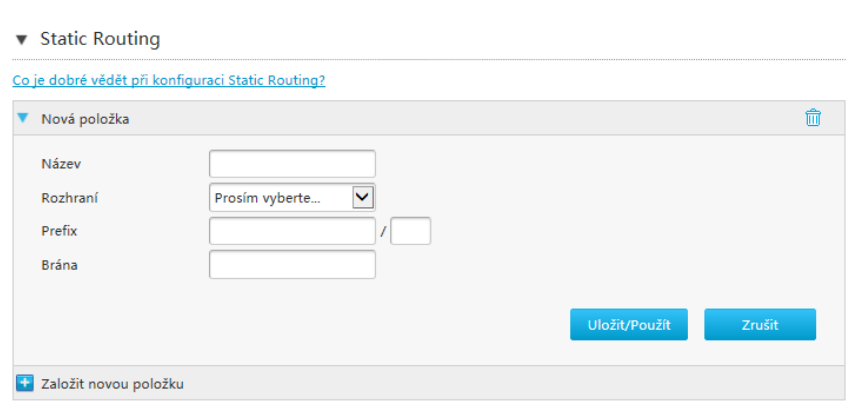

ii. Nakonfigurujte parametry statického routování. *[Tabulka 38](#page-69-0)* popisuje parametry konfigurace statického routování.

#### **Tabulka 38 Popis parametrů Static Routing**

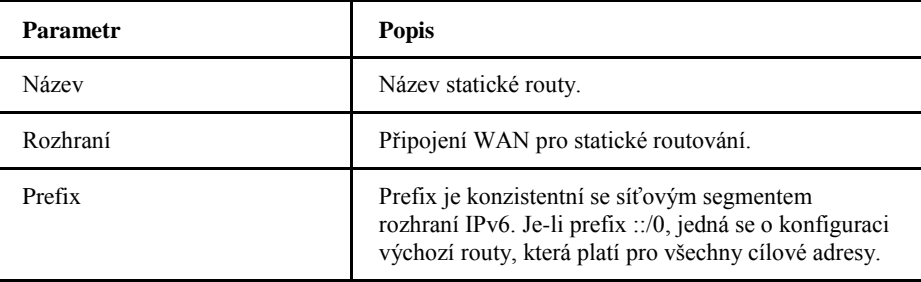

<span id="page-70-0"></span>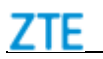

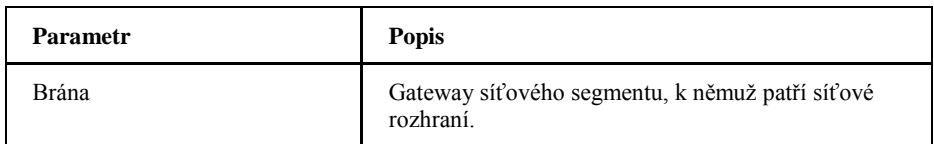

- iii. Klepnutím na **Uložit/Použít** nastavení uložte.
- 3. Nakonfigurujte pravidla routování (Policy Routing).
	- i. Klepnutím na **Policy Routing** otevřete stránku **Policy Routing**, viz *[Obrázek 70](#page-70-0)*.

#### **Obrázek 70 Policy Routing**

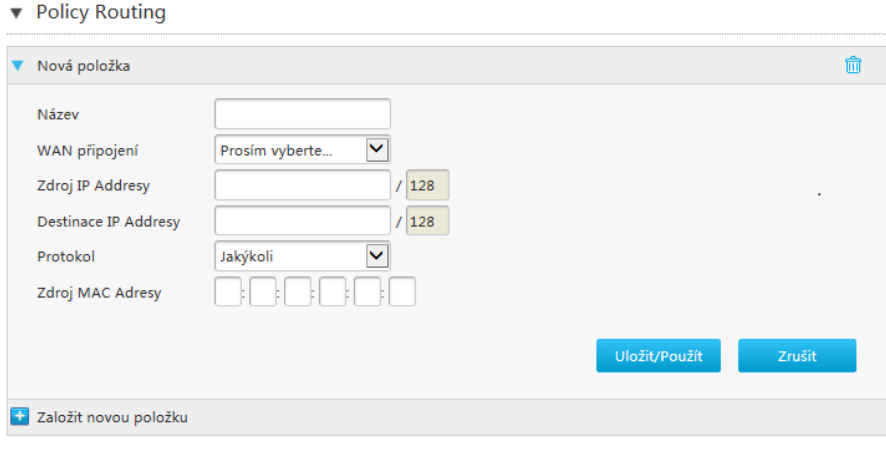

ii. Nakonfigurujte parametry pravidel routování. *[Tabulka 39](#page-70-0)* popisuje parametry konfigurace Policy Routing.

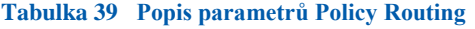

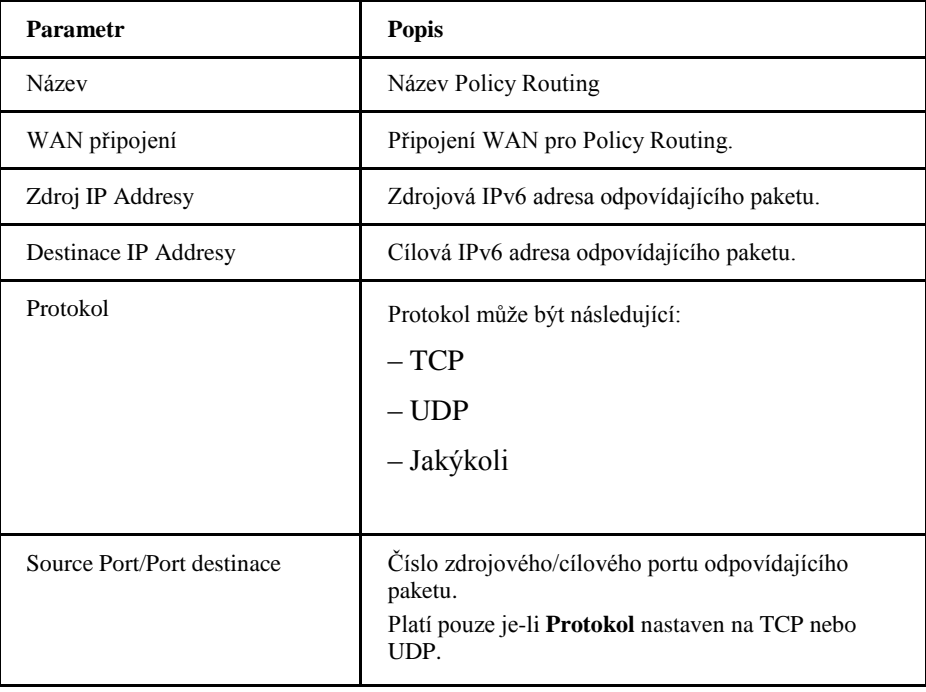

Copyright © 2017 ZTE CORPORATION 71

<span id="page-71-0"></span>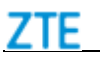

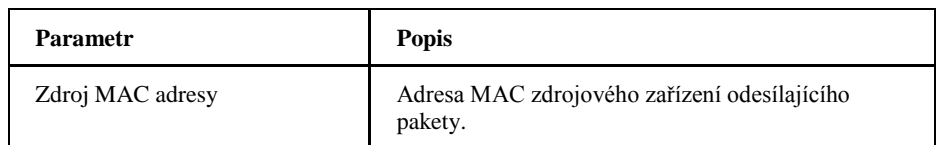

# *Nakonfigurujte FTP*

Postup popisuje konfiguraci FTP.

#### **Předpoklady**

Před konfigurací aplikace FTP se ujistěte, že je k přístroji ZXHN H267A připojena USB paměť.

1. Nakonfigurujte FTP

i. Na hlavní stránce přístroje ZXHN H267A vyberte **Místní síť > FTP**, otevře se stránka **FTP nastavení**, viz *[Obrázek 71](#page-71-0)*.

#### **Obrázek 71 FTP nastavení**

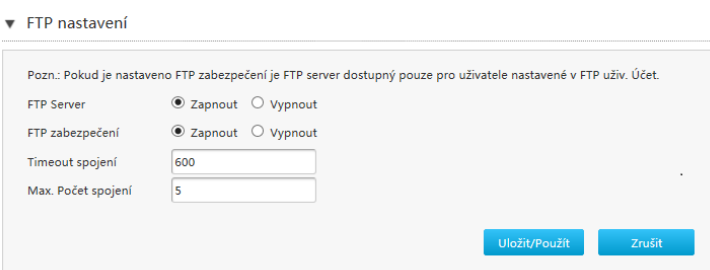

ii. Nakonfigurujte parametry. *[Tabulka 40](#page-71-0)* popisuje parametry konfigurace FTP.

#### **Tabulka 40 Parametry FTP**

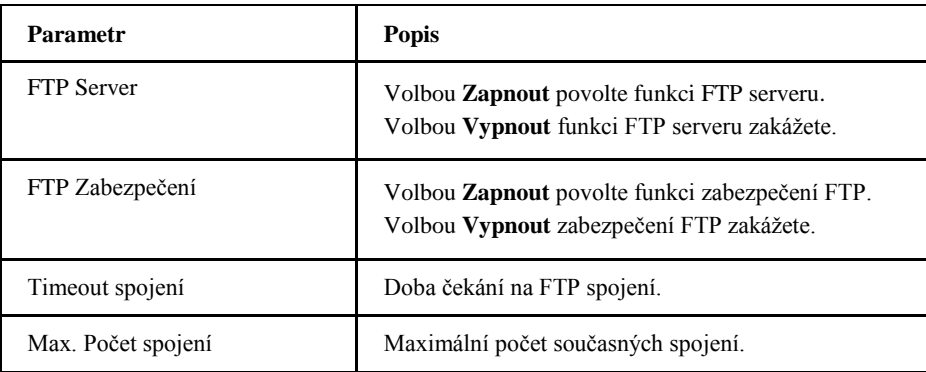

iii. Klepnutím na **Uložit/Použít** nastavení uložte.

2. Nakonfigurujte uživatelské účty FTP.
<span id="page-72-0"></span>i. Na hlavní stránce přístroje ZXHN H267A vyberte **Místní síť > FTP**, otevře se stránka **FTP uživ. účet**, viz *[Obrázek 72](#page-72-0)*.

#### **Obrázek 72 FTP uživ. účet**

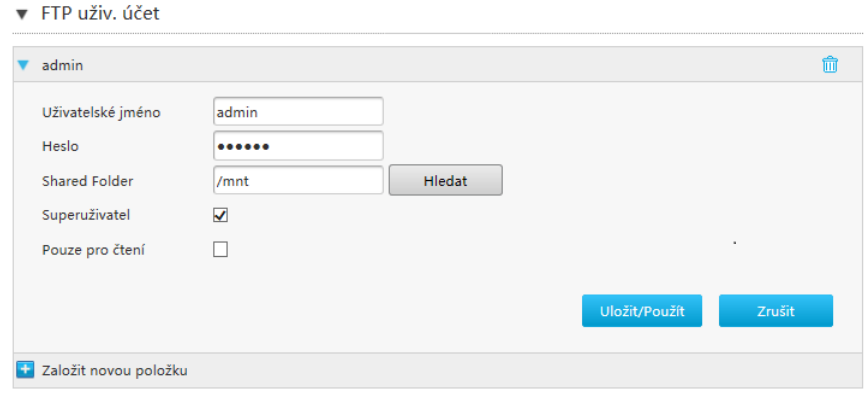

ii. Nakonfigurujte parametry. *[Tabulka 41](#page-72-0)* uvádí parametry účtů FTP.

#### **Tabulka 41 Uživatelské účty FTP**

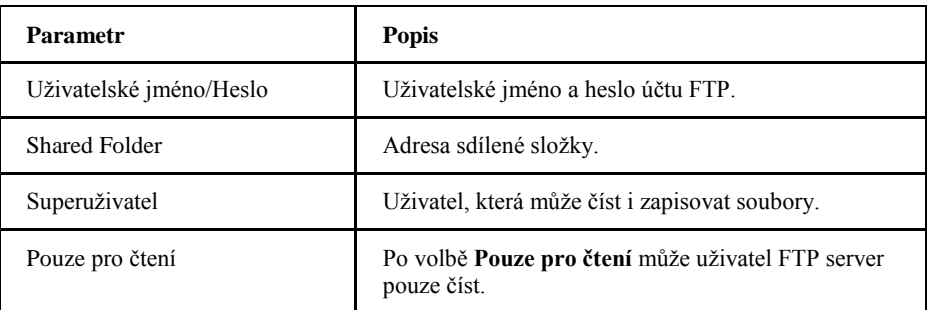

iii. Klepnutím na **Uložit/Použít** nastavení uložte.

## *Nakonfigurujte UPnP*

Tento postup popisuje konfiguraci parametrů UPnP.

1. Na hlavní stránce přístroje ZXHN H267A vyberte **Místní síť > UPnP**, otevře se stránka UPnP, viz *[Obrázek 73](#page-72-0)*.

#### **Obrázek 73 UPnP**

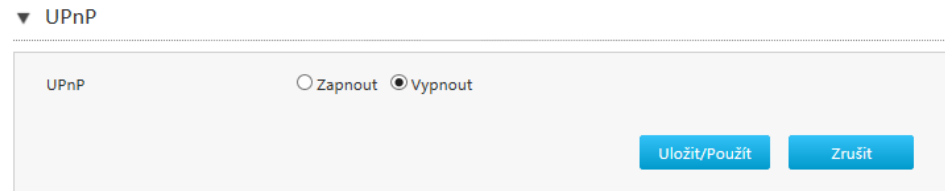

Copyright © 2017 ZTE CORPORATION 73

<span id="page-73-0"></span>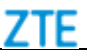

*[Tabulka 42](#page-73-0)* popisuje parametry UPnP.

#### **Tabulka 42 Popis parametrů UPnP**

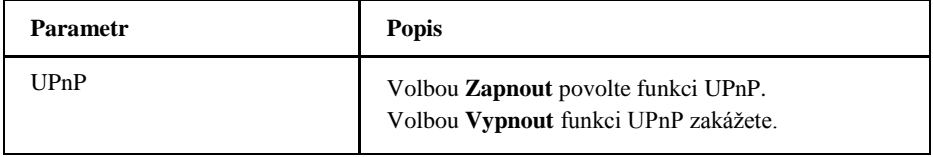

2. Klepnutím na **Uložit/Použít** nastavení uložte.

**Poznámky:**

**Je-li povolena funkce UPnP, některé programy automaticky doplňují pravidla překladu portů. Pravidla mohou vylepšit rychlost stahování, taková pravidla se zobrazují v UPnP Portmap tabulka.**

## *Nakonfigurujte DMS*

Postup popisuje konfiguraci DMS.

DMS je multimediální server definovaný v protokolu DLNA a používající protokol UPnP k vyhledání a kategorizace místních mediálních souborů a obrázků a poskytující služby VOD pro DMP.

Je-li funkce DMS povolena v přístroji ZXHN H267A, jakýkoli klient podporující UPnP může používat zadané DMP (např. Windows Media Player) k přehrávání mediálních souborů a obrázků uložených v USB paměti.

Verze Windows Media Playeru pro použití s funkcí DMS musí být 11 nebo vyšší nebo OS musí být Vista nebo Win 7. Pro povolení funkce DMP ve starších OS jsou určeny speciální nástroje, jako Intel® Tool for UPnP™ Technology nebo Twonky Media Manager, které je nutné nainstalovat.

#### **Předpoklady**

USB paměť je připojena k ZXHN H267A.

1. Na hlavní stránce pokročilého nastavení ZXHN H267A vyberte **Místní síť > DMS**, otevře se stránka **DMS**, viz *[Obrázek 74](#page-74-0)*.

<span id="page-74-0"></span>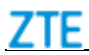

#### **Obrázek 74 DMS**

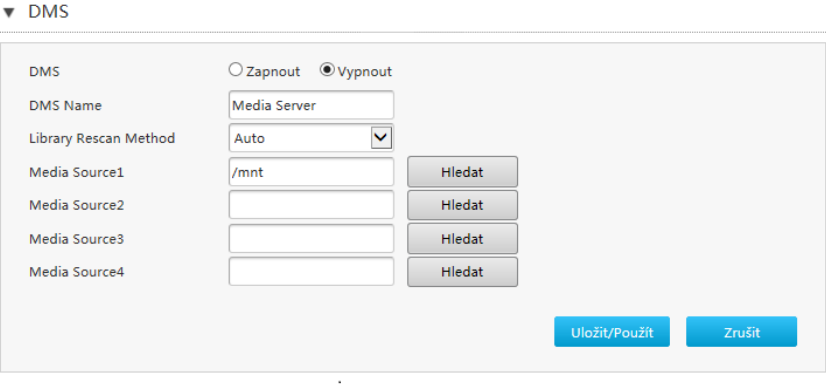

2. Povolte funkci DMS a zadejte cestu k uloženým mediálním souborům.*[Tabulka 43](#page-74-0)* popisuje parametry DMS.

#### **Tabulka 43 Popis parametrů DMS**

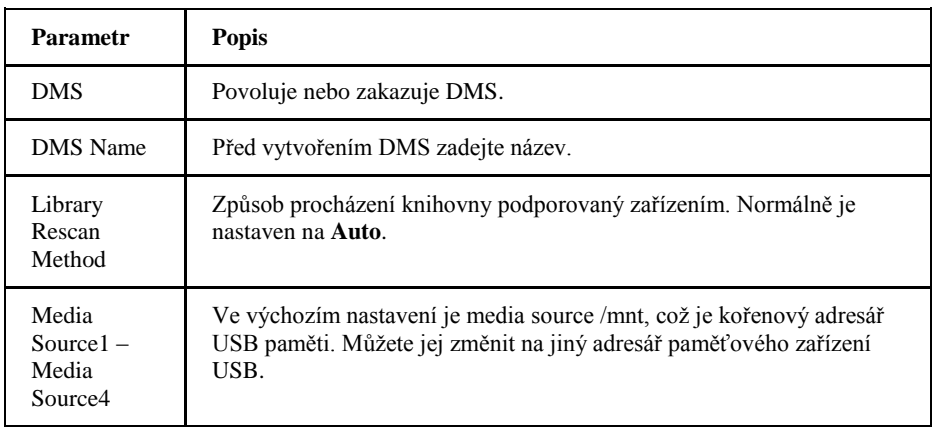

**Poznámky:**

**Ve výchozím nastavení je media source /mnt, což je kořenový adresář USB paměti. Můžete jej změnit na jiný adresář paměťového zařízení USB.**

3. Klepnutím na **Uložit/Použít** nastavení uložte.

## *Nakonfigurujte službu Samba*

Postup popisuje konfiguraci parametrů samby.

1. Na hlavní stránce přístroje ZXHN H267A vyberte **Místní síť > Samba Service**, otevře se stránka **Samba Service**, viz *[Obrázek 75](#page-75-0)*.

<span id="page-75-0"></span>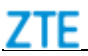

#### **Obrázek 75 Samba Service**

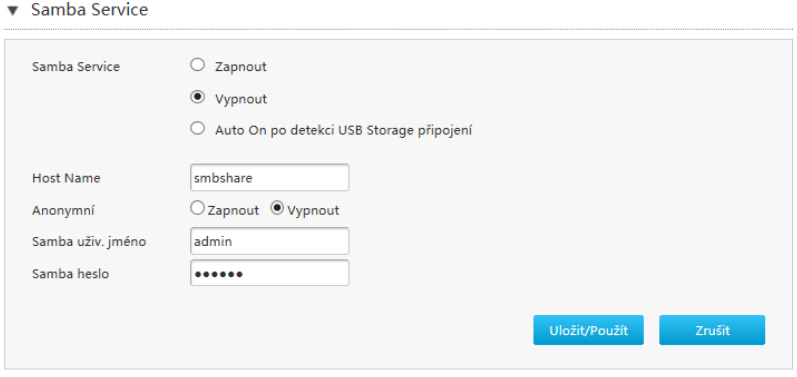

2. Nakonfigurujte parametry. *[Tabulka 44](#page-75-0)* popisuje parametry konfigurace Samba Service.

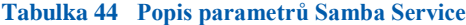

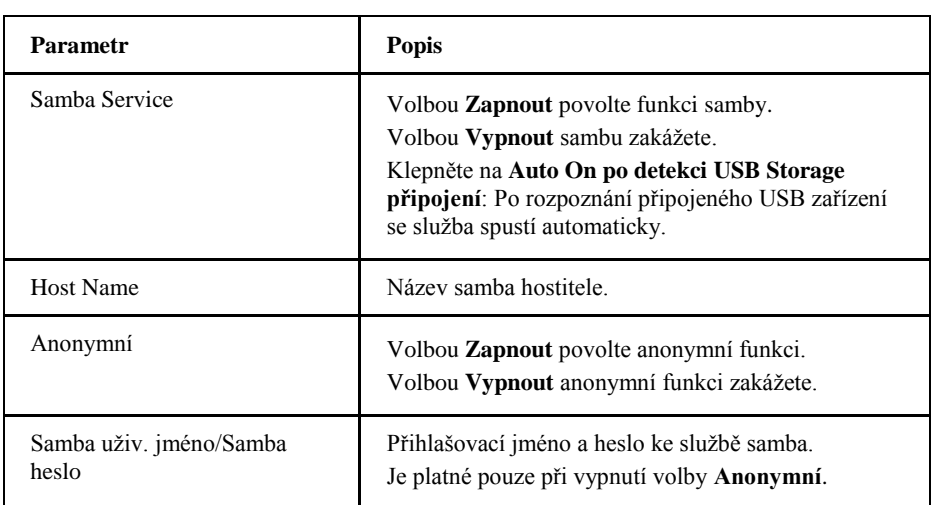

3. Klepnutím na **Uložit/Použít** nastavení uložte.

## *Nakonfigurujte DNS*

Postup popisuje konfiguraci DNS.

Příslušné informace stavu Internetu obsahují **Doménové jméno Host Name** a **DNS**.

1. Konfigurace doménového jména.

Na hlavní stránce pokročilého nastavení ZXHN H267A vyberte **Místní síť > DNS**, otevře se stránka **Doménové jméno**, viz *[Obrázek 76](#page-76-0)*.

## <span id="page-76-0"></span>7TF

#### **Obrázek 76 Doménové jméno**

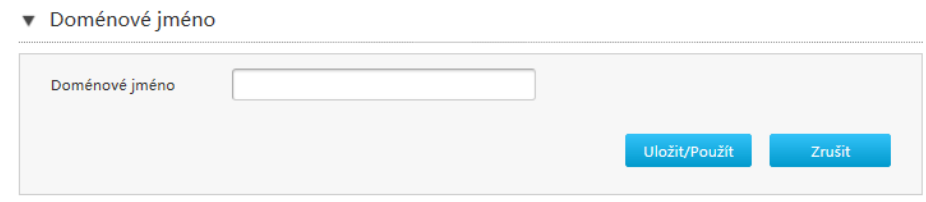

- ii. Do pole napište název domény.
- iii. Klepnutím na **Uložit/Použít** nastavení uložte.
- 2. Konfigurace jména hostitele.
	- i. Klepnutím na **Host Name** otevřete stránku **Host Name**, viz *[Obrázek 77](#page-76-0)*.

#### **Obrázek 77 Host Name**

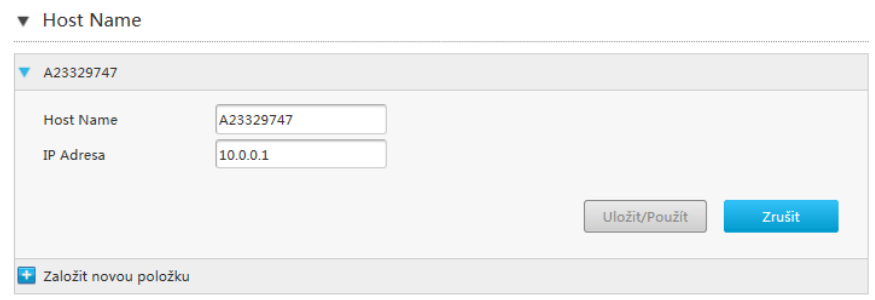

- ii. Zadejte hostitelské jméno do pole **Host Name** a IP adresu do pole **IP Adresa**.
- iii. Klepnutím na **Uložit/Použít** nastavení uložte.
- 3. Nakonfigurujte DNS.
	- i. Klepnutím na **DNS** otevřete stránku **DNS**, viz *[Obrázek 78](#page-76-0)*.

#### **Obrázek 78 DNS**

 $\nabla$  DNS

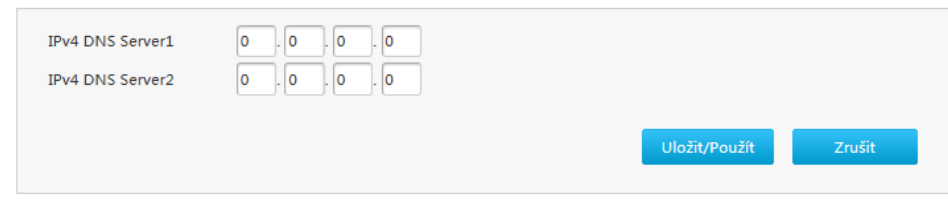

- ii. Adresa IP serveru DNS podle poskytovatele.
- iii. Klepnutím na **Uložit/Použít** nastavení uložte.

## *Nakonfigurujte TTL*

Postup umožňuje konfiguraci omezení IPv4 TTL nebo IPv6 Hop-limit pro interní aplikace. TTL nebo Hop-limit se při každém průchodu routerem sníží o jedničku.

1. Na hlavní stránce přístroje ZXHN H267A vyberte **Místní síť > TTL nastavení**, otevře se stránka **TTL nastavení**, viz *[Obrázek 79](#page-77-0)*.

#### **Obrázek 79 TTL nastavení**

#### ▼ TTL nastavení

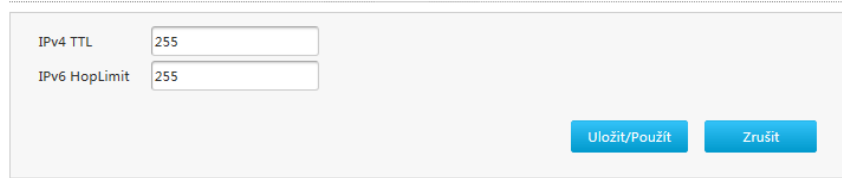

2. Nakonfigurujte parametry TTL.*[Tabulka 45](#page-77-0)* popisuje parametry TTL.

#### **Tabulka 45 Popis parametrů TTL**

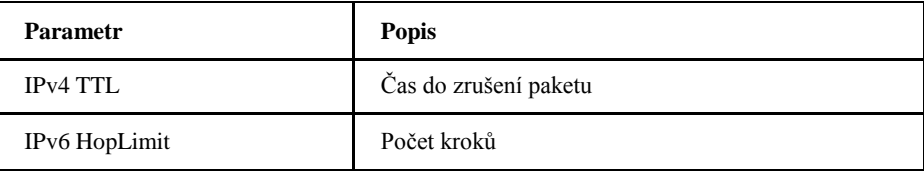

3. Klepnutím na **Uložit/Použít** nastavení uložte.

<span id="page-77-0"></span>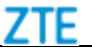

# <span id="page-78-0"></span>**K a p i t o l a 6**

# **Konfigurace VoIP**

## *Zkontrolujte stav VoIP*

Dále je popsán postup zobrazení informací o stavu VoIP.

#### VoIP stav

1. Na hlavní stránce přístroje ZXHN H267A vyberte **VoIP > Stav**, otevře se stránka **Stav**, viz *[Obrázek 80](#page-78-0)*.

#### **Obrázek 80 VoIP stav**

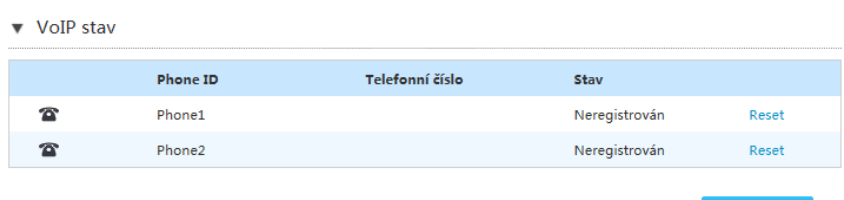

2. Klepnutím na **Obnovit** získáte poslední informace.

#### Výpis volání

3. Na hlavní stránce ZXHN H267A vyberte **VoIP > Stav > Výpis volání**. Zobrazí se stránka **Výpis volání** dle *[Obrázku 81](#page-78-0)*.

## **Obrázek 81 Výpis volání**

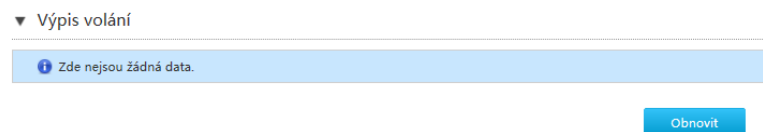

4. Klepnutím na **Obnovit** získáte poslední informace.

Obnovit

#### <span id="page-79-0"></span>Stav portů FXS

5. Na hlavní stránce ZXHN H267A vyberte **VoIP > Stav > Stav portů**. Zobrazí se stránka **Stav portů** dle *[Obrázku 82](#page-79-0)*.

#### **Obrázek 82 Stav portů**

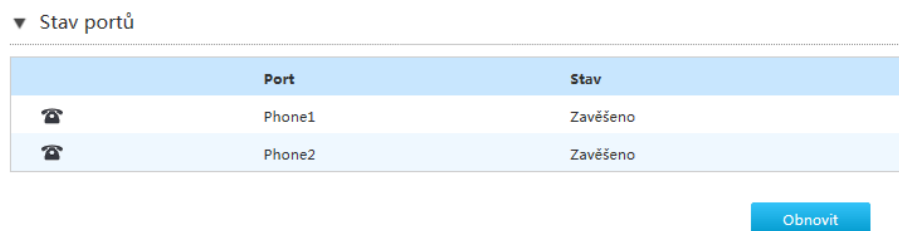

6. Klepnutím na **Obnovit** získáte poslední informace.

Hlasitost portu FXS

7. Na hlavní stránce ZXHN H267A vyberte **VoIP > Stav > Hlasitost portu FXS**. Zobrazí se stránka **Hlasitost portů FXS** dle *[Obrázku 83](#page-79-0)*.

#### **Obrázek 83 Hlasitost portu FXS**

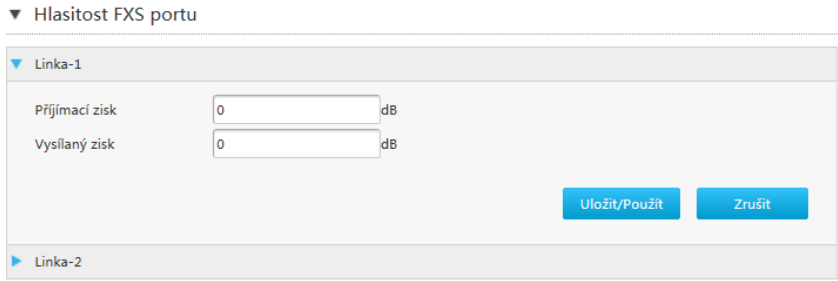

8. Nastavte parametry. Pro popis parametrů viz *[Tabulku 46](#page-79-0)*.

#### **Tabulka 46 Popis parametrů Hlasitosti portu FXS**

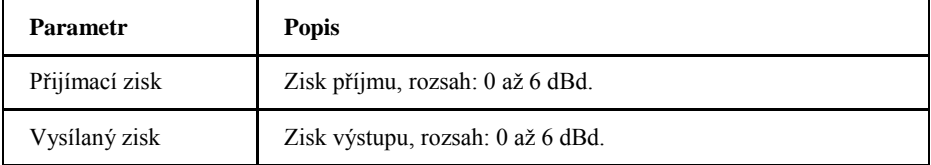

9. Klepnutím na **Uložit/Použít** nastavení uložte.

## *Konfigurace účtů SIP*

Postup popisuje konfiguraci základních parametrů služby VoIP včetně účtu sip, autorizačního jména a hesla.

Copyright © 2017 ZTE CORPORATION 80 1. Na hlavní stránce přístroje ZXHN H267A vyberte **VoIP > Základní** 

<span id="page-80-0"></span>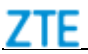

**parametry**, otevře se stránka **SIP Účty**, viz *[Obrázek 84](#page-80-0)*.

#### **Obrázek 84 SIP účet-1**

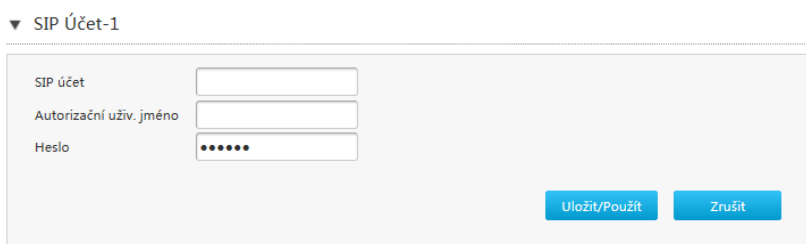

2. Nastavte parametry. *[Tabulka 47](#page-80-0)* popisuje parametry účtů SIP.

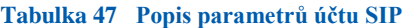

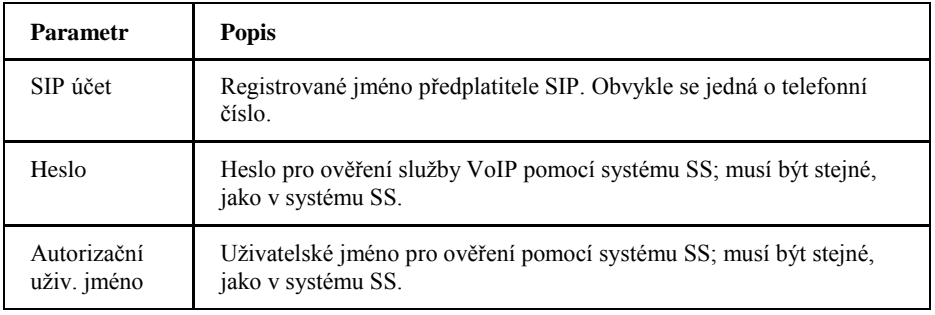

3. Klepnutím na **Uložit/Použít** nastavení uložte.

## *Konfigurace Rozšířených parametrů VoIP*

Postup popisuje konfiguraci rozšířených parametrů služby VoIP včetně echo cancellation, jitter buffer a DTMF.

Rozšířené parametry

Na hlavní stránce přístroje ZXHN H267A vyberte **VoIP > Další parametry**, otevře se stránka **Rozšířené parametry**, viz *[Obrázek 85](#page-81-0)*.

<span id="page-81-0"></span>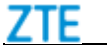

## **Obrázek 85 Rozšířené parametry**

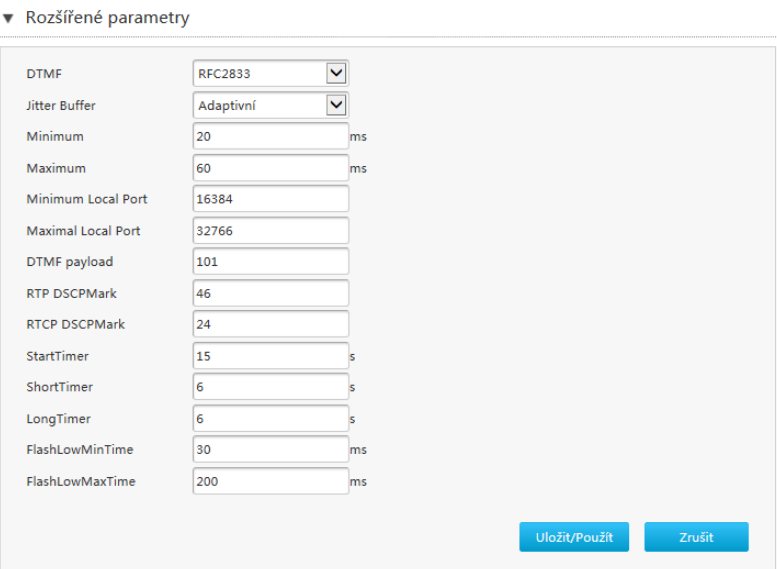

ii. Nastavte potřebné parametry. *[Tabulka 48](#page-81-0)* popisuje rozšířené parametry.

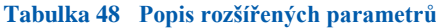

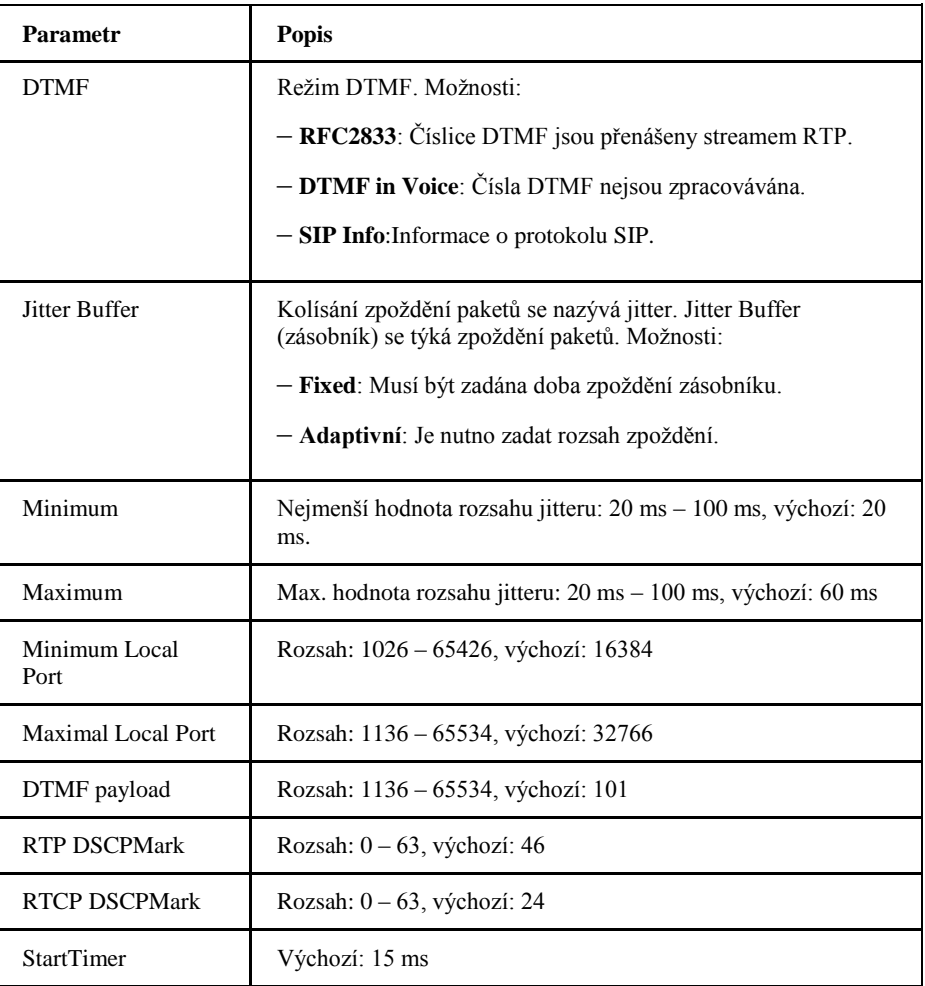

<span id="page-82-0"></span>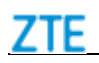

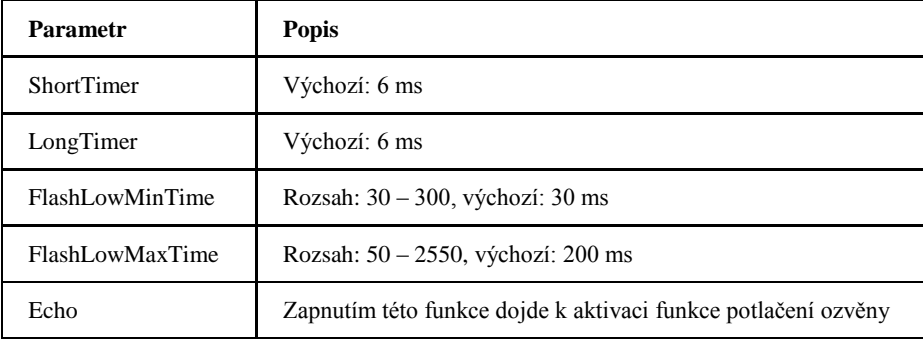

iii. Klepnutím na **Uložit/Použít** nastavení uložte.

## *Nakonfigurujte službu VoIP*

Postup popisuje konfiguraci dalších služeb pro službu VoIP v přístroji ZXHN H267A.

1. Na hlavní stránce přístroje ZXHN H267A vyberte **VoIP > VoIP Služby**, otevře se stránka **VoIP Služby**, viz *[Obrázek 86](#page-82-0)*.

#### **Obrázek 86 VoIP Služby**

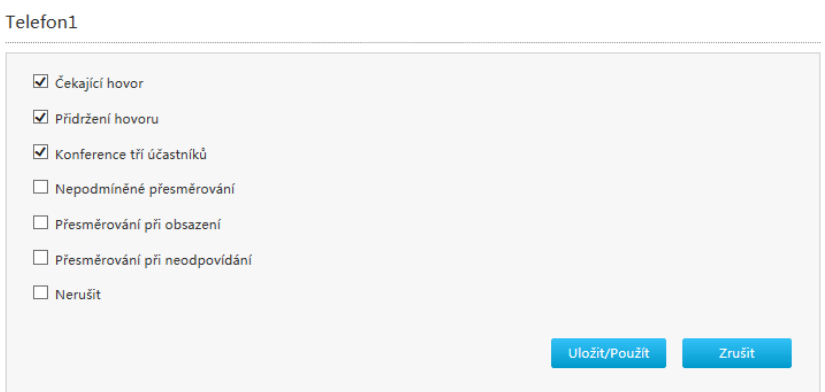

2. Nastavte parametry. *[Tabulka 49](#page-82-0)* popisuje parametry konfigurace VoIP Service.

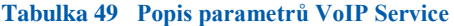

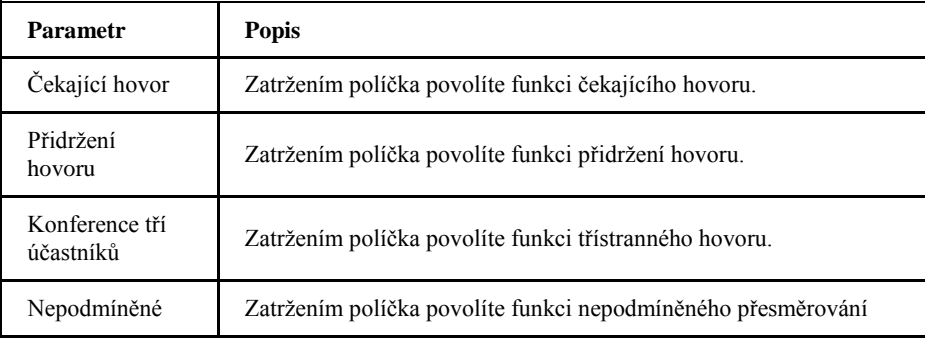

Copyright © 2017 ZTE CORPORATION 83

<span id="page-83-0"></span>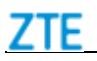

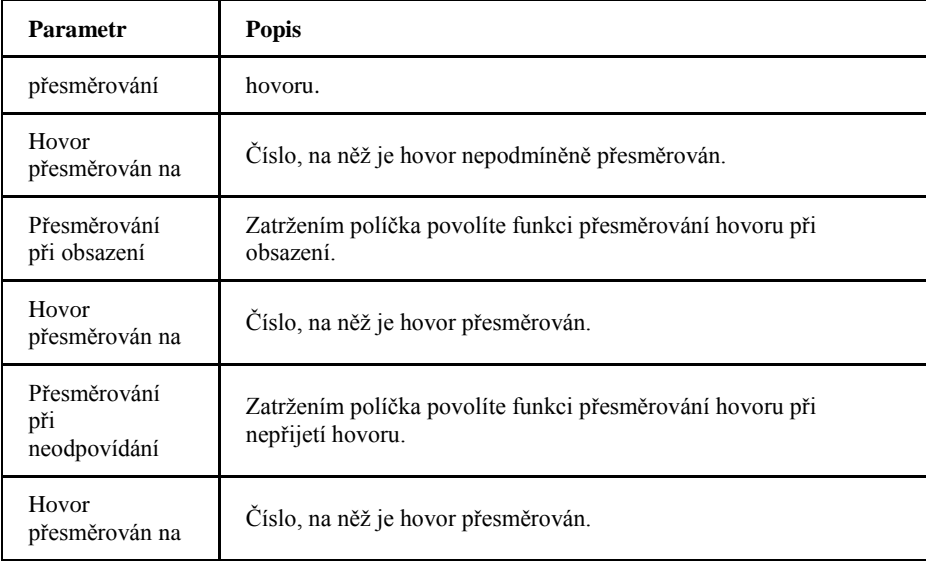

3. Klepnutím na **Uložit/Použít** nastavení uložte.

## *Konfigurace protokolu SIP*

Tento postup popisuje konfiguraci parametrů protokolu SIP.

1. Na hlavní stránce přístroje ZXHN H267A vyberte **VoIP > SIP Protokol**, otevře se stránka **SIP Protokol**, viz *[Obrázek 87](#page-83-0)*.

#### **Obrázek 87 SIP Protokol**

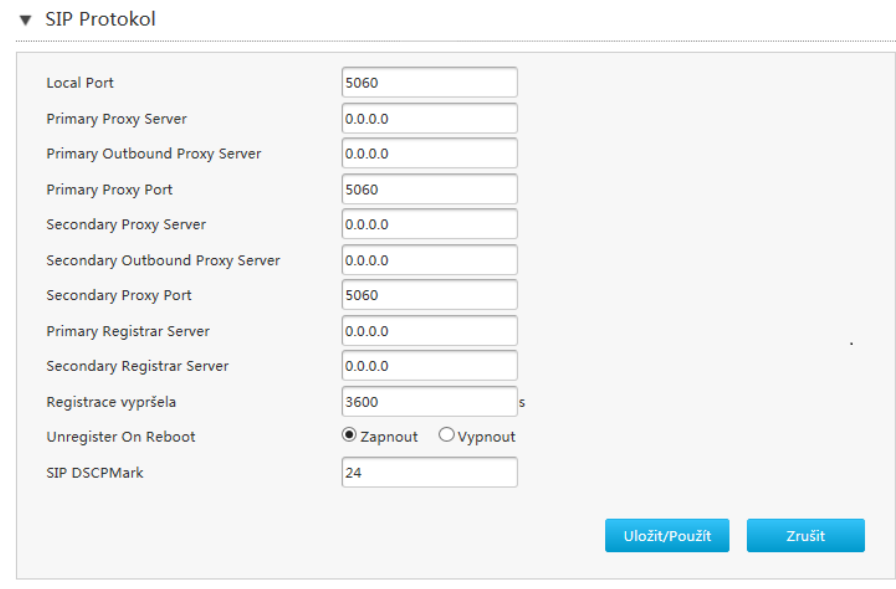

2. Nastavte parametry. *[Tabulka 50](#page-84-0)* popisuje parametry protokolu SIP.

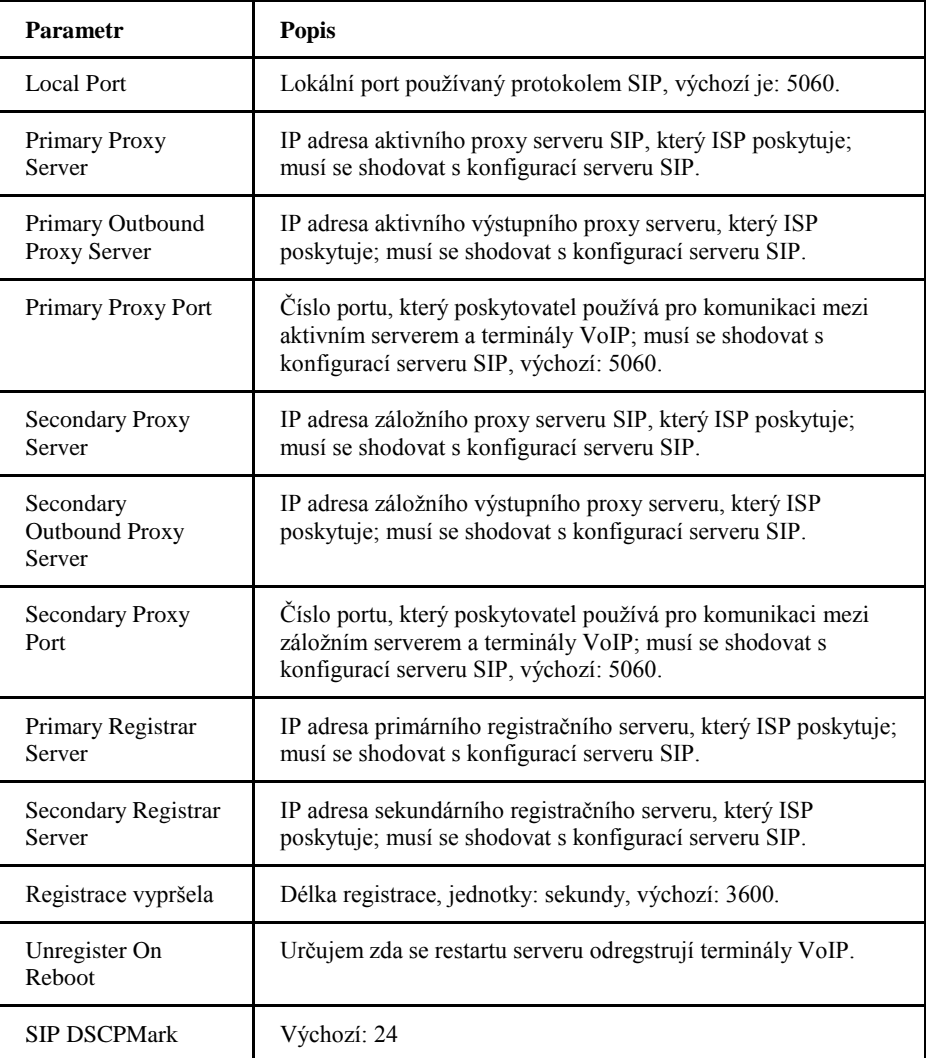

#### <span id="page-84-0"></span>**Tabulka 50 Popis parametrů protokolu SIP**

3. Klepnutím na **Uložit/Použít** nastavení uložte.

## *Konfigurace Media*

Tento postup popisuje konfiguraci tapu mediálního kodeku.

1. Na hlavní stránce přístroje ZXHN H267A vyberte **VoIP > Media**, otevře se stránka **Media**, viz *[Obrázek 88](#page-85-0)*.

<span id="page-85-0"></span>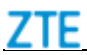

#### **Obrázek 88 Stránka Media**

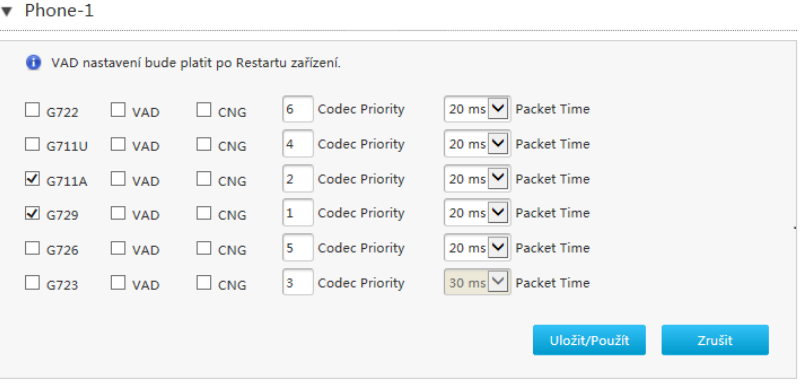

2. Nakonfigurujte parametry média. *[Tabulka 51](#page-85-0)* popisuje parametry Media.

#### **Tabulka 51 Popis parametrů média**

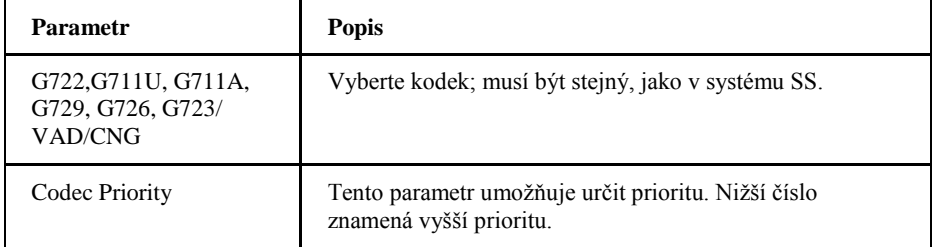

3. Klepnutím na **Uložit/Použít** nastavení uložte.

## *Nakonfigurujte Fax*

ZXHN H267A podporuje faxové funkce T30 a T38. Jako výchozí je použit protokol T38.

1. Na hlavní stránce přístroje ZXHN H267A vyberte **VoIP > Fax**, otevře se stránka **Fax**, viz *[Obrázek 89](#page-85-0)*.

#### **Obrázek 89 Stránka Fax**

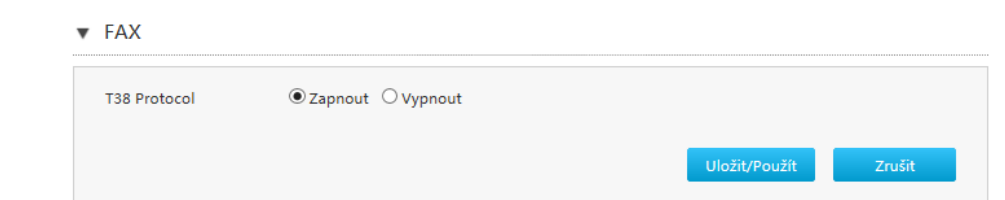

2. Nastavte parametry. *[Tabulka 52](#page-86-0)* popisuje parametry Fax.

<span id="page-86-0"></span>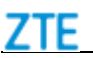

#### **Tabulka 52 Popis parametrů faxu**

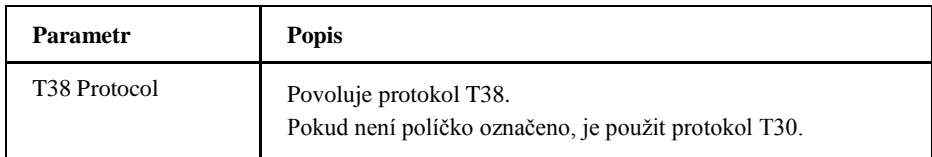

3. Klepnutím na **Uložit/Použít** nastavení uložte.

## *Nakonfigurujte Mapu čísel*

Mapování číslic definuje pravidla vytáčení použitá při vytáčení čísel. Úspěšně budou spojena pouze čísla zadaná v pořadí vyhovujícím pravidlu.

1. Na hlavní stránce přístroje ZXHN H267A vyberte **VoIP > Mapa čísel**, otevře se stránka **Mapa čísel**, viz *[Obrázek 90](#page-86-0)*.

#### **Obrázek 90 Mapa čísel**

▼ Mapa čísel

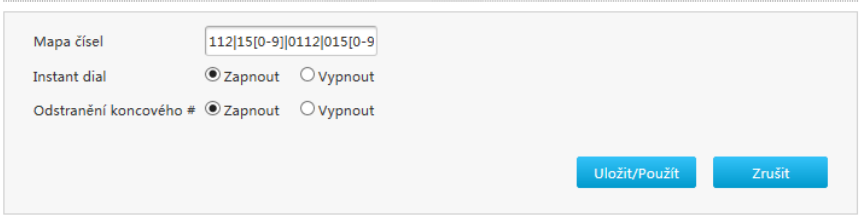

2. Nastavte parametry. Pro popis parametrů viz *[Tabulku 53](#page-86-0)* popisující parametry mapování čísel.

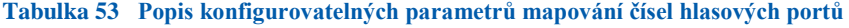

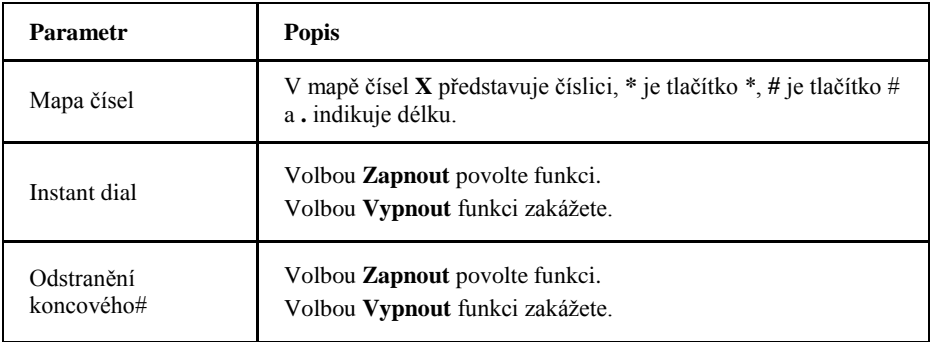

3. Klepnutím na **Uložit/Použít** nastavení uložte.

## <span id="page-87-0"></span>*Konfigurace Black/White List*

Tato stránka umožňuje konfiguraci seznamů zakázaných (black) a povolených (white) čísel příchozích a odchozích hovorů.

Správa příchozích volání

1. Na hlavní stránce přístroje ZXHN H267A vyberte **VoIP > Black/White List > Incoming Management**, otevře se stránka **Incoming Management** viz *[Obrázek 91](#page-87-0)*.

#### **Obrázek 91 Správa příchozích volání**

▼ Black/White list globální konfigurace

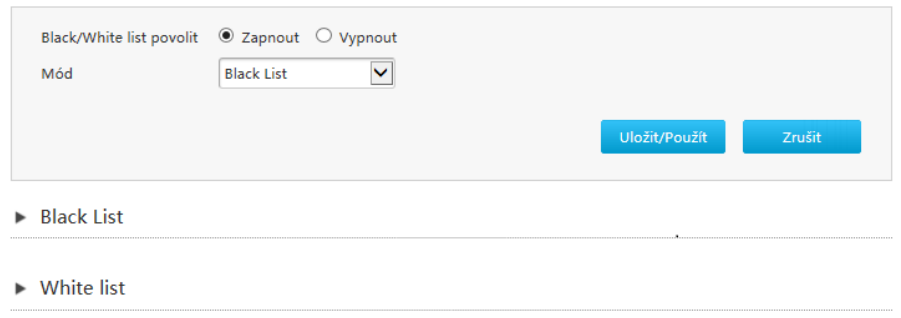

2. Nastavte parametry. Pro popis parametrů viz *[Tabulku 54](#page-87-0)* popisující parametry správy příchozích volání.

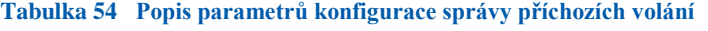

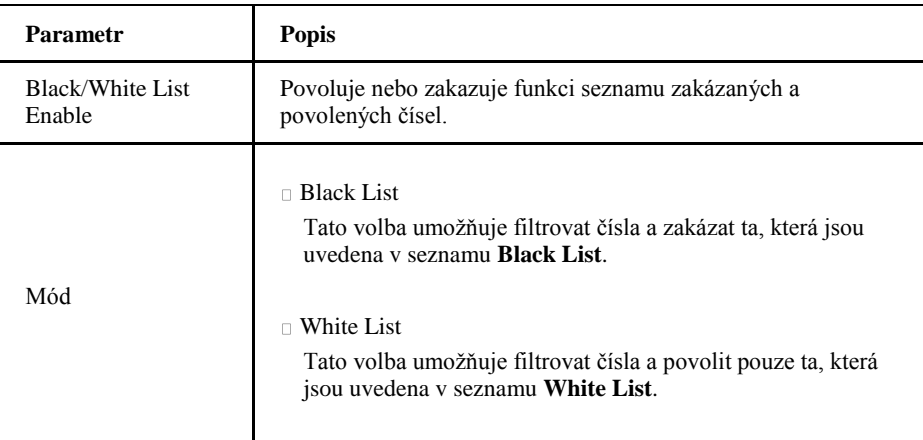

- 3. Klepnutím na **Uložit/Použít** nastavení uložte.
- 4. Vyberte **Black List** nebo **White List** a nakonfigurujte příslušná telefonní čísla.

Správa odchozích volání

5. Na hlavní stránce přístroje ZXHN H267A vyberte **VoIP > Black/White List > Outgoing management**, otevře se stránka **Outgoing management**, viz *[Obrázek 92](#page-88-0)*.

<span id="page-88-0"></span>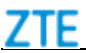

#### **Obrázek 92 Správa odchozích volání**

▼ Black/White list globální konfigurace

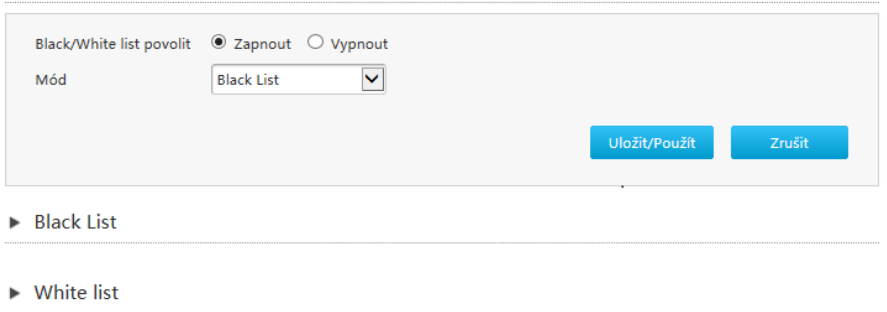

6. Nastavte parametry. Pro popis parametrů viz *[Tabulku 54](#page-87-0)* popisující parametry správy odchozích volání.

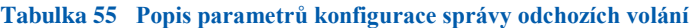

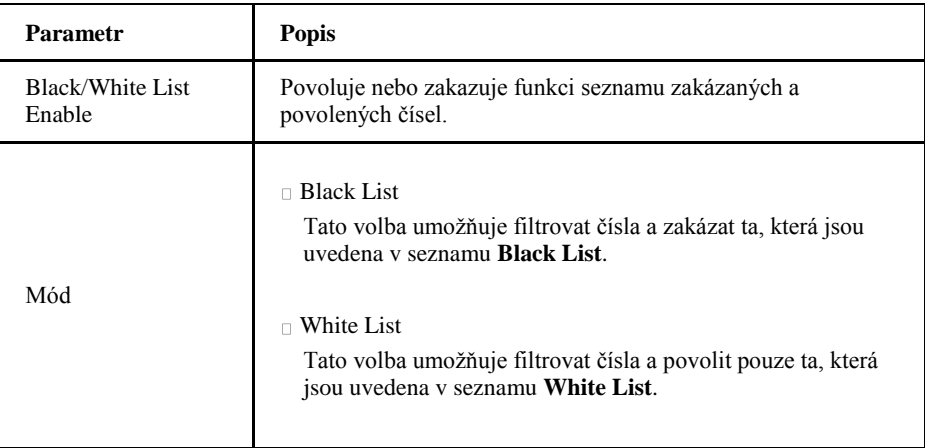

7. Klepnutím na **Uložit/Použít** nastavení uložte.

8. Vyberte **Black List** nebo **White List** a nakonfigurujte příslušná telefonní čísla.

# <span id="page-89-0"></span>**K a p i t o l a 7**

## **Správa a diagnostika**

## *Nakonfigurujte účet*

Postup popisuje správu uživatelských účtů a práv.

1. Na hlavní stránce přístroje ZXHN H267A vyberte **Správa & Diagnostika > Správa účtu**, otevře se stránka **Admin správa účtu**, viz *[Obrázek 93](#page-89-0)*.

#### **Obrázek 93 Admin správa účtu**

#### ▼ Admin správa účtu

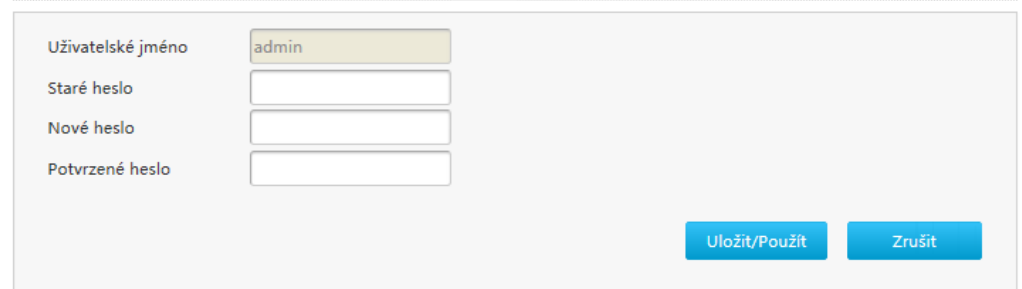

2. Nakonfigurujte administrátorský účet. *[Tabulka 56](#page-89-0)* popisuje parametry konfigurace admin účtu.

#### **Tabulka 56 Popis parametrů konfigurace účtu správce**

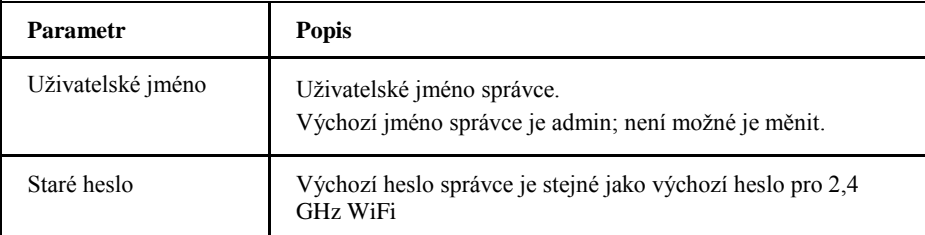

Copyright © 2017 ZTE CORPORATION 90

<span id="page-90-0"></span>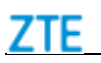

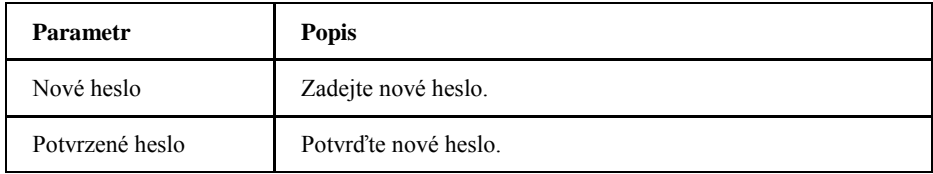

3. Klepnutím na **Uložit/Použít** nastavení uložte.

## *Nakonfigurujte vypršení doby přihlášení (Login Timeout)*

Postup popisuje nastavení doby do ukončení přihlášení.

1. Na hlavní stránce přístroje ZXHN H267A vyberte **Správa & Diagnostika > Login Timeout**, otevře se stránka **Login Timeout**, viz *[Obrázek 94](#page-90-0)*.

#### **Obrázek 94 Login Timeout**

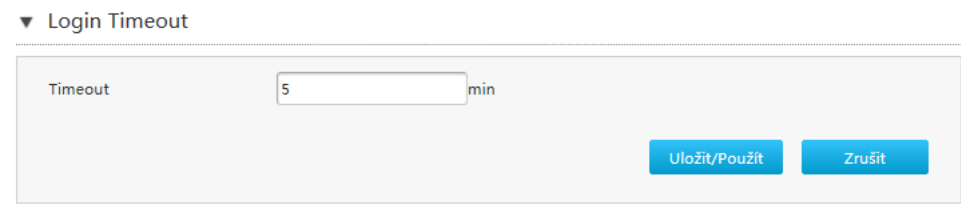

- 2. Zadejte čas do odhlášení do pole **Timeout**.
- 3. Klepnutím na **Uložit/Použít** nastavení uložte. **Poznámky:**

**Tato konfigurace se použije při každém přihlášení uživatele k systému.** 

#### *Správa systému*

#### **Nakonfigurujte Device management (správu přístroje)**

Postup popisuje restart přístroje a návrat k výchozím nastavením.

1. Na hlavní stránce přístroje ZXHN H267A vyberte **Správa & Diagnostika > System Management**, otevře se stránka **Device Management**, viz *[Obrázek](#page-91-0)  [95](#page-91-0)*.

<span id="page-91-0"></span>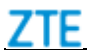

#### **Obrázek 95 Device Management**

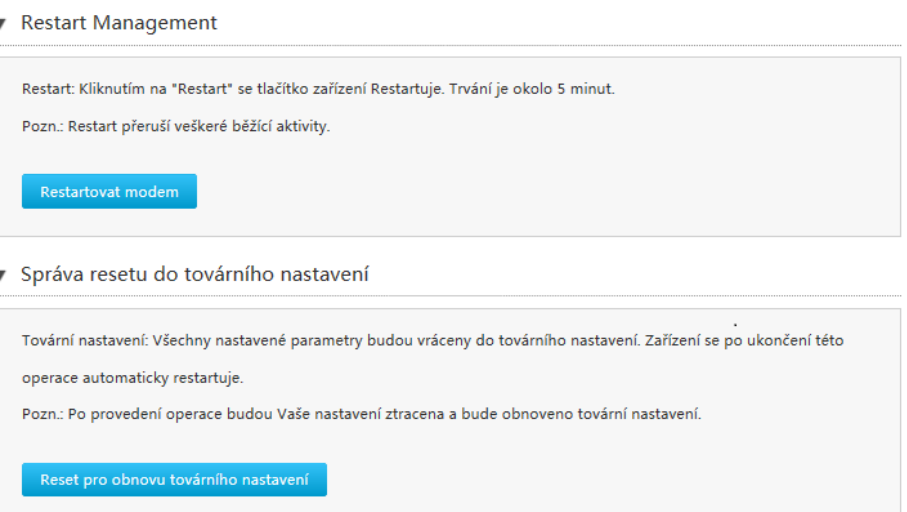

- 2. Postup umožňuje provést tyto operace:
	- Klepnutím na tlačítko **Restartovat modem** restartujete ZXHN H267A.
	- Klepnutím na **Reset pro obnovu továrního nastavení** obnovíte tovární nastavení.

## **Aktualizace software**

Postup popisuje aktualizaci firmware přístroje.

#### **Předpoklady**

Před aktualizací mějte připravený soubor s aktualizací.

1. Na hlavní stránce přístroje ZXHN H267A vyberte **Správa & Diagnostika > System Management > Software Upgrade**, otevře se stránka **Software upgrade**, viz *[Obrázek 96](#page-91-0)*.

#### **Obrázek 96 Aktualizace firmware**

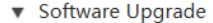

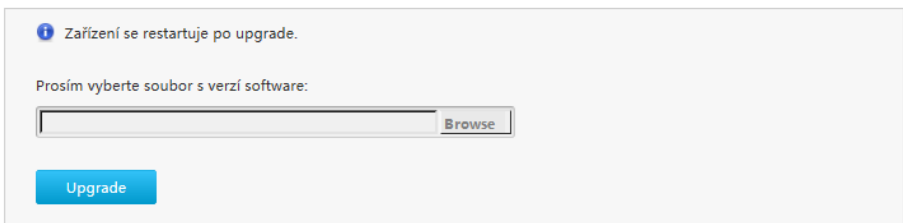

2. Klepnutím na **Hledat** vyberte verzi souboru s aktualizací.

Copyright © 2017 ZTE CORPORATION 92

<span id="page-92-0"></span>3. Klepněte na **Upgrade**

#### **Správa uživatelských konfigurací**

Tento postup popisuje import a export konfiguračního souboru uživatele.

Uživatelská konfigurace znamená vlastní nastavení oproti tovární konfiguraci. Poté, co uživatel provede nastavení parametrů podle svých potřeb, je možné nastavení uložit a zazálohovat.

1. Na hlavní stránce přístroje ZXHN H267A vyberte **Správa & Diagnostika > System Management > Správa uživ. nastavení**, otevře se stránka **Správa uživ. nastavení**, viz *[Obrázek 97](#page-92-0)*.

#### **Obrázek 97 Správa uživ. nastavení**

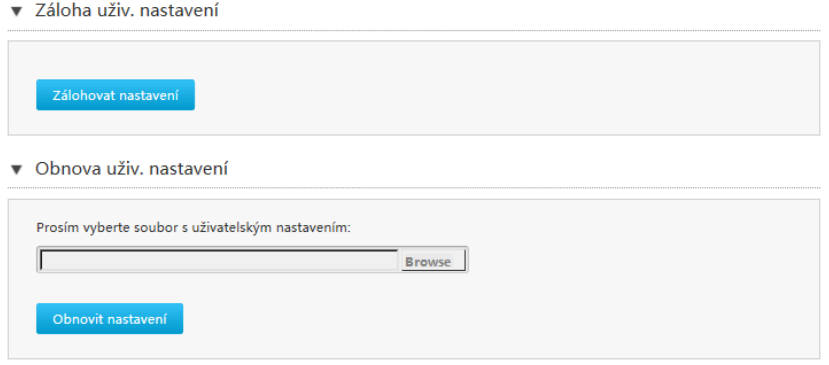

- 2. Stránka umožňuje tyto operace:
	- Klepnutím na **Zálohovat nastavení** vyexportujte konfigurační soubor.
	- Klepněte na **Vybrat soubor**, vyberte konfigurační soubor a pak klepněte na **Obnovit nastavení**, přístroj se vrátí ke zvolené uživatelské konfiguraci.
	- **Poznámky:**

**Po importu uživatelské konfigurace se přístroj restartuje.**

#### **Správa konfigurace firewallu**

Postup popisuje zálohu a obnovení konfigurace firewallu.

1. Na hlavní stránce přístroje ZXHN H267A vyberte **Správa & Diagnostika > System Management > Správa nastavení Firewallu**, otevře se stránka **Správa nastavení Firewallu**, viz *[Obrázek 98](#page-93-0)*.

#### <span id="page-93-0"></span>**Obrázek 98 Správa nastavení Firewallu**

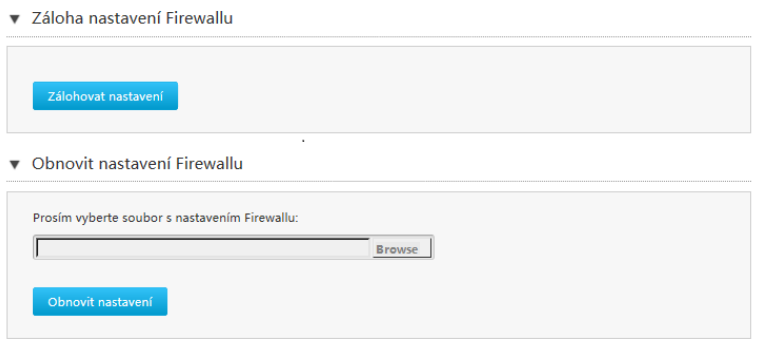

- 2. Stránka umožňuje tyto operace:
	- Klepnutím na **Zálohovat nastavení** vyexportujte konfigurační soubor firewallu.
	- Klepněte na **Vybrat soubor**, vyberte konfigurační soubor firewallu a pak klepněte na **Obnovit nastavení**, přístroj se vrátí ke zvolené konfiguraci firewallu.

#### *Správa USB modemu*

USB modem může být k ZXHN H267A připojen přes rozhraní USB. Pokud modem obsahuje vloženou kartu SIM, ZXHN H267A může přistupovat k Internetu přes tento modem; pro vyšší bezpečnost může být použit PIN.

Správa karty SIM

1. Na hlavní stránce přístroje ZXHN H267A vyberte **Správa & Diagnostika> Správa USB modemu**, otevře se stránka **Správa SIM karty**, viz *[Obrázek](#page-93-0)  [99](#page-93-0)*.

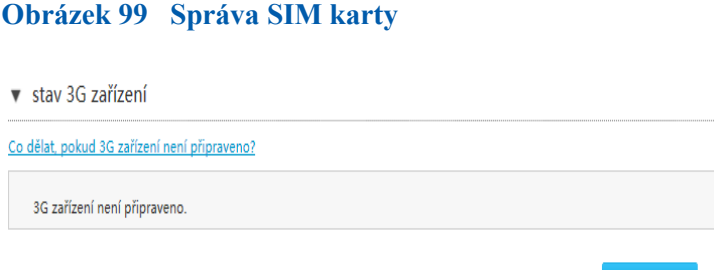

2. Nakonfigurujte parametry PIN.

*[Tabulka 57](#page-94-0)* popisuje parametry PIN.

<span id="page-94-0"></span>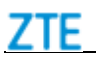

#### **Obrázek 57 Správa SIM karty**

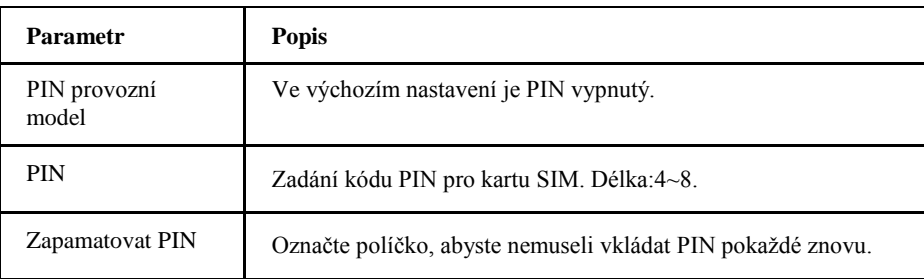

#### 3. Klepnutím na **Uložit/Použít** nastavení uložte.

Správa mobilní sítě

4. Na hlavní stránce přístroje ZXHN H267A vyberte **Správa mobilní sítě**, otevře se stránka **Správa mobilní sítě**, viz *[Obrázek 100](#page-94-0)*.

#### **Obrázek 100 Správa mobilní sítě**

▼ Správa mobilní sítě

**O** Prosím vložte nejprve 3G zařízení.

5. Přepnutí síťových režimů.

Ve výchozím nastavení se modem snaží komunikovat nejvyšší možnou rychlostí.

**Poznámky:**

**Přepínání sítí nebude možné použít, dokud nepřipojíte dongle.**

6. Klepnutím na **Uložit/Použít** nastavení uložte.

## *Nakonfigurujte TR-069*

Postup popisuje konfiguraci TR-069.

1. Na stránce pokročilých nastavení přístroje ZXHN H267A vyberte **Správa & Diagnostika > TR-069**, otevře se stránka **Zákaznické nastavení**, viz *[Obrázek 101](#page-95-0)*.

<span id="page-95-0"></span>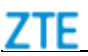

ï

#### **Obrázek 101 Zákaznické nastavení**

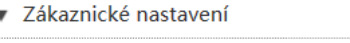

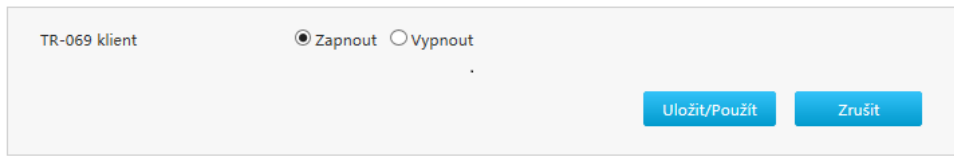

2. Nakonfigurujte parametry zákaznického nastavení.

*[Tabulka 58](#page-95-0)* popisuje zákaznické parametry.

#### **Tabulka 58 Popis parametrů zákaznického nastavení**

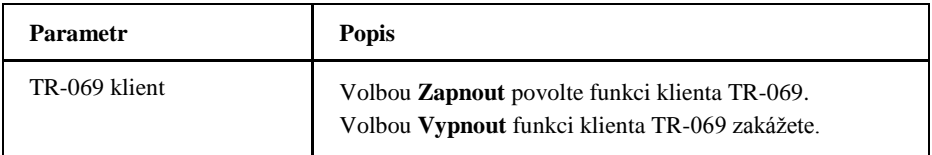

3. Klepnutím na **Uložit/Použít** nastavení uložte.

## *Diagnostika*

#### **Konfigurace diagnostiky sítě**

Tento postup popisuje konfiguraci diagnostiky sítě.

Síťová diagnostika obsahuje položky **PING Diagnostika**, **Trace Route Diagnostika** a **DSL diagnostika linky**.

- 1. PING Diagnostika
	- i. Na hlavní stránce přístroje ZXHN H267A vyberte **Správa & Diagnostika > Diagnostika > Diagnostika sítě > PING Diagnostika**, otevře se stránka **PING Diagnostika**, viz *[Obrázek 102](#page-96-0)*.

<span id="page-96-0"></span>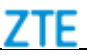

#### **Obrázek 102 PING Diagnostika**

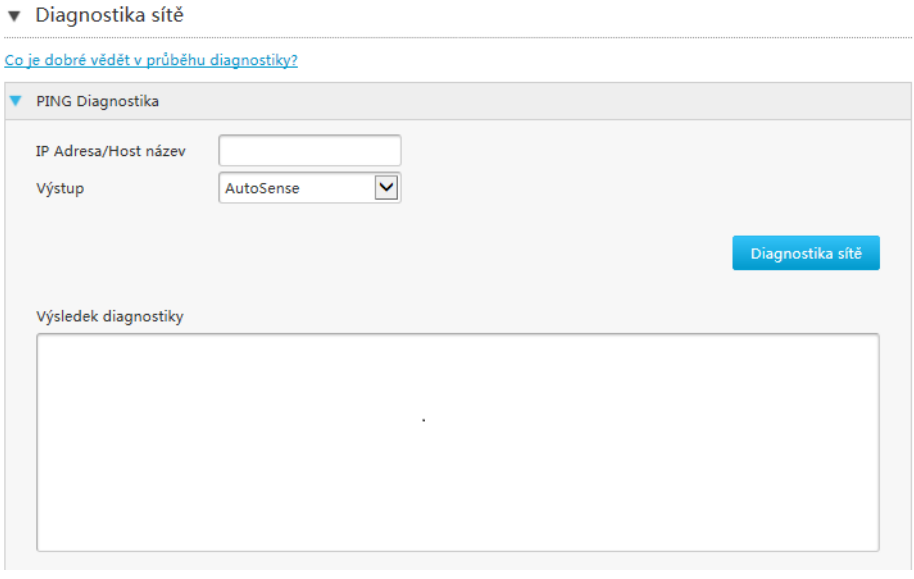

- ii. Zadejte IP adresu nebo jméno do pole **IP Adresa/Host název** a vyberte připojení WAN/LAN ze seznamu **Výstup**.
- iii. Klepnutím na **Diagnostika sítě** prozkoumejte spojení, systém zobrazí následující výsledky diagnostiky.
- 2. Trace Route Diagnostika
- i. Na hlavní stránce přístroje ZXHN H267A vyberte **Management & Diagnostika > Diagnostika > Diagnostika sítě> Trace Route Diagnostika**, otevře se stránka **Trace Route Diagnostika**, viz *[Obrázek](#page-96-0) 103*.

#### **Obrázek 103 Trace Route Diagnostika**

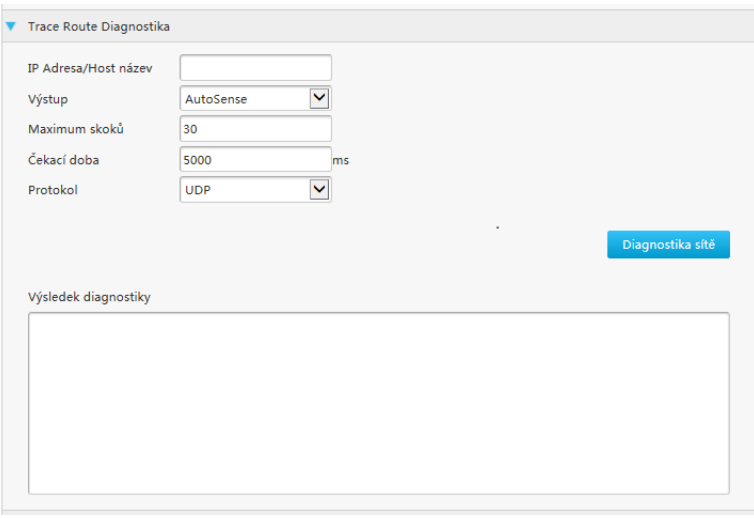

ii. Zadejte IP adresu nebo název zařízení do pole **IP Adresa/Host název**, vyberte jedno **WAN připojení**, zadejte **Maximum skoků**, **Čekací dobu** a

Copyright © 2017 ZTE CORPORATION 97

#### **Protokol**.

<span id="page-97-0"></span>iii. Po konfiguraci klepněte na **Diagnostika sítě**.

- 3. Diagnostika linky DSL
	- i. Na hlavní stránce přístroje ZXHN H267A vyberte **Správa & Diagnostika > Diagnostika > Diagnostika sítě> DSL diagnostika linky**, otevře se stránka **DSL diagnostika linky**, viz *[Obrázek 104](#page-97-0)*.

#### **Obrázek 104 DSL diagnostika linky**

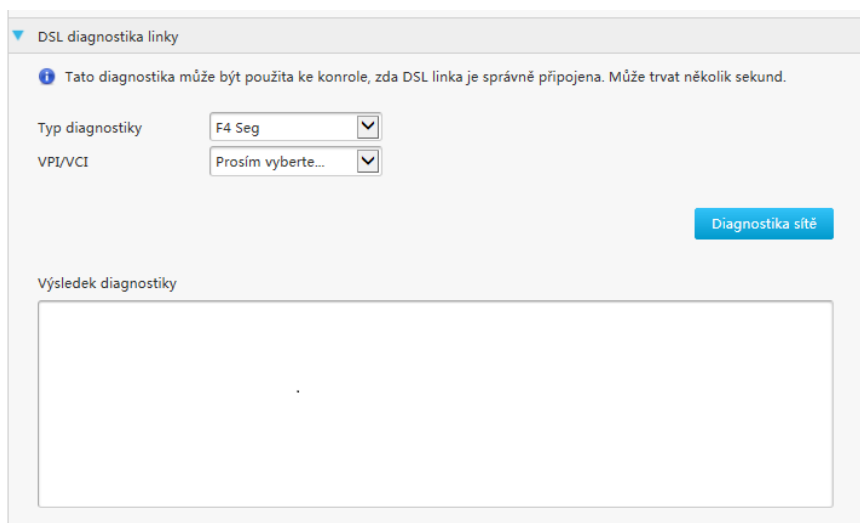

ii. Vyberte **Typ diagnostiky** a **VPI/VCI**.

iii. Klepnutím na **Network Diagnostika** spusťte diagnostiku připojení.

#### **Nastavení Mirror (zrcadlení)**

Postup popisuje konfiguraci zrcadleni provozu.

Po provedení mirror konfigurace budou všechny pakety ze strany WAN kopírovány na zadané rozhraní LAN a mohou být použity pro analýzu sítě a hledání závad.

1. Na hlavní stránce přístroje ZXHN H267A vyberte **Správa & Diagnostika > Mirror nastavení**, otevře se stránka **Mirror nastavení**, viz *[Obrázek 105](#page-98-0)*.

<span id="page-98-0"></span>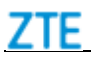

#### **Obrázek 105 Mirror nastavení**

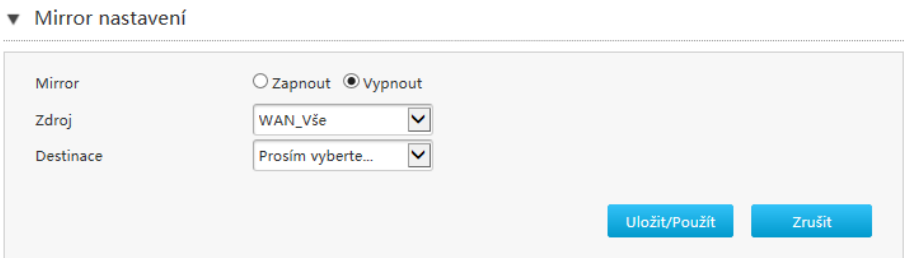

2. Nakonfigurujte parametry zrcadlení.

*[Tabulka 59](#page-98-0)* popisuje parametry konfigurace mirror.

#### **Tabulka 59 Popis konfigurovatelných parametrů Mirror nastavení**

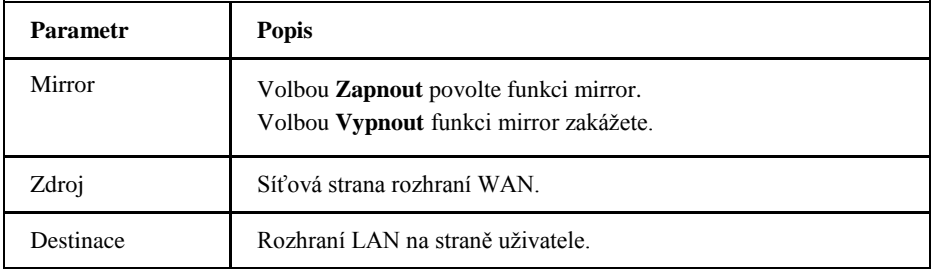

3. Klepnutím na **Uložit/Použít** nastavení uložte.

#### **Zkontrolujte tabulku ARP**

Stránka popisuje informace v tabulce ARP.

1. Na hlavní stránce přístroje ZXHN H267A vyberte **Správa & Diagnostika > ARP Table**, otevře se stránka **ARP Table**, viz *[Obrázek 106](#page-98-0)*.

#### **Obrázek 106 ARP Table**

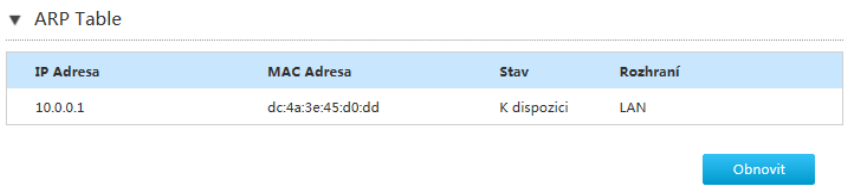

2. Klepnutím na **Obnovit** získáte poslední informace.

### <span id="page-99-0"></span>**Zkontrolujte Tabulku IPv6 Neighbor Discovery Table**

Postup popisuje zobrazení stavu tabulky okolních zařízení IPv6.

1. Na hlavní stránce přístroje ZXHN H267A vyberte **Správa & Diagnostika > Diagnostika > Tabulka IPv6 Neighbor** otevře se stránka **Tabulka IPv6 Neighbor Discovery**, viz *[Obrázek 107](#page-99-0)*.

#### **Obrázek 107 Tabulka IPv6 Neighbor Discovery**

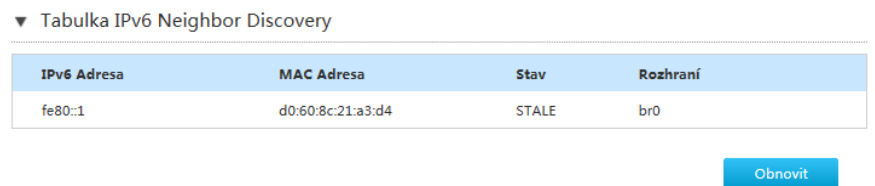

2. Klepnutím na **Obnovit** získáte poslední informace.

#### **Zkontrolujte tabulku MAC**

Stránka popisuje informace v tabulce MAC.

1. Na hlavní stránce přístroje ZXHN H267A vyberte **Správa & Diagnostika > Diagnostika> MAC Table**, otevře se stránka **MAC Table**, viz *[Obrázek 108](#page-99-0)*.

#### **Obrázek 108 Tabulka MAC**

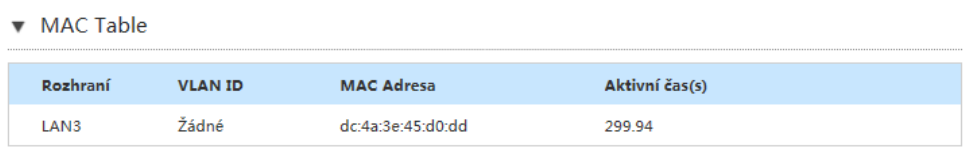

Obnovit

2. Klepnutím na **Obnovit** získáte poslední informace.

## *Správa logů (Log Management)*

Postup popisuje správu logů přístroje.

Copyright © 2017 ZTE CORPORATION 100 1. Na hlavní stránce přístroje ZXHN H267A vyberte **Správat & Diagnostika> Log Management**, otevře se stránka **System Log Management**, viz <span id="page-100-0"></span>*[Obrázek 109](#page-100-0)*.

## **Obrázek 109 System Log Management**

#### ▼ System Log Management

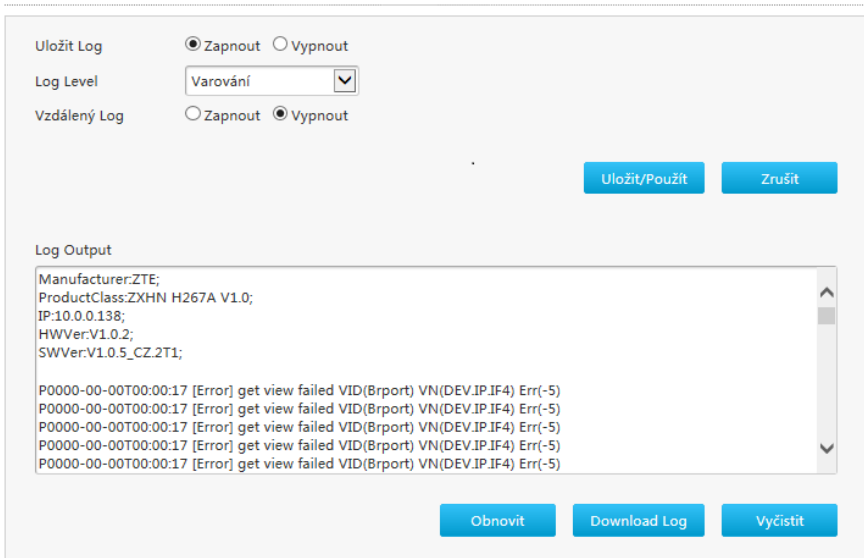

2. Nakonfigurujte parametry správy logů.

*[Tabulka 60](#page-100-0)* popisuje parametry konfigurace systémového logu.

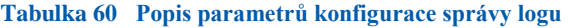

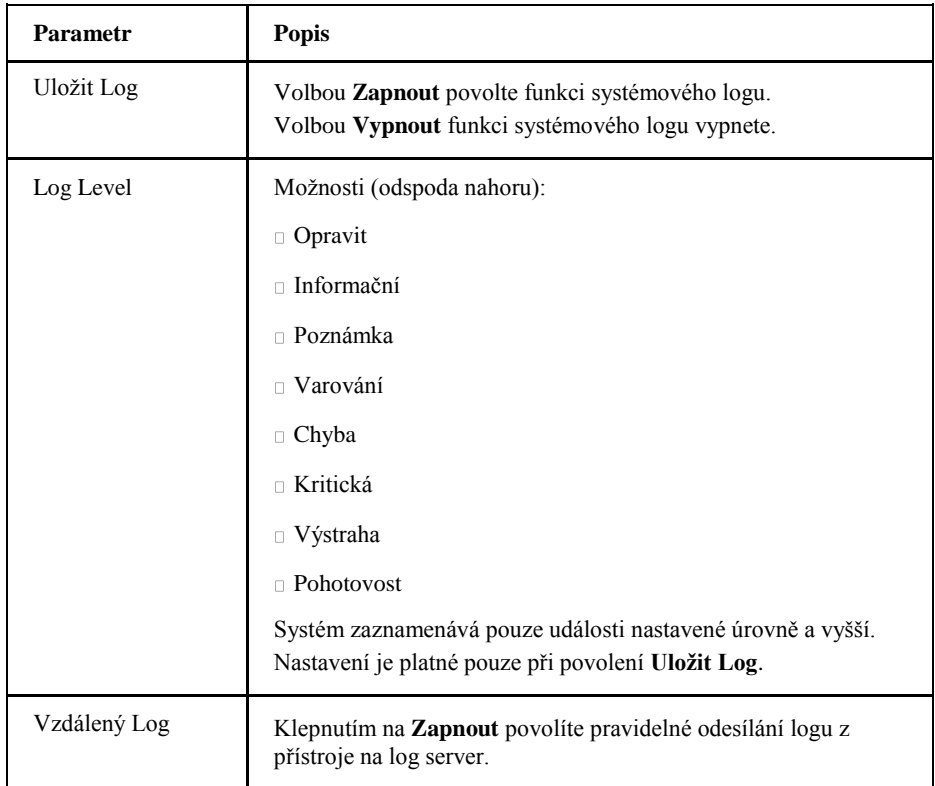

<span id="page-101-0"></span>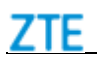

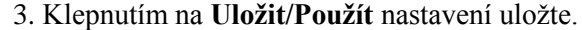

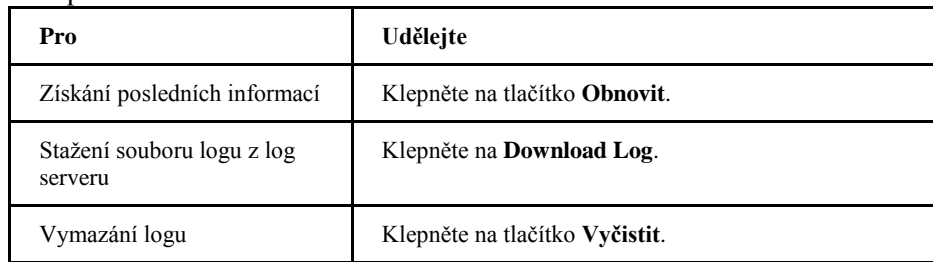

## *Ověřte Loop Analysis*

Stránka popisuje funkci analýzy smyčky. Modré čáry označují data přicházející, červené data odcházející.

- 1. Přenosová funkce velikost (HLog)
	- i. Na hlavní stránce přístroje ZXHN H267A vyberte **Správa & Diagnostika > Analýza smyčky > Přenosová funkce velikost (HLog)**, otevře se stránka **Přenosová funkce velikost (HLog)**, viz *[Obrázek 110](#page-101-0)*.

#### **Figure 110 Přenosová funkce velikost (HLog)**

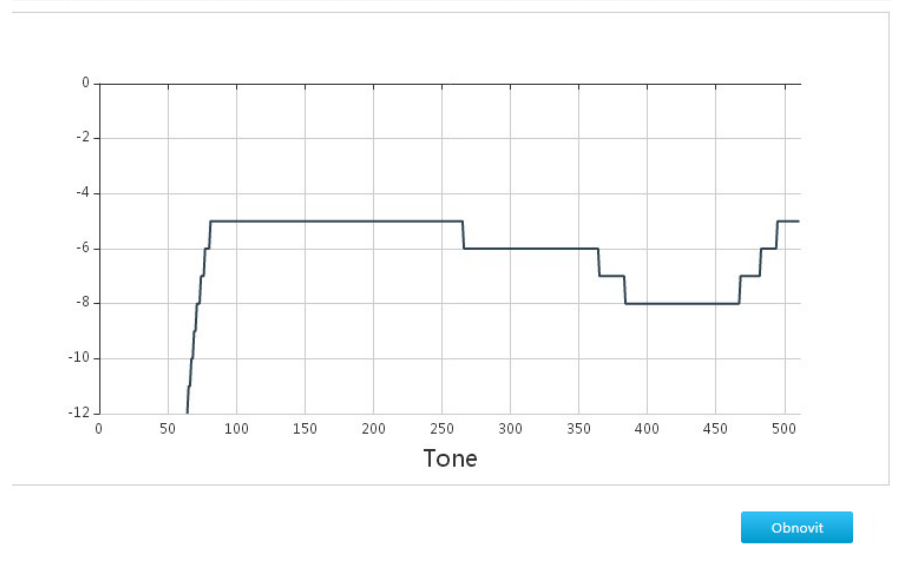

▼ Přenosová funkce velikost (HLog)

- ii. Klepnutím na **Obnovit** získáte poslední informace.
- 2. Hluk ticho linka (QLN)
	- i. Na hlavní stránce přístroje ZXHN H267A vyberte **Správa & Diagnostika > Analýza smyčky > Hluk ticho linka (QLN)**, otevře se stránka **Hluk ticho linka (QLN)**, viz *[Obrázek 111](#page-102-0)*.

#### **Obrázek 111 Hluk ticho linka (QLN)**

<span id="page-102-0"></span>7TF

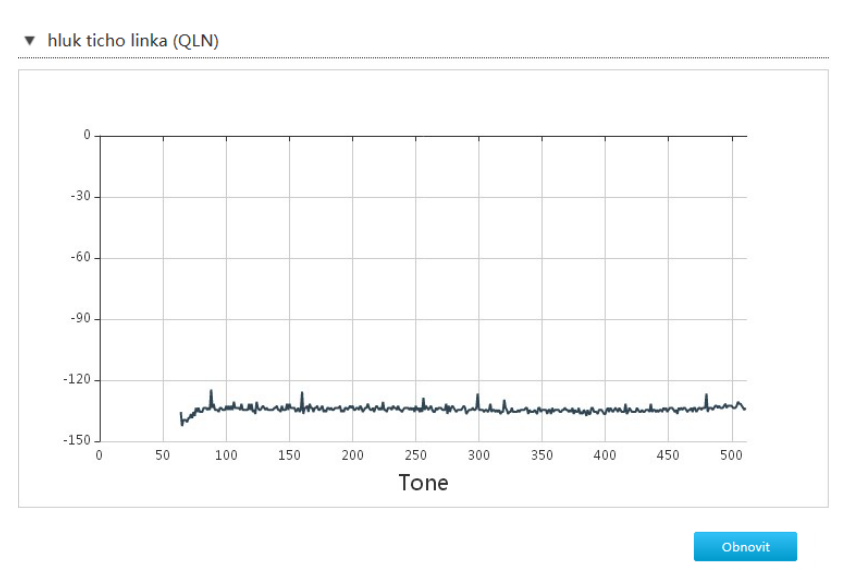

- ii. Klepnutím na **Obnovit** získáte poslední informace.
- 3. Odstup signál šum (SNR)
	- i. Na hlavní stránce přístroje ZXHN H267A vyberte **Správa & Diagnostika > Analýza smyčky > Odstup signál šum (SNR)**, otevře se stránka **Odstup signál šum (SNR)**, viz *[Obrázek 112](#page-102-0)*.

#### **Obrázek 112 Odstup signál šum (SNR)**

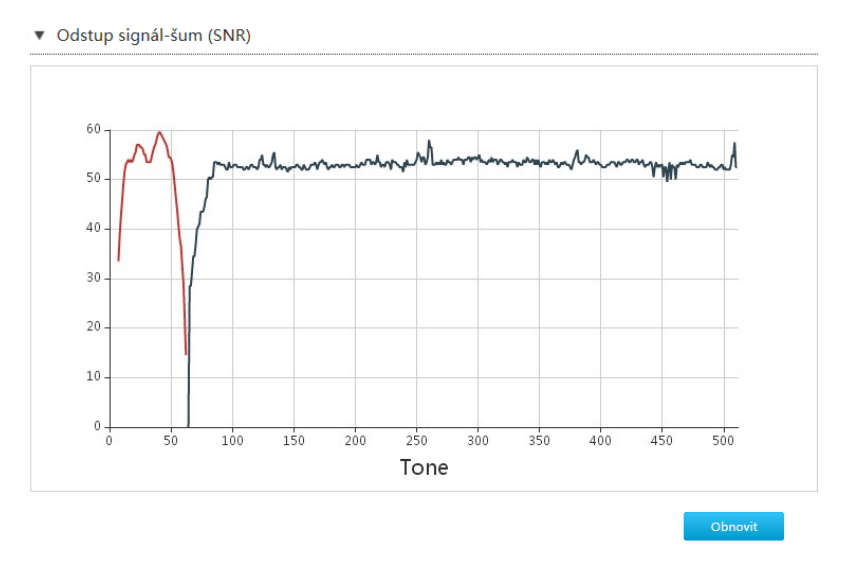

ii. Klepnutím na **Obnovit** získáte poslední informace.

#### 4. Bit loading

i. Na hlavní stránce přístroje ZXHN H267A vyberte **Správa & Diagnostika > Analýza smyčky > Bit loading**, otevře se stránka **Bit loading**, viz *[Obrázek 113](#page-103-0)*.

<span id="page-103-0"></span>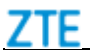

#### **Obrázek 113 Bit loading**

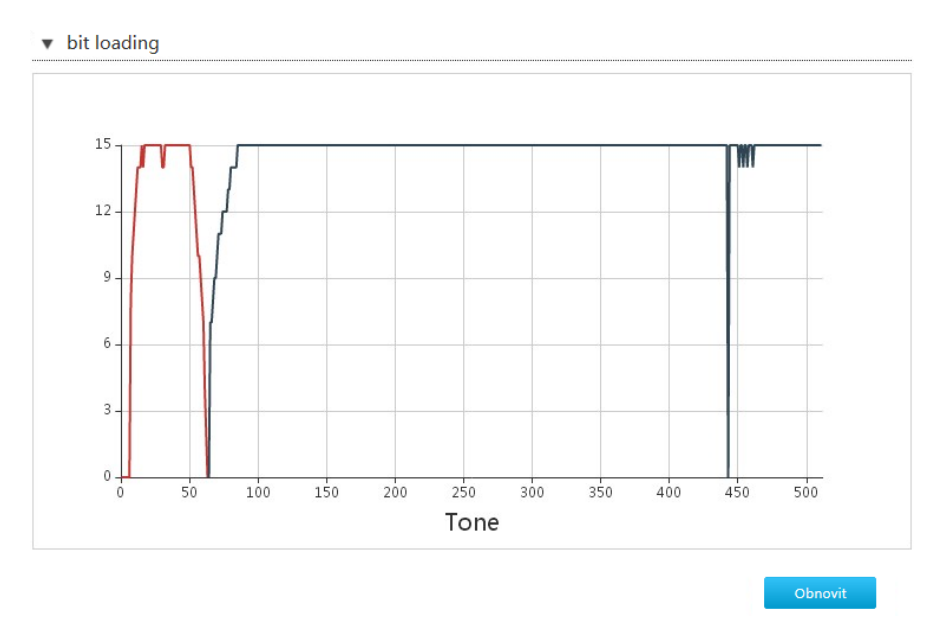

ii. Klepnutím na **Obnovit** získáte poslední informace.

## *Nakonfigurujte IPv6 Switch*

Postup popisuje konfiguraci funkce switche IPv6.

1. Na hlavní stránce přístroje ZXHN H267A vyberte **Správa & Diagnostika > IPv6 Switch**, otevře se stránka **IPv6 Switch**, viz *[Obrázek 114](#page-103-0)*.

#### **Obrázek 114 IPv6 Switch**

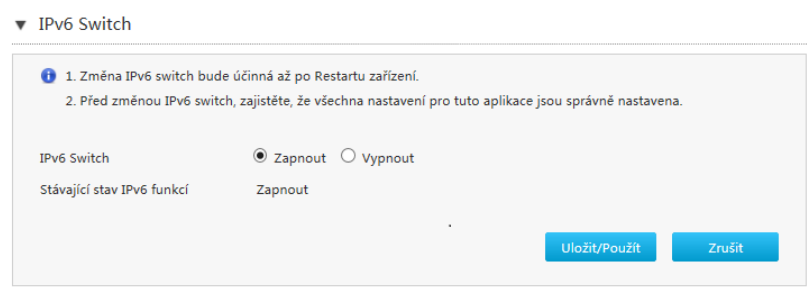

- 2. Volbou **Zapnout** povolte funkci IPv6. Volbou **Vypnout** funkci IPv6 zakážete.
- 3. Klepnutím na **Uložit/Použít** nastavení uložte.

# **P ř í l o h a A**

# **Řešení potíží**

#### • **Žádná kontrolka nesvítí a přístroj ZXHN H267A je zapnutý.**

Ujistěte se, že je napájecí zdroj ZXHN H267A zapojen do funkční síťové zásuvky a že je ZXHN H267A zapnutý (vypínač je stisknutý dovnitř). Jestliže předchozí krok nepomohl, může být vadný hardware. Obraťte se na podporu svého operátora. Přístroj nikdy nerozebírejte a nesnažte se jej opravit.

#### • **Někdy se uživatel DSL nemůže normálně připojit k Internetu**

Zkontrolujte stav přístroje ZXHN H267A (zkontrolujte stav kontrolek podle tohoto návodu). Pokud je přístroj v pořádku, může být chyba v síti nebo v připojeném počítači. Nejedná se o závadu DSL. Pokud přístroj v pořádku není, zkontrolujte kontrolky jednu po druhé a pokuste se závadu odstranit.

Doporučujeme ověřit tyto položky:

- i. Telefonní kabel DSL a konektory jsou v pořádku a zapojené.
- ii. Přípojka DSL a přístroj jsou vzdáleny od napájecích kabelů a výkonných elektrických spotřebičů.
- iii. Mezi účastnickou zásuvkou a splitterem přístroje nejsou zapojeny jiné telefonní ani faxové přístroje a kabel není prodloužen.
- iv. Zda byl splitter správně nainstalován.
- v. Je umožněno větrání ZXHN H267A.

#### • **Jaké jsou příčiny chybné synchronizace DSL (projevuje se jako nefunkční linka nebo nemožnost navázání spojení)?**

Pokud náhle dojde ke ztrátě synchronizace DSL (nefunkční linka) během použití, obvykle nesvítí kontrolka linky na přístroji ZXHN H267A. Doporučujeme v tom případě zkontrolovat následující položky:

- i. Nejprve zkontrolujte kvalitu přípojných kabelů a jejich konektorů.
- ii. Nainstalujte ZXHN H267A správně podle tohoto návodu. Minimalizujte počet spojení.
- iii. Zkontrolujte stav telefonních kabelů a kabelu DSL.
- iv. Zkuste odpojit splitter a připojit přístroj přímo k účastnické zásuvce. Ujistěte se, že potíže nejsou způsobeny nesprávnou instalací ani kvalitou příchozí linky. Pokud je nyní linka DSL synchronní, instalace na příchozí straně nebyla správná. Proveďte ji znovu podle návodu.
- v. Pokud DSL stále nepracuje po připojení ZXHN H267A k příchozímu kabelu, obraťte se na svého poskytovatele připojení, zda se jedná o závadu linky nebo přístroje ZXHN H267A.

vi. Pokud je vadný splitter, obraťte se na svého operátora o výměnu.

vii. Pokud je závada na straně poskytovatele připojení, požádejte o její odstranění.

viii. Kabel mezi ZXHN H267A a splitterem nemá být příliš dlouhý, může způsobovat rušení.

**Obrázky**

## **Tabulky**
## **Slovníček**

**3G - 3. generace mobilní komunikace**

**ACL - Access Control List**,**Available Codecs List**,**Access Code List**, **Adjacent Channel Leakage**

**ALG - Application Level Gateway**

**ARP - Address Resolution Protocol**,**Allocation and Retention Priority**

**ATM - Asynchronous Transfer Mode**,**Any Time Modification**

**CHAP - Challenge Handshake Authentication Protocol** , **Challenge Handshake Authentication Protocol**

**DDNS - Dynamic Domain Name Server**

**DHCP - Dynamic Host Configuration Protocol**

**DLNA - Digital Living Network Alliance**

**DMP - Dedicated signaling MP**,**Data Mining Platform**,**Digital Media Player**

**DMS - Digital Media Server**,**Device Management Server**

**DMZ - Demilitarized Zone**

**DNS - Domain Name System, Domain Name Server** 

**DSCP - Differentiated Services Code Point**

**DTMF - Dual-Tone Multi-Frequency**

**FTP - File Transfer Protocol**,**Foiled Twisted Pair**,**Floating Termination Point**

**HTTP - Hypertext Transfer Protocol**

**HTTPS - Hypertext Transfer Protocol Secure**

**ICMP - Internet Control Message Protocol**

**IGMP - Internet Group Management Protocol**

**IPoA - IP over ATM**

**IPv4 - Internet Protocol version 4**

**IPv6 - Internet Protocol Version 6**

**ISP - Internet Service Provider**,**Image Signal Processor**

**MAC - Media Access Control**,**Message Authentication Code**,**Mobile Access Code**,**Mandatory Access Control**

**MBS - Multicast Broadcast Service**,**Maximum Burst Size**

**MLD - Multicast Listener Discovery**

**MTU - Maximum Transfer Unit** , **Multi-Tenant Unit** , **Maximum Transmission Unit**

**NAT - Network Address Translation**

**OS - Open System**,**Operating System**

Copyright © 2017 ZTE CORPORATION 109

## 7TF

**PAP - Push Access Protocol**,**Password Authentication Protocol**,**Push Access Protocol**

**PCR - Preventive Cyclic Retransmission**,**Peak Cell Rate**,**Password Call Restriction**,**Program Counter Register**

**PDP - Power Distribution Panel**,**Packet Data Protocol**,**Policy Decision Point**,**Plasma Display Panel**

**PIN - Personal Identification Number**,**Public Information Network** 

**PPPoE - Point to Point Protocol over Ethernet**,**PPP over Ethernet**

**PTM - Packet Transfer Mode**,**Point To Multipoint**,**Packet Transmit Module**

**RA - Routing Area** , **Request Agent** , **Reverse Activity** , **Router Advertisement** , **Recursion Available** , **Route Analyser** , **Route Accelerator**,**Resource Adapter**

**SCR - Sustainable Cell Rate**

**SGI - Short Guard Interval**

**SLAAC - Stateless Address Autoconfiguration**

**SNTP - Simple Network Time Protocol**

**SP - Signal Processing module**,**Service Provider**,**Signaling Point**, **Service Processing**,**Strict Priority**,**Service Profile**,**Spare Number**, **Service Processor**

**TCP - Transmission Control Protocol**,**Termination Connection Point**, **Transmitted Code Power**

**TELNET - Telecommunication Network Protocol**

**UDP - User Datagram Protocol**

**UPnP - Universal Plug and Play**

**URL - Uniform Resource Locator**

**VCI - Virtual Channel Identifier**,**Virtual Circuit Identifier**,**Virtual Container Interface** , **Virtual Channel Identifier** , **Virtual Channel Interface**,**Value Chain Integration**

**VOD - Video On Demand**

**VoIP - Voice over Internet Protocol**

**VPI - Virtual Path Identifier**,**Virtual Path Interface**

**WEP - Wired Equivalent Privacy**

**WMM - Wi-Fi MultiMedia**

**WPA - Wi-Fi Protected Access**

**WPS - Wireless Priority Service**,**Wi-Fi Protected Setup**,**Wi-Fi-Based Positioning System**

**WRR - Weighted Round Robin**